#### **EcoRoadside** user guide and set-up

• iPad, field equipment and Touch ID • data required • setup FileMaker and EcoRoadside • EcoRoadside-mobile • web viewer for desktop, Windows and Android • side-by-side GIS • entering field data and using pop-up help • exporting reports • exporting data for GIS

release version 201801122

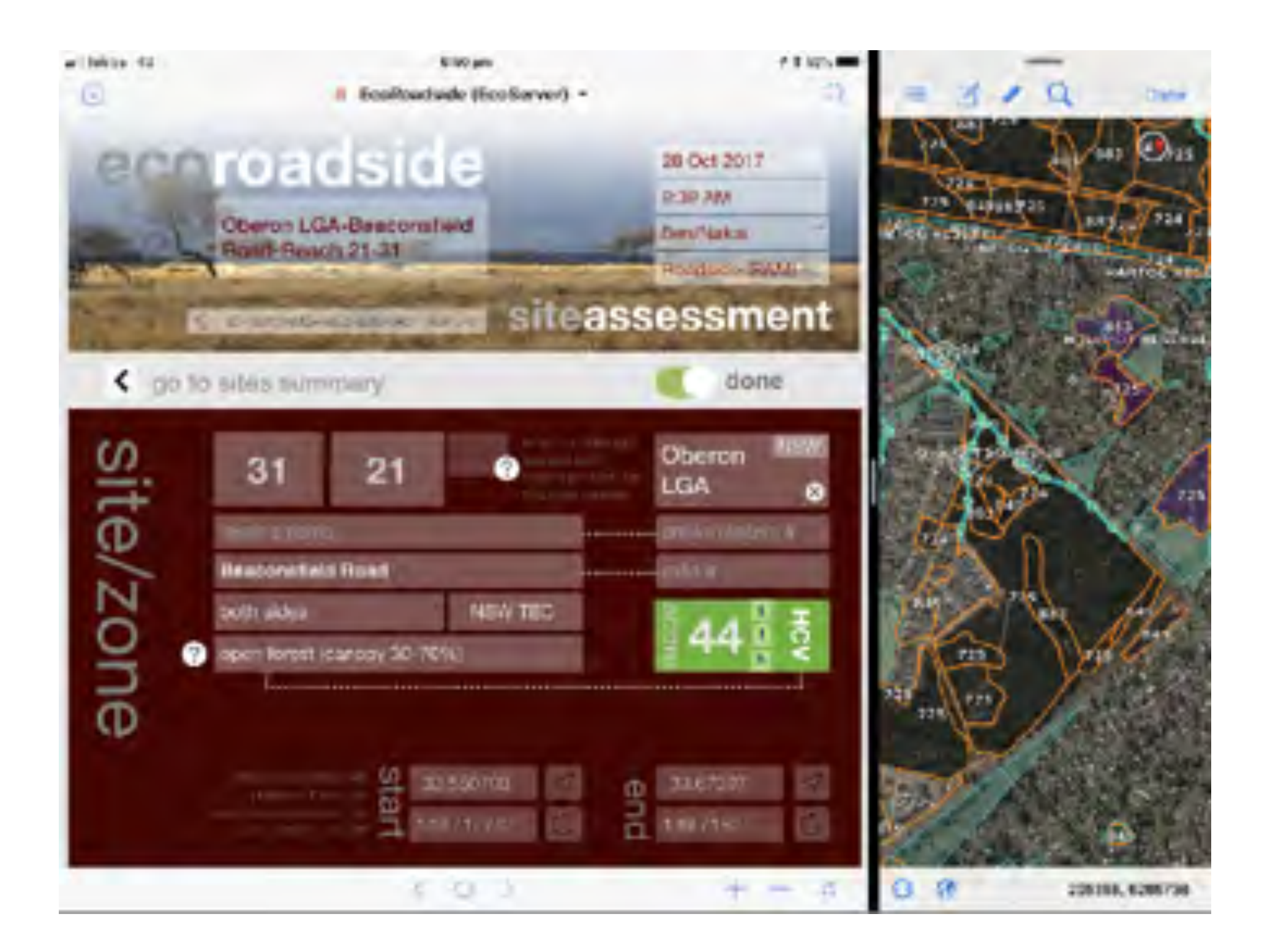

check your iPad\* …

 your iPad model should be an iPad Air 2\* or later model with wifi+cellular running the latest version of the operating system (currently iOS 12.1 — keep it up to date)

*\*you can also use an iPhone 7 Plus or later in an emergency*

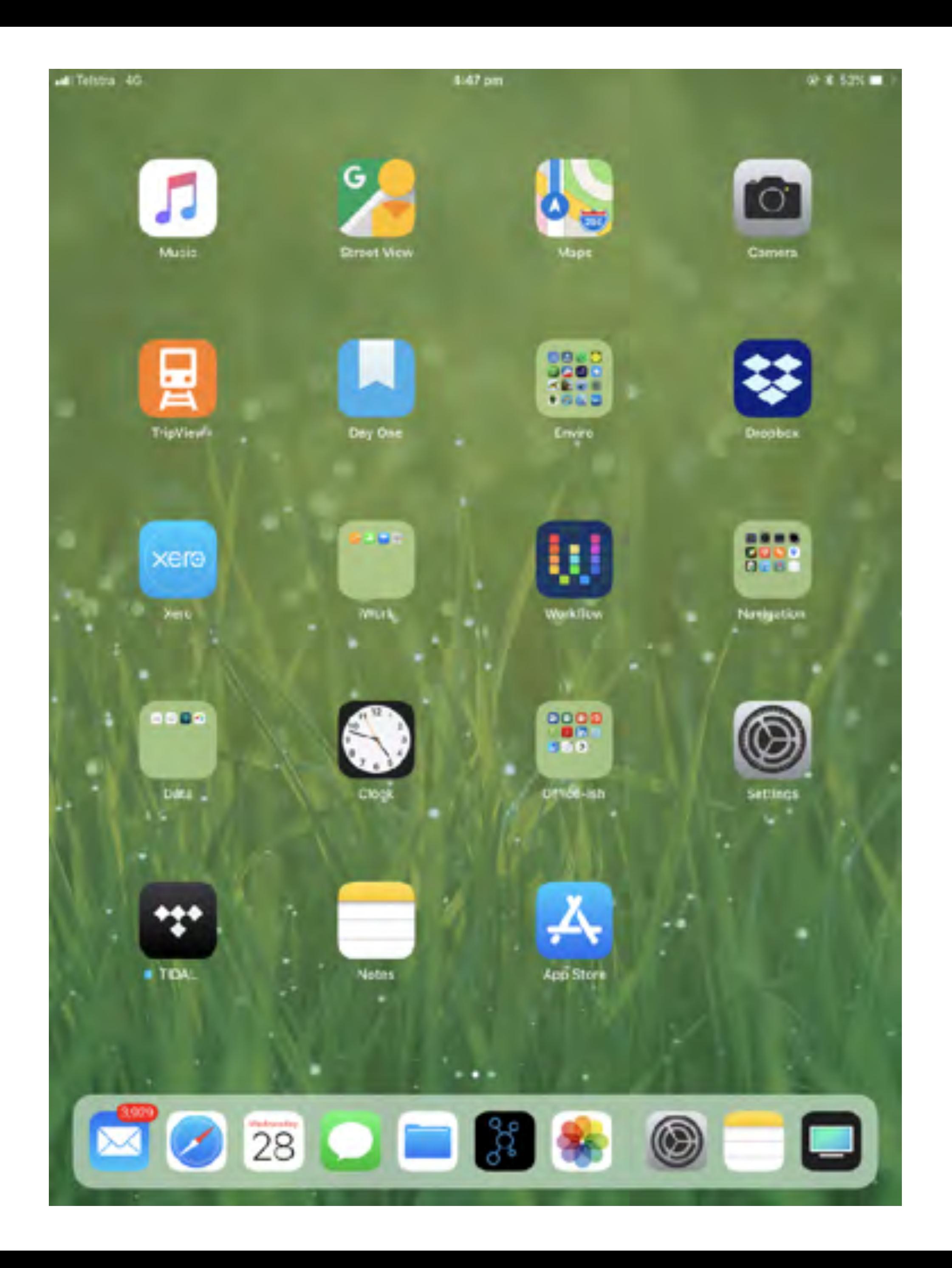

### check your iPad\* …

2018 iPad Pro 11" 2017 iPad Pro 10.5" 2018 iPad 9.7" (the most recent non-pro model) 2015 iPad Pro 9.7" 2017 iPad 9.7" (aka "fifth generation iPad") 2014 iPad Air 2 (the first iPad model with  $\geq 2$  GB memory)

acceptable iPad models in descending order of performance:

\*we recommend iPad Pro because it has more app memory (3-4 GB which means it will cache more records) and will run EcoRoadside side-by-side with a mobile GIS app smoothly \*note that we do not recommend the original iPad Air (which has only 1 GB memory)

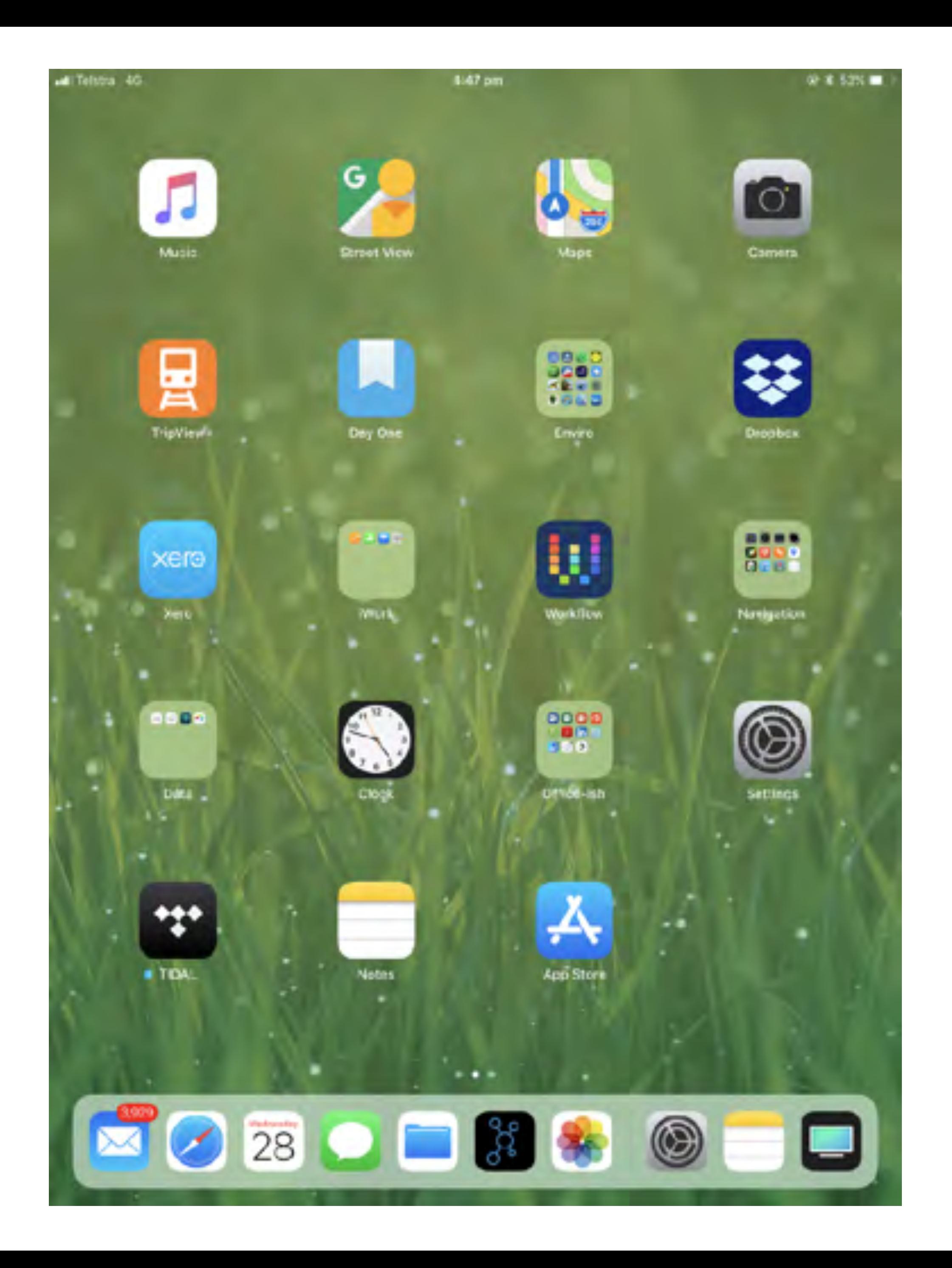

#### … and your equipment

the iPad is reasonably tough but you can break them in the field so use a **protective case**

to complete a full day's field work you'll need an **external battery** and a suitable connecting **cable** 

and/or a suitable **car charger** 

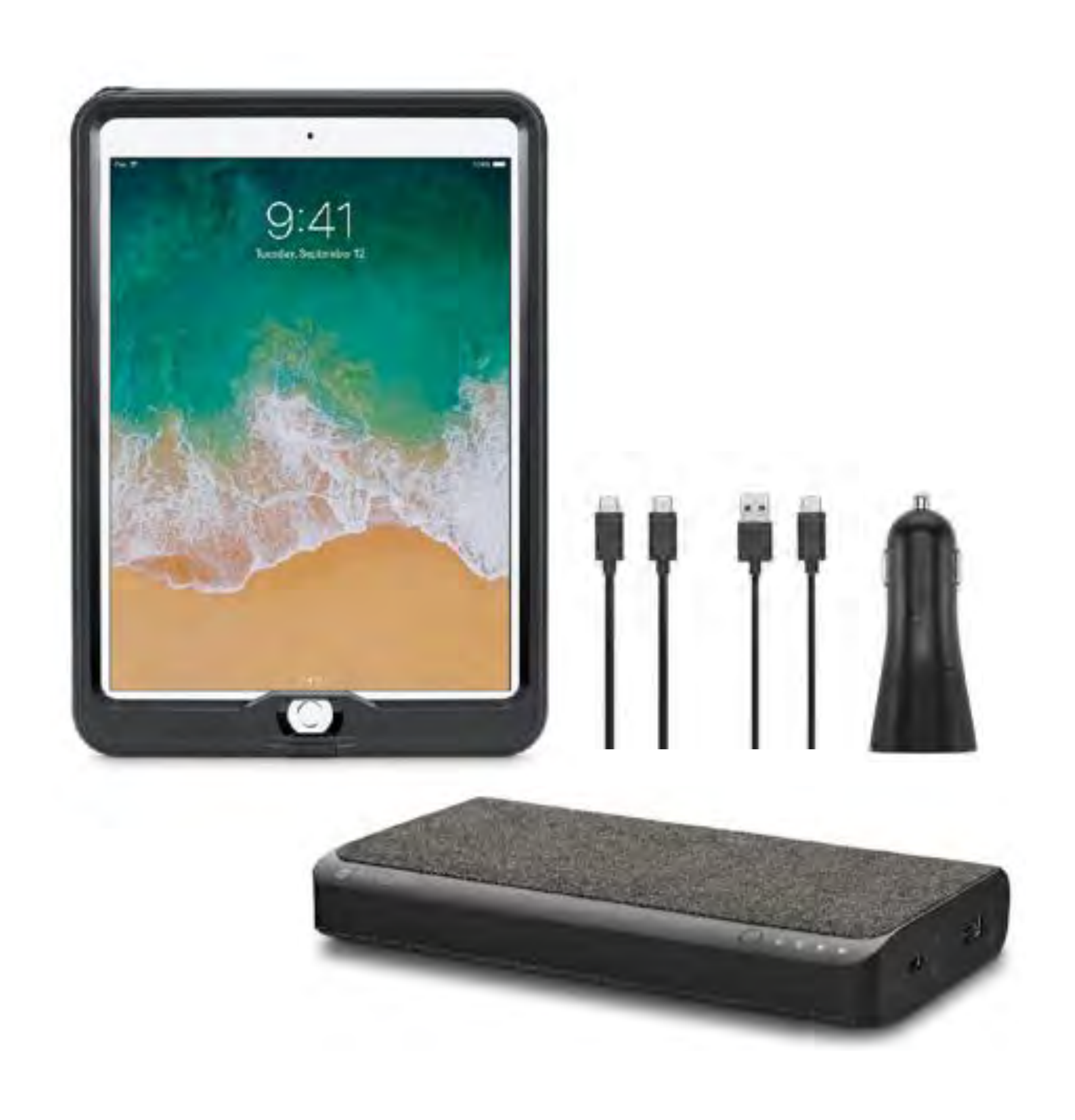

### setting up Touch ID

your fingerprint speeds up logging in and reconnecting to the EcoRoadside database you can add your fingerprint in Settings (if you haven't done so already)

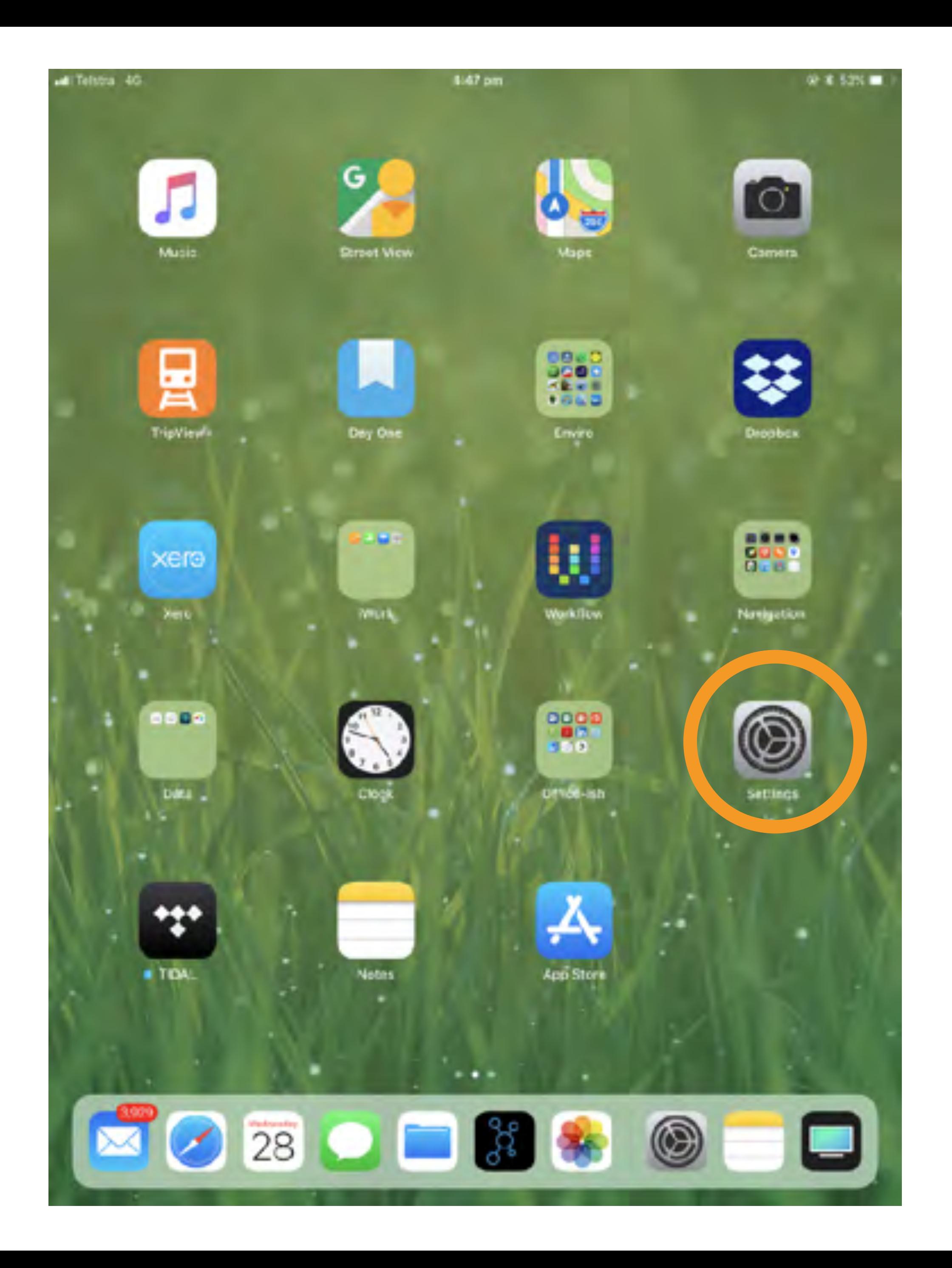

### setting up Touch ID

go to "Touch ID & Passcode" enter your normal passcode/PIN add your fingerprint

you can add up to five fingerprints (which can be different people, but iOS doesn't otherwise cater for multiple user accounts)

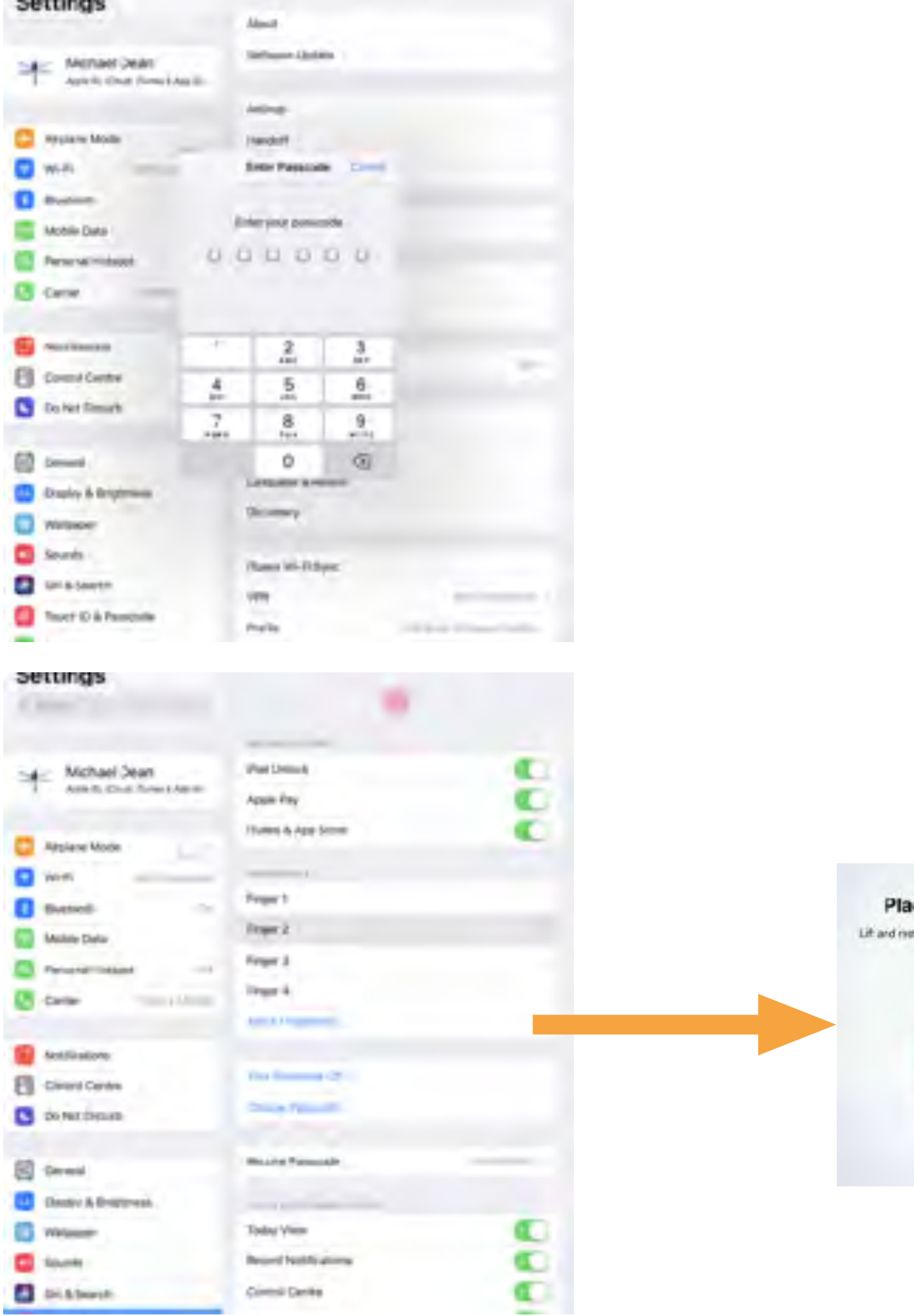

ce Your Finger your finger on the Home button

#### data requirements: users

to set you up we create a user group for your Council on EcoRoadside cloud

this includes consultants if you are engaging them to work in the field (if so we still need a council contact)

supply the **full name** and **organisation** of your user/s (usually an office person and 1-2 field people per Council, if you have a larger team please discuss)

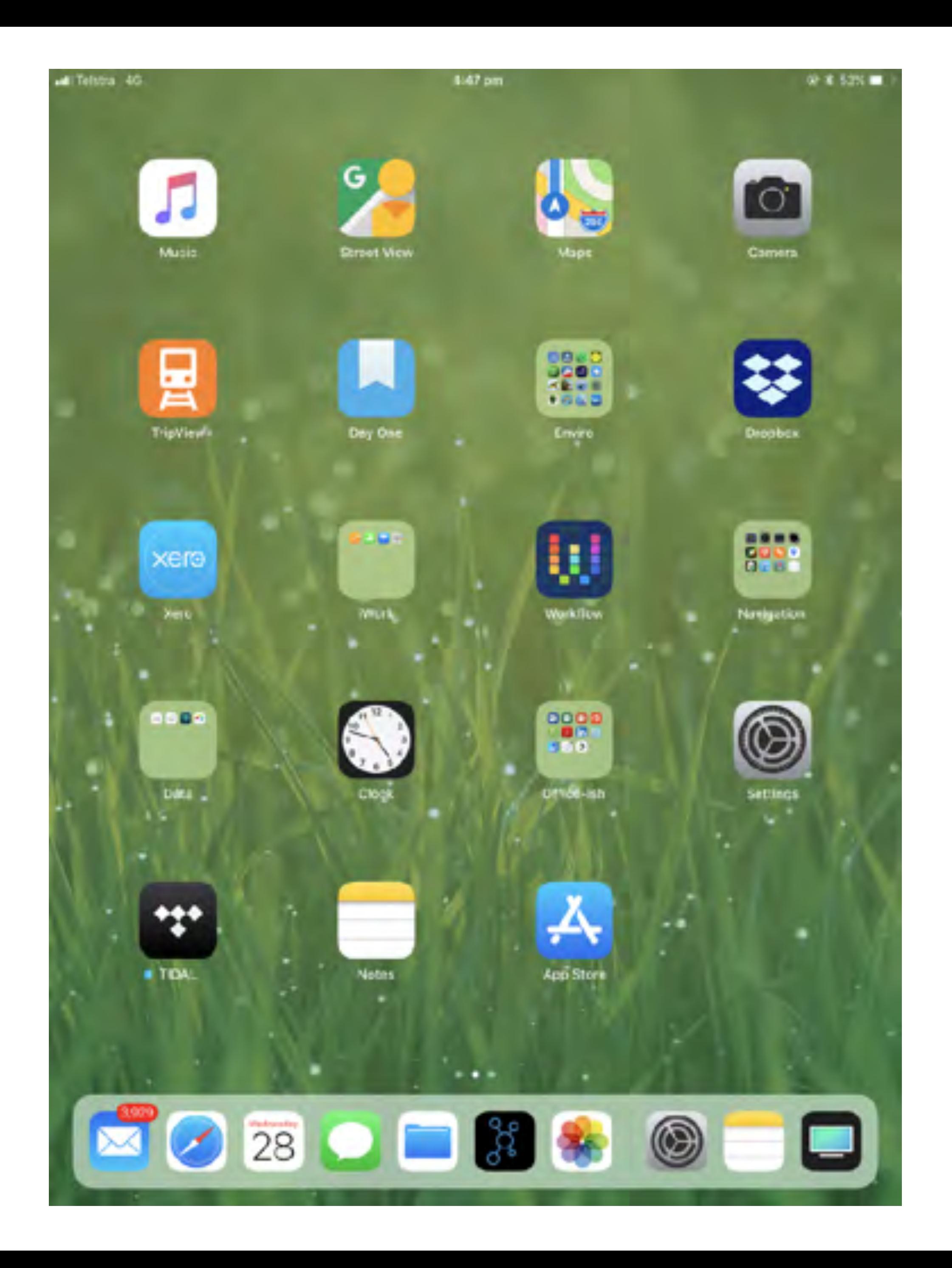

## data requirements: roads, weeds and management actions

to set up the EcoRoadside app, we need some data to populate drop-down lists used for data entry:

• **road names** (or we will default to LPI data provided for the project by LGNSW) • **priority weeds** common name and scientific name (or we will default to LLS priority weeds for your region) • **management actions** (which can be included in an EcoRoadside master list)

provide these as a properly formatted\* table in eg .xlsx or .csv

for the **roads names** table:

- RoadName
- LGA
- RoadNumber (optional)

\*a database table has one row for field names and matching rows for data records

for the **priority weeds** table:

- AtlasCode (optional)
- Family (optional)
- ScientificName (optional)
- CommonName

for the **management actions** we want a well-structured list of concise and consistent action names with wellformed syntax

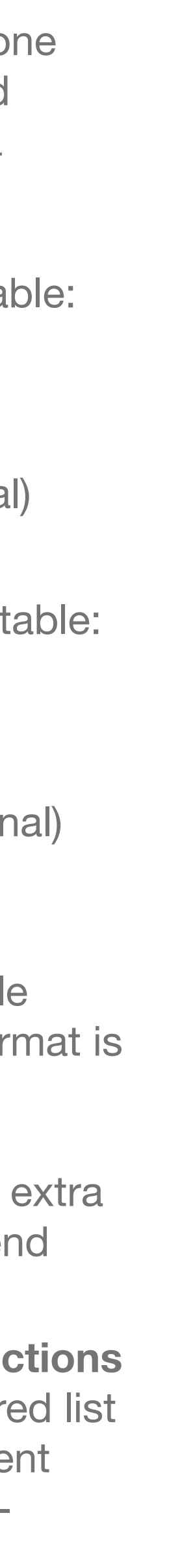

for these tables use Title Case (species name format is *Genus species*) correct spelling, single spaces between words and no extra spaces at the start or end

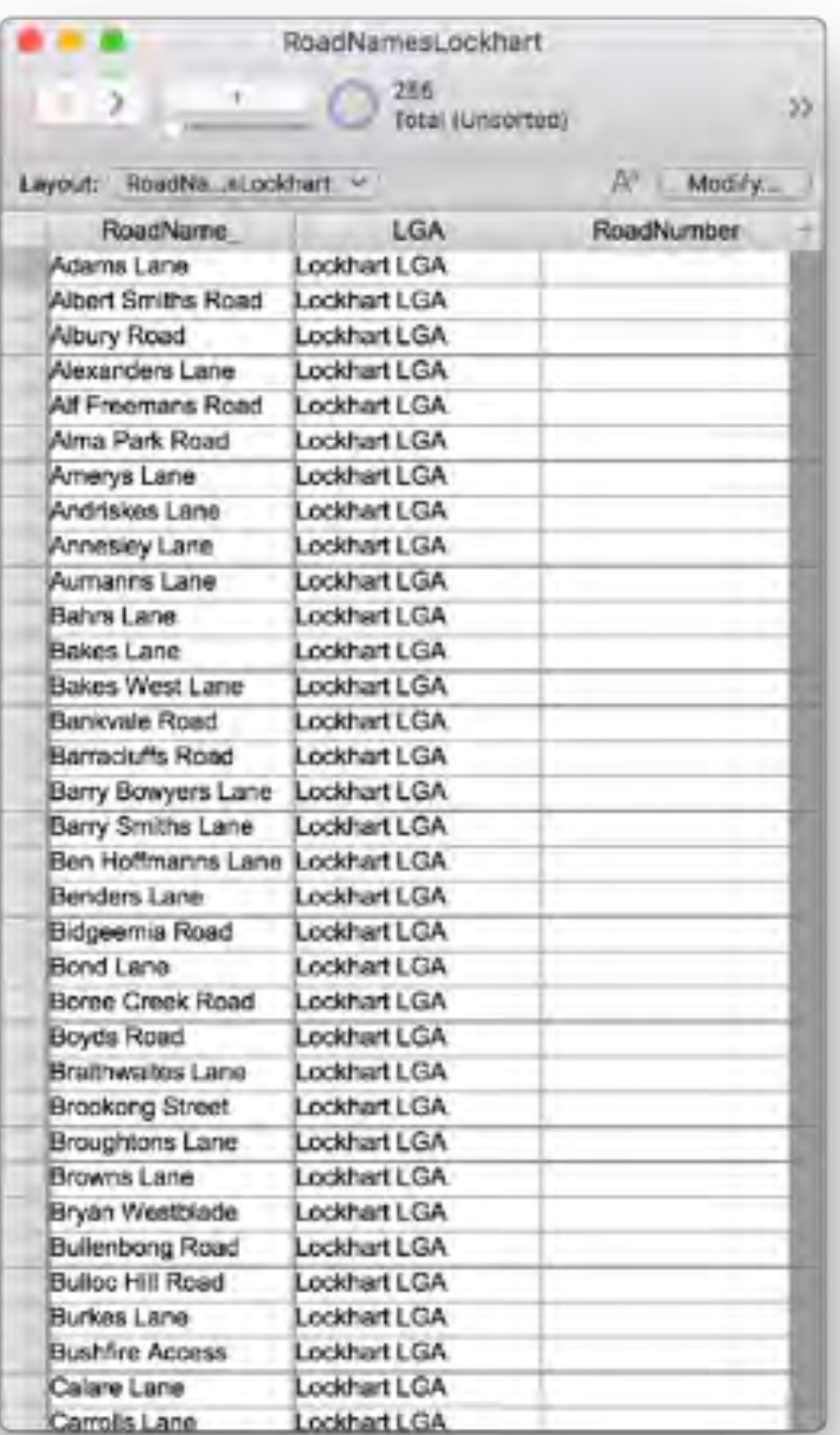

## data requirements: road distance markers (optional)

EcoRoadside supports use of road distance markers (aka chainage) to identify assessment zones

using this system you can enter a start and end point on any given road based on kilometre distance points (or fractions of kilometres)

if you don't have a road marker layer already you can obtain one by arrangement with Local Government NSW

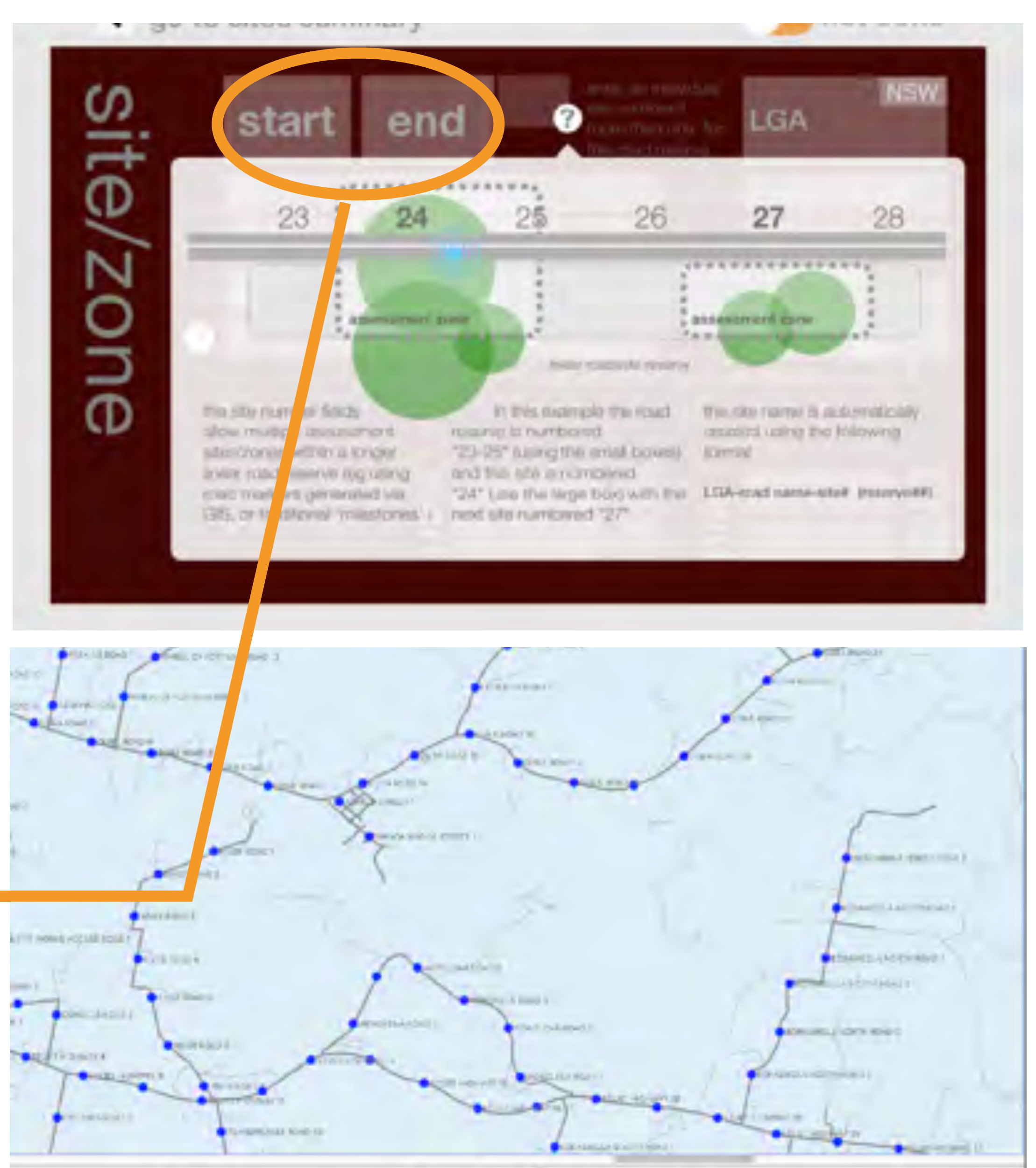

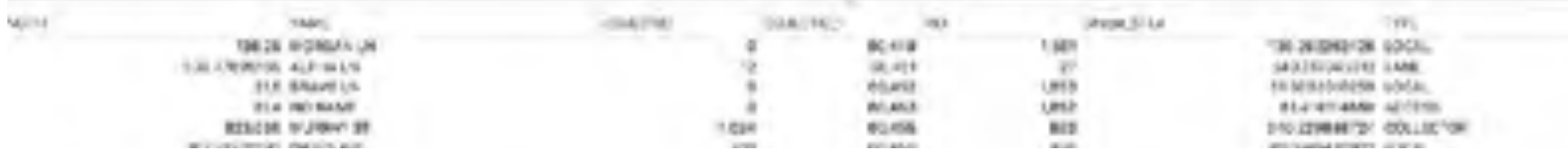

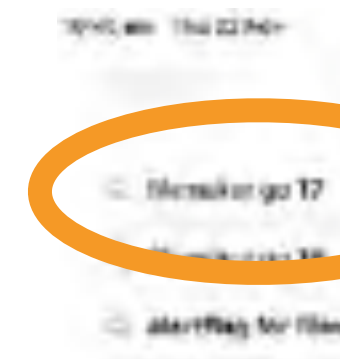

## get the FileMaker Go client app

in the App Store app on your iPad search for "FileMaker" select **FileMaker Go 17** then download and open the app

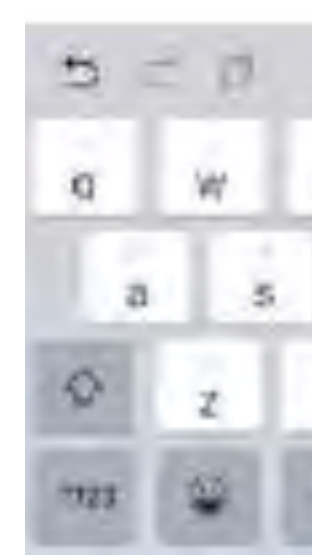

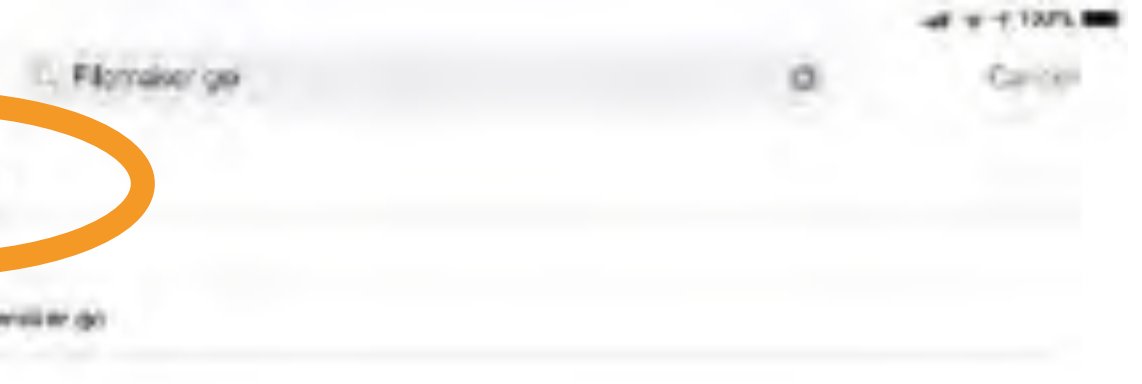

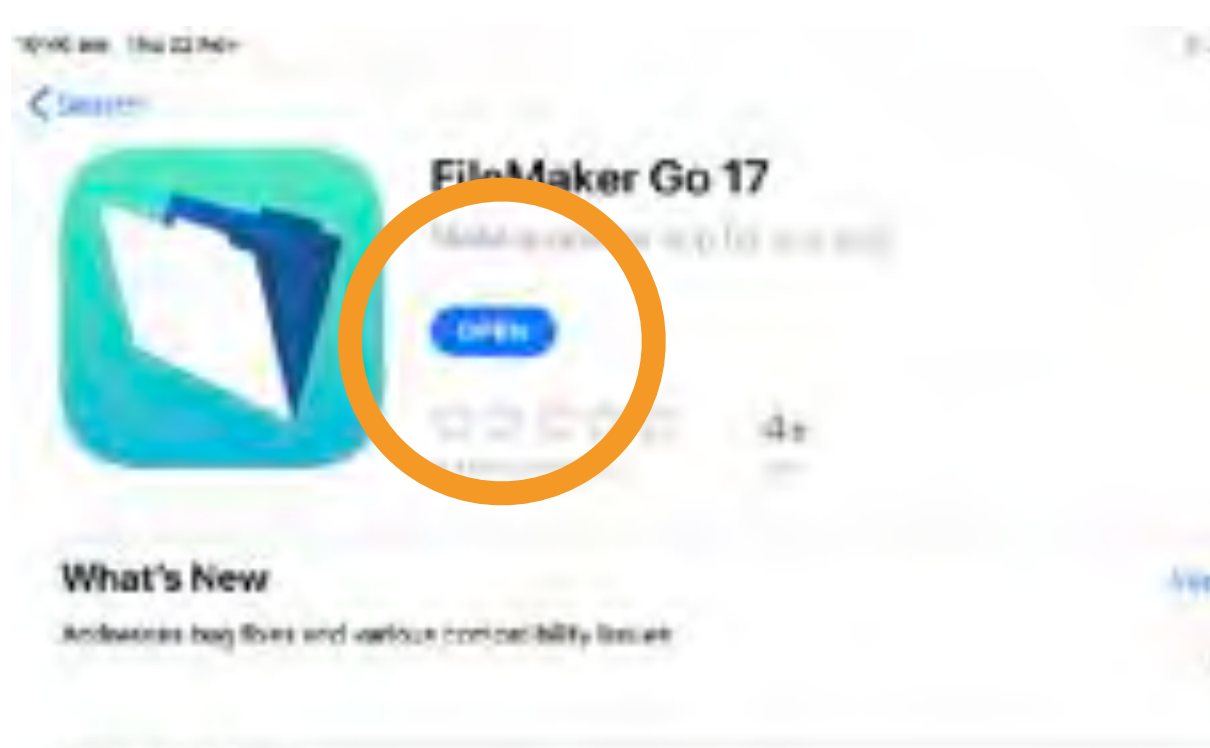

#### A Closer Look

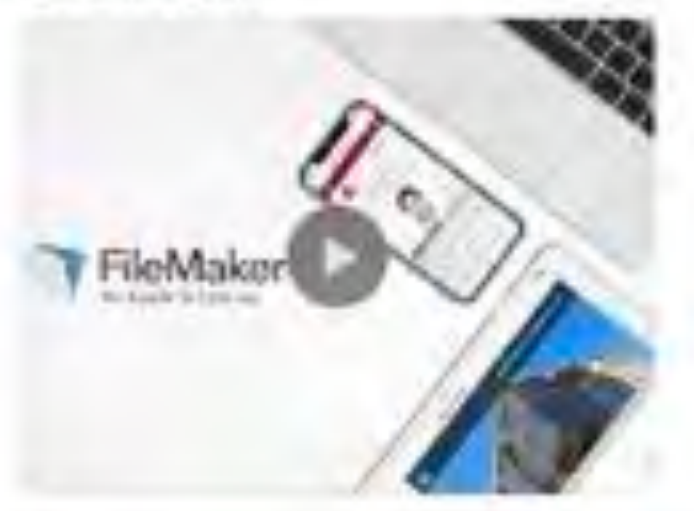

#### Preview

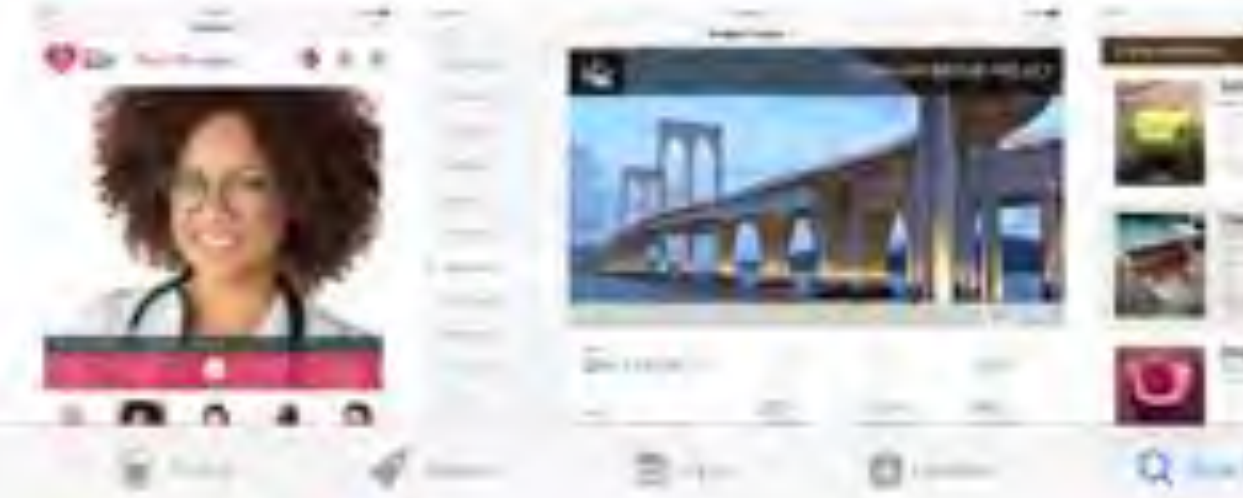

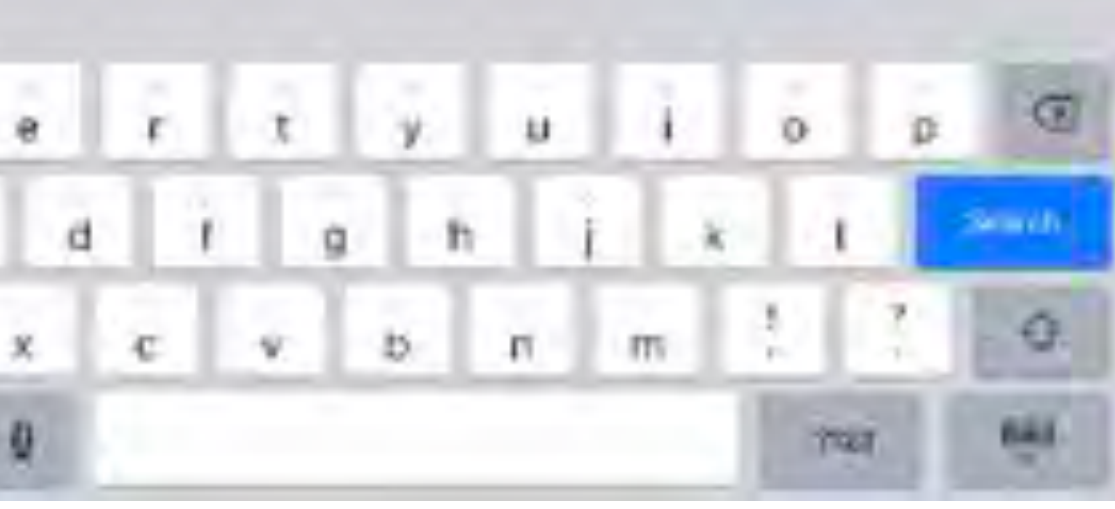

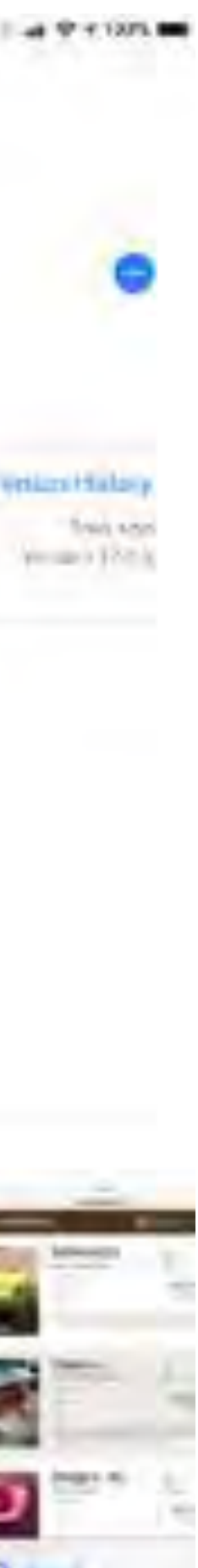

### opening FileMaker

FileMaker will open with a quick tour and some database templates in the "Device" panel (you can keep these or delete them if you prefer)

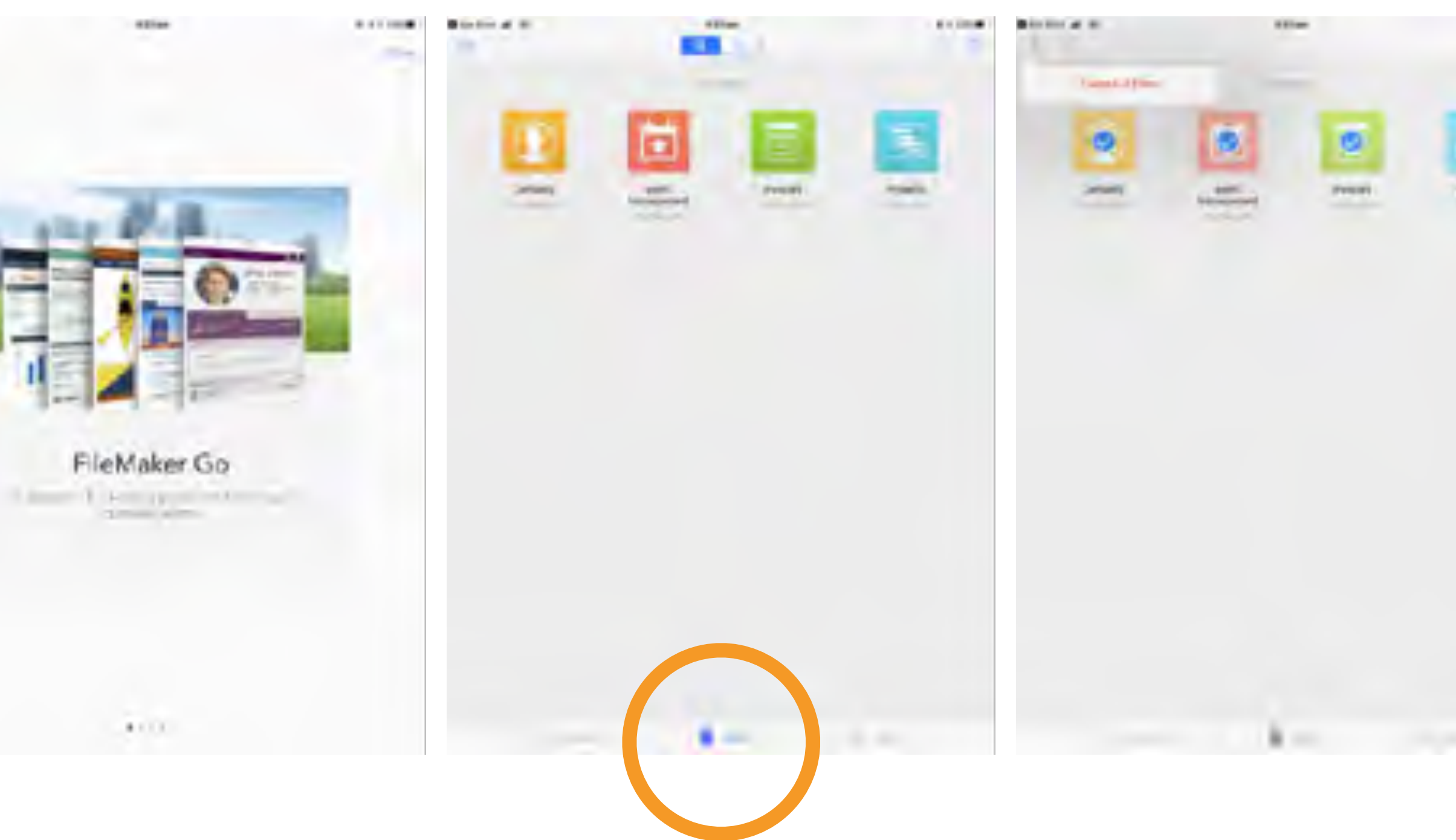

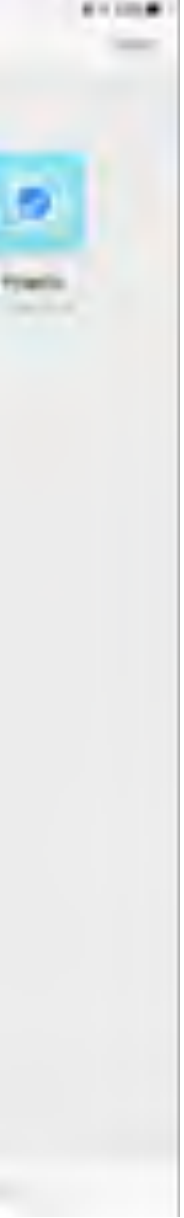

#### setting up EcoServer as a cloud host

go to the "Hosts" panel then select "Hosts" and "+" to add a new host

enter the host address "207.254.73.31" and the host name "EcoServer" (without the quotes) and save

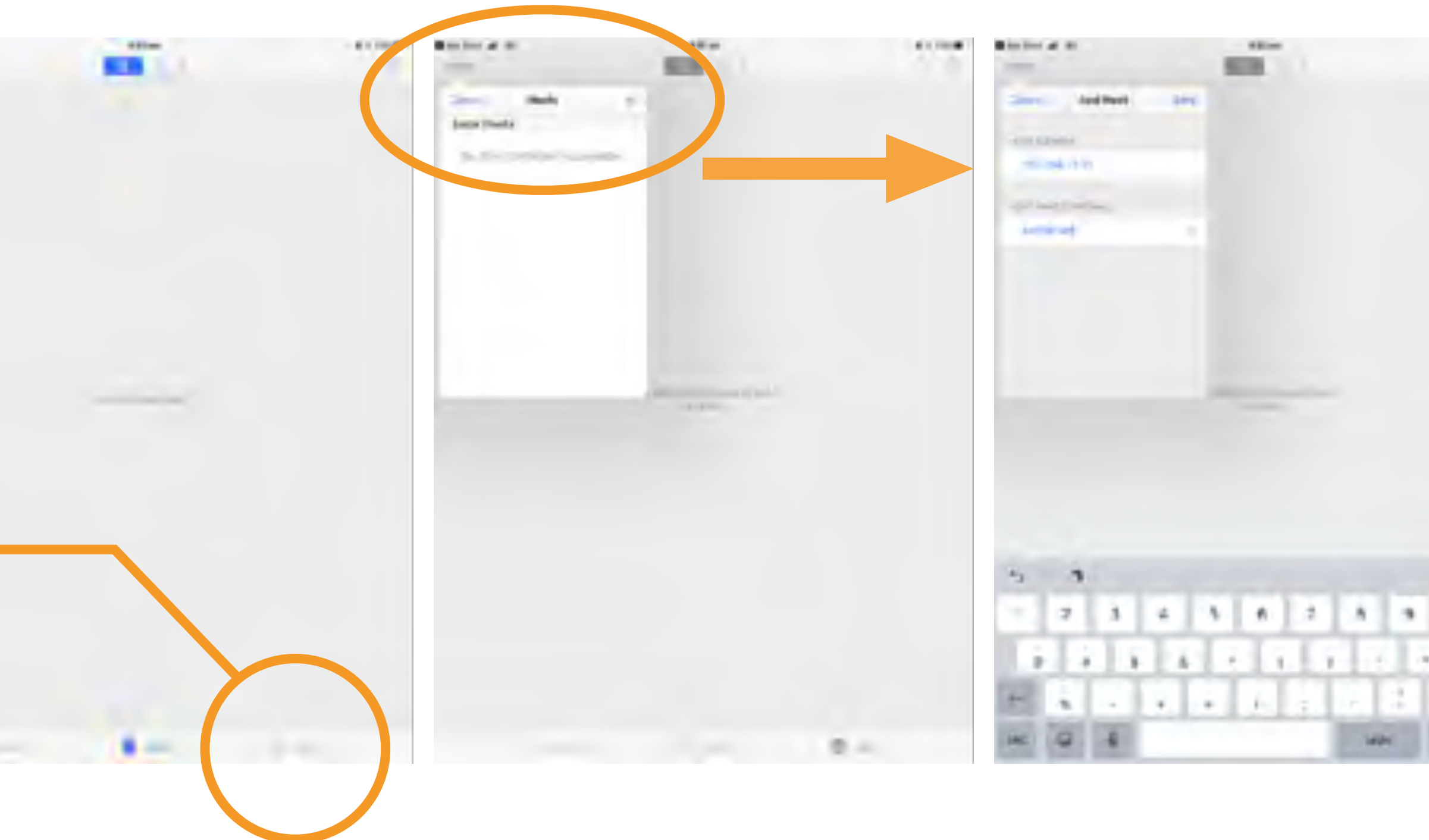

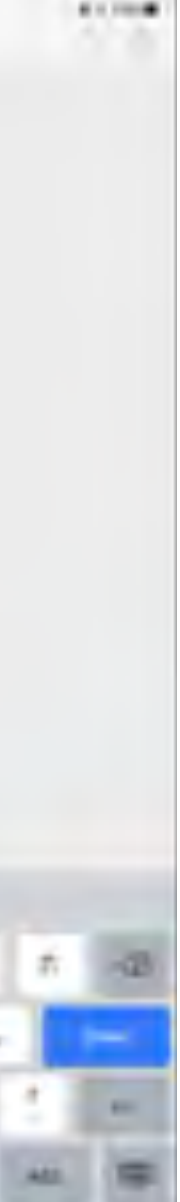

## opening EcoRoadside

enter the user name and password you received from us to log in to EcoServer cloud

> you can 'ok' using your Keychain then whenever you see Touch ID your fingerprint will enter those credentials (name and password)

to log in a different user just "cancel" Touch ID then enter new credentials and Touch ID will start using them instead

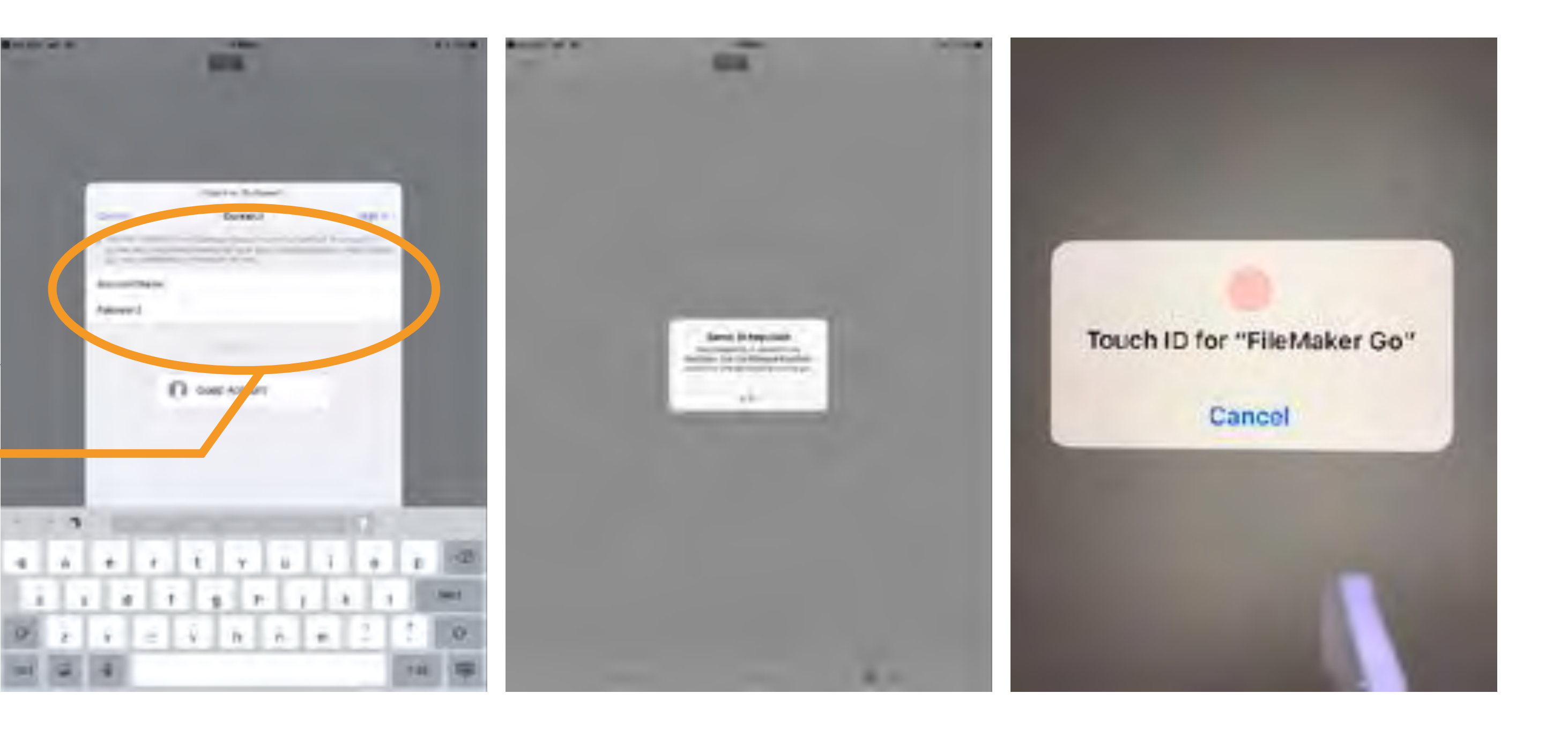

### opening EcoRoadside

*\*if you see this security warning, don't panic the SSL certificate is valid (you can see this in a web browser) there seems to be a temporary iOS or FileMaker Go configuration issue so select "always permit connection"* 

when you see the EcoServer apps on the Hosts screen, tap EcoRoadside to open it

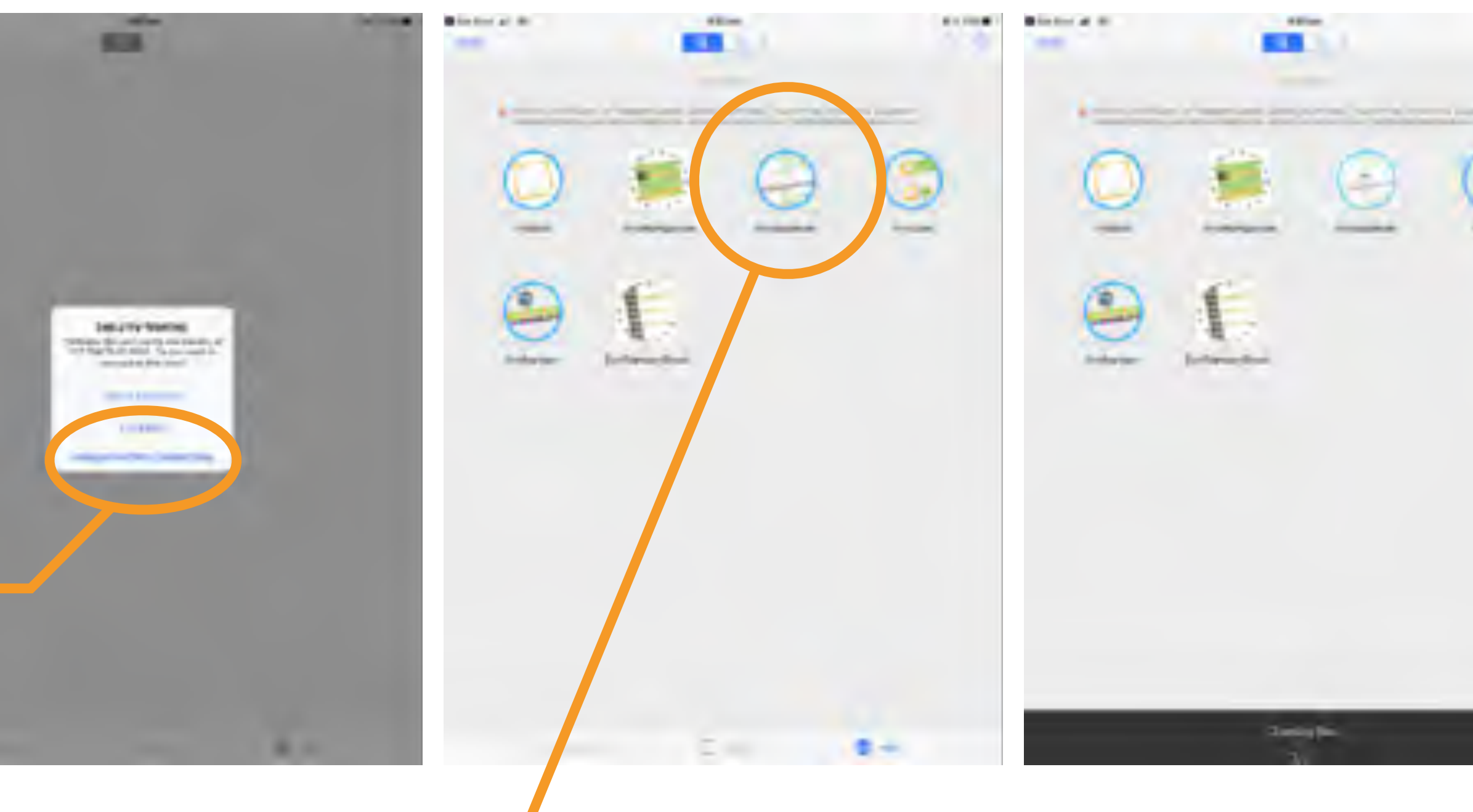

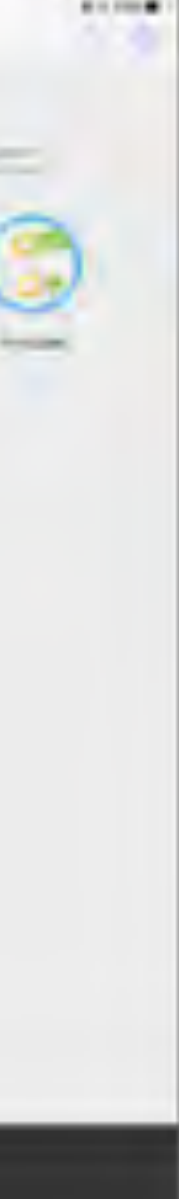

## opening EcoRoadside

you'll be asked to log in to the EcoRoadside app so enter the same credentials (name and password) again if needed

> EcoRoadside will likely open in the site summary view (turn the iPad sideways to see all the fields)

the first time you go in, you'll have an empty record (and maybe a test record) and "no access" to other data tap the arrow on the right of your empty record to go to the data entry view

a quick video re-cap of the intro/setup can be viewed at <https://vimeo.com/257844213>

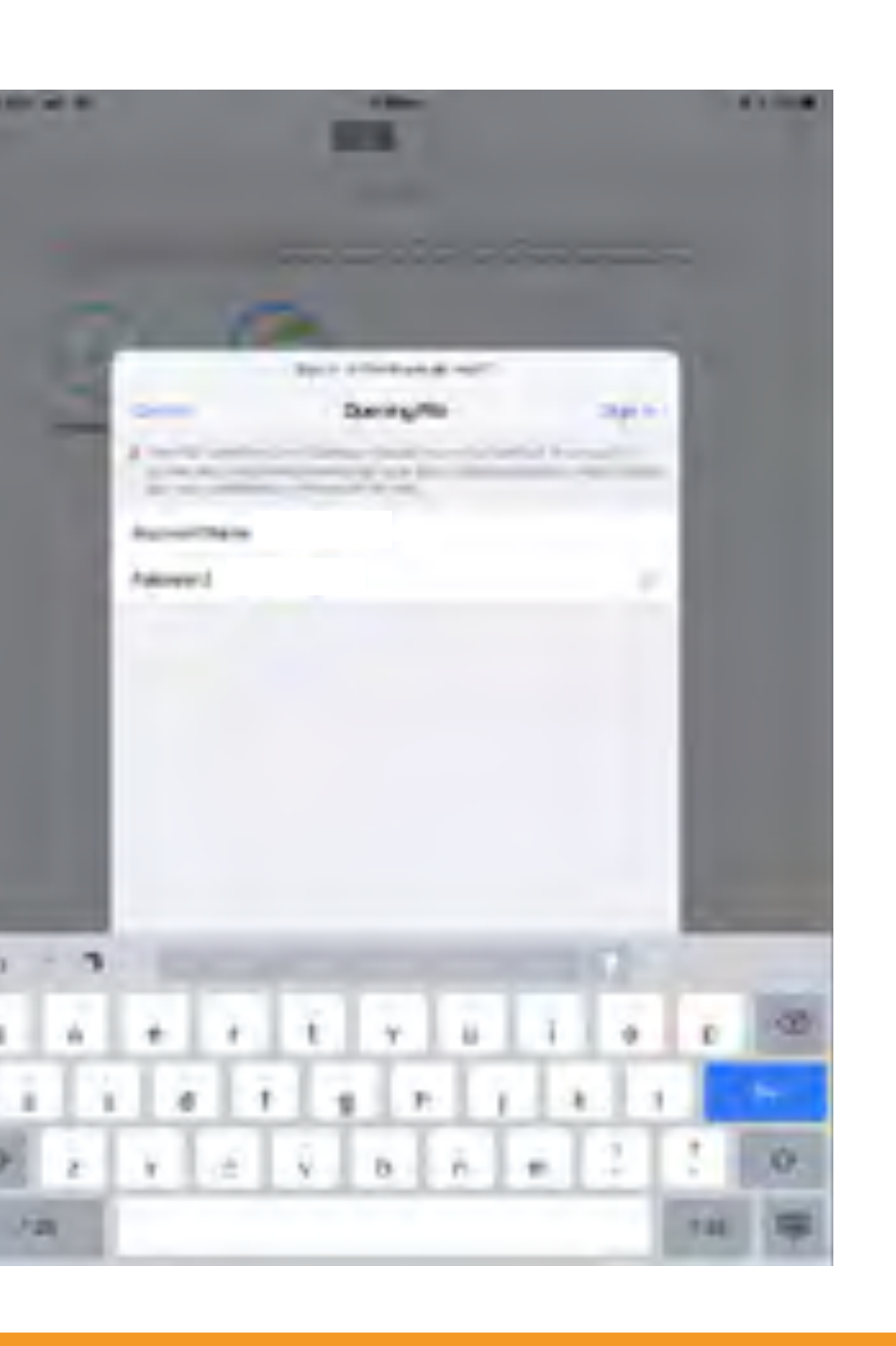

 $\omega = 2$ 

 $4 - 4$ 

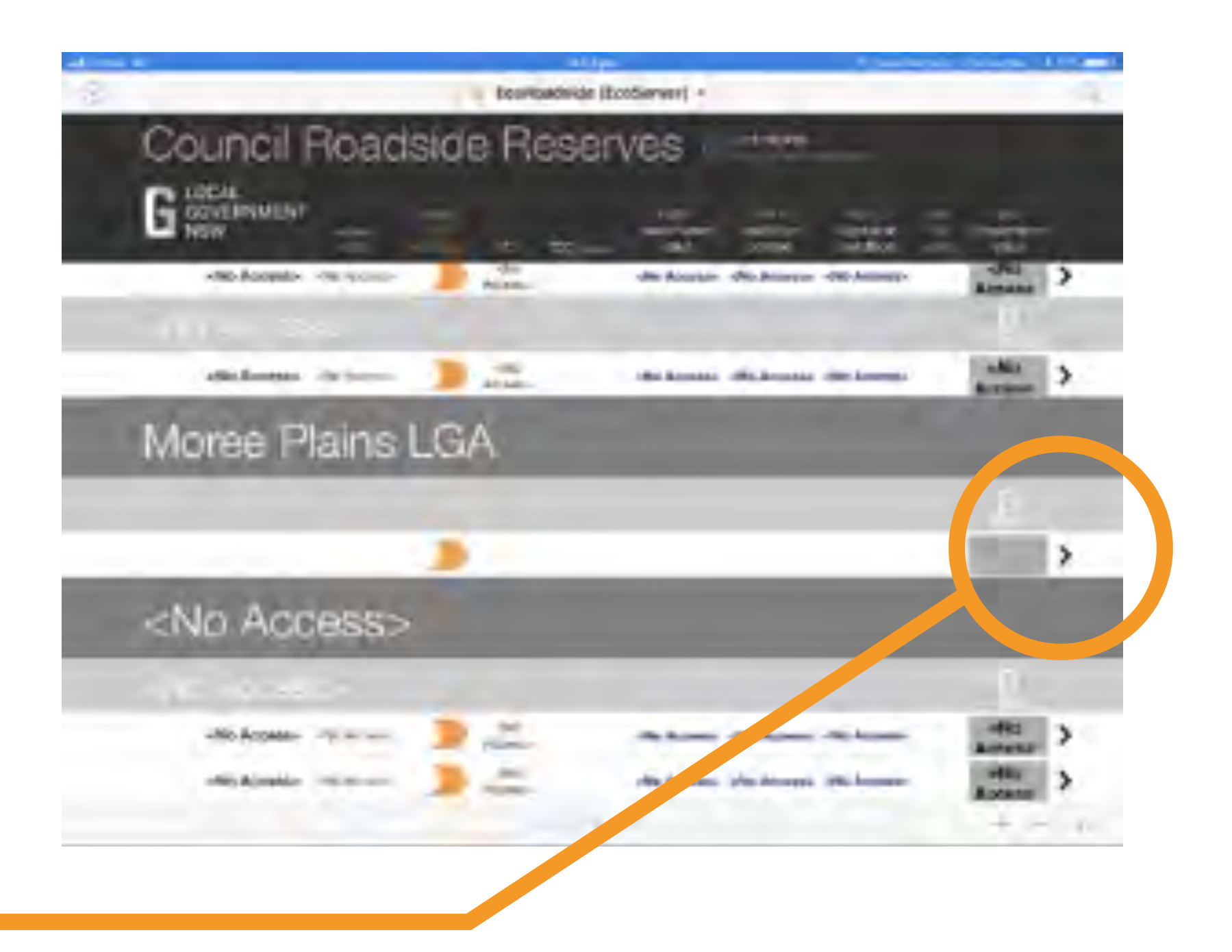

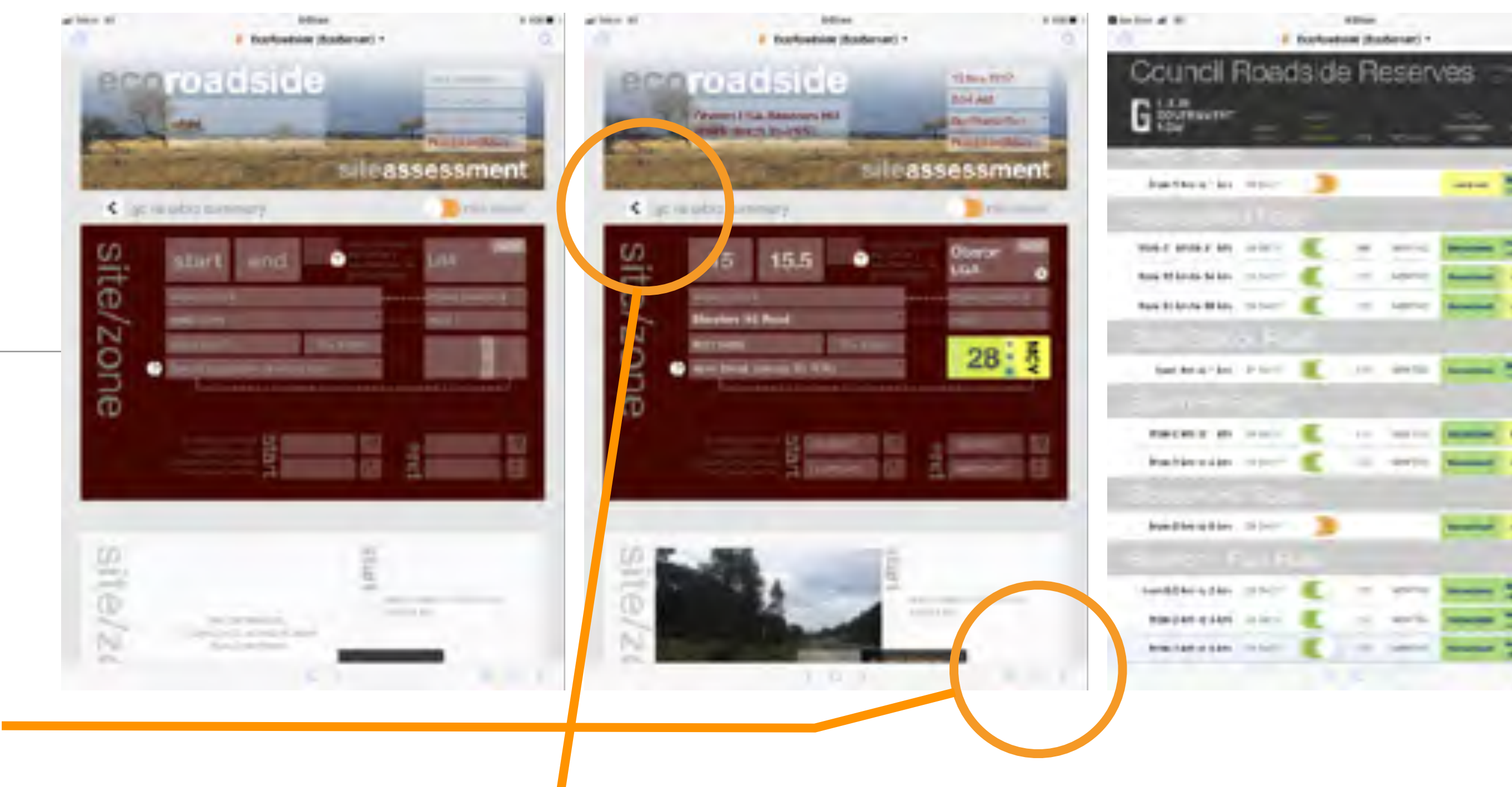

## using EcoRoadside

a detailed video run-through of the data entry process can be viewed at <https://vimeo.com/258685645>

use the data entry view to enter your roadside assessment

add new records via the "+" at the bottom use the arrow on the left to go back to the summary

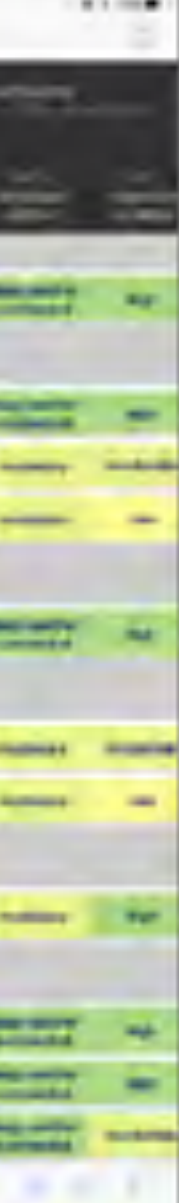

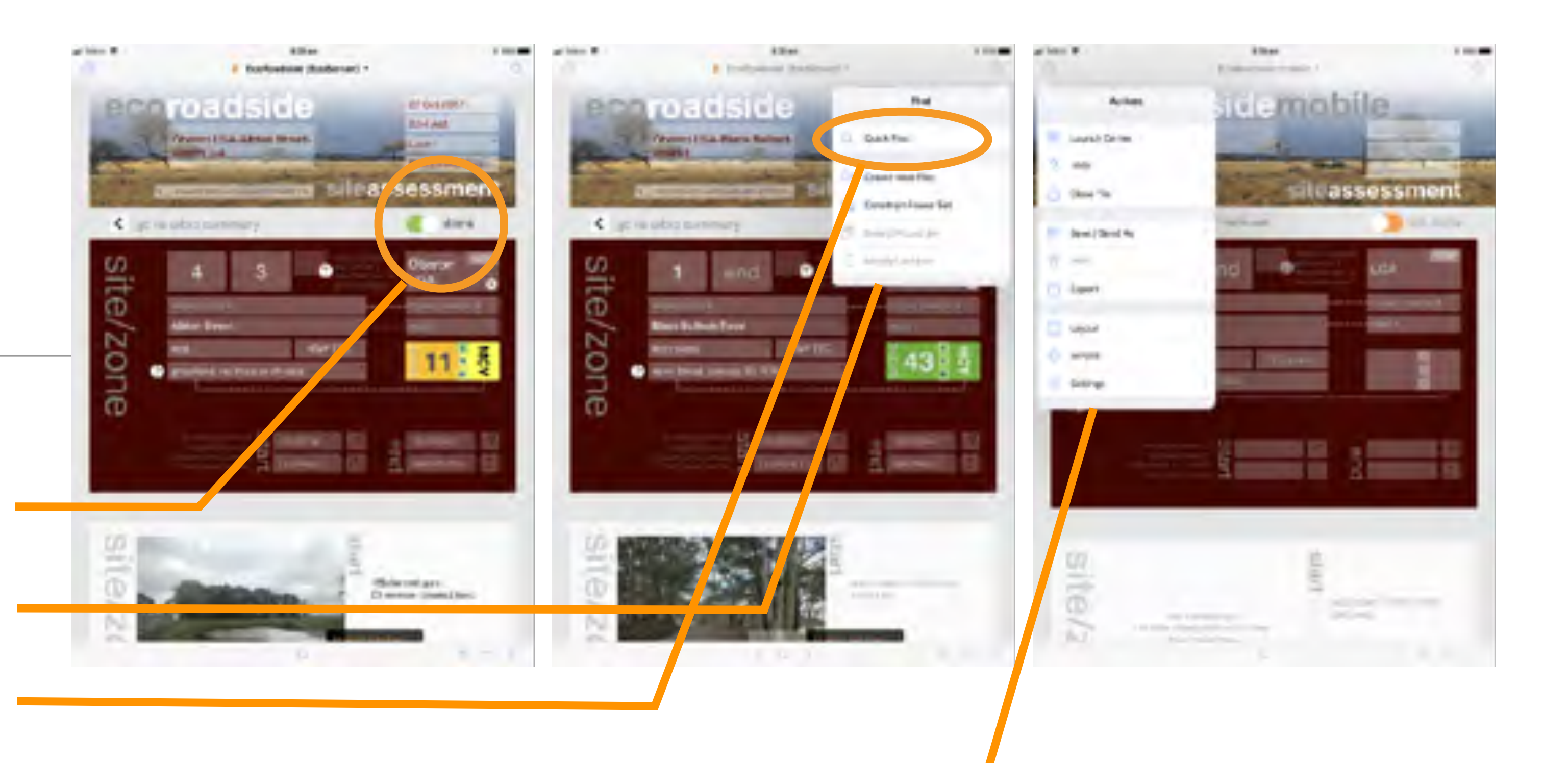

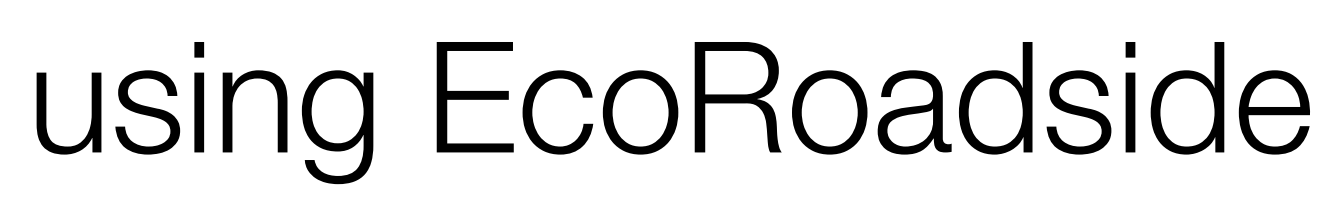

when you're happy with the data you've entered for your site toggle the 'not done' slider to 'done'

or if you're not finished and may want to go back to it later then leave it 'not done' (this doesn't affect syncing or lock the data)

> to find specific records use the 'Find' menu indicated by the magnifying glass at the top right

to search for a road, type it into the 'Quick Find' field at the top (you can't type directly into the main road name field)

> to close the file or go to the 'Launch Centre' to open another file, use the 'Actions' menu at the top left indicated by the small arrow

# using EcoRoadside

you can use the small arrows at the bottom or the pop-up (tap the small circle) and slider to navigate between records

use a three-finger swipe up (to hide) or down (to show) the top and bottom menus in summary or data entry views

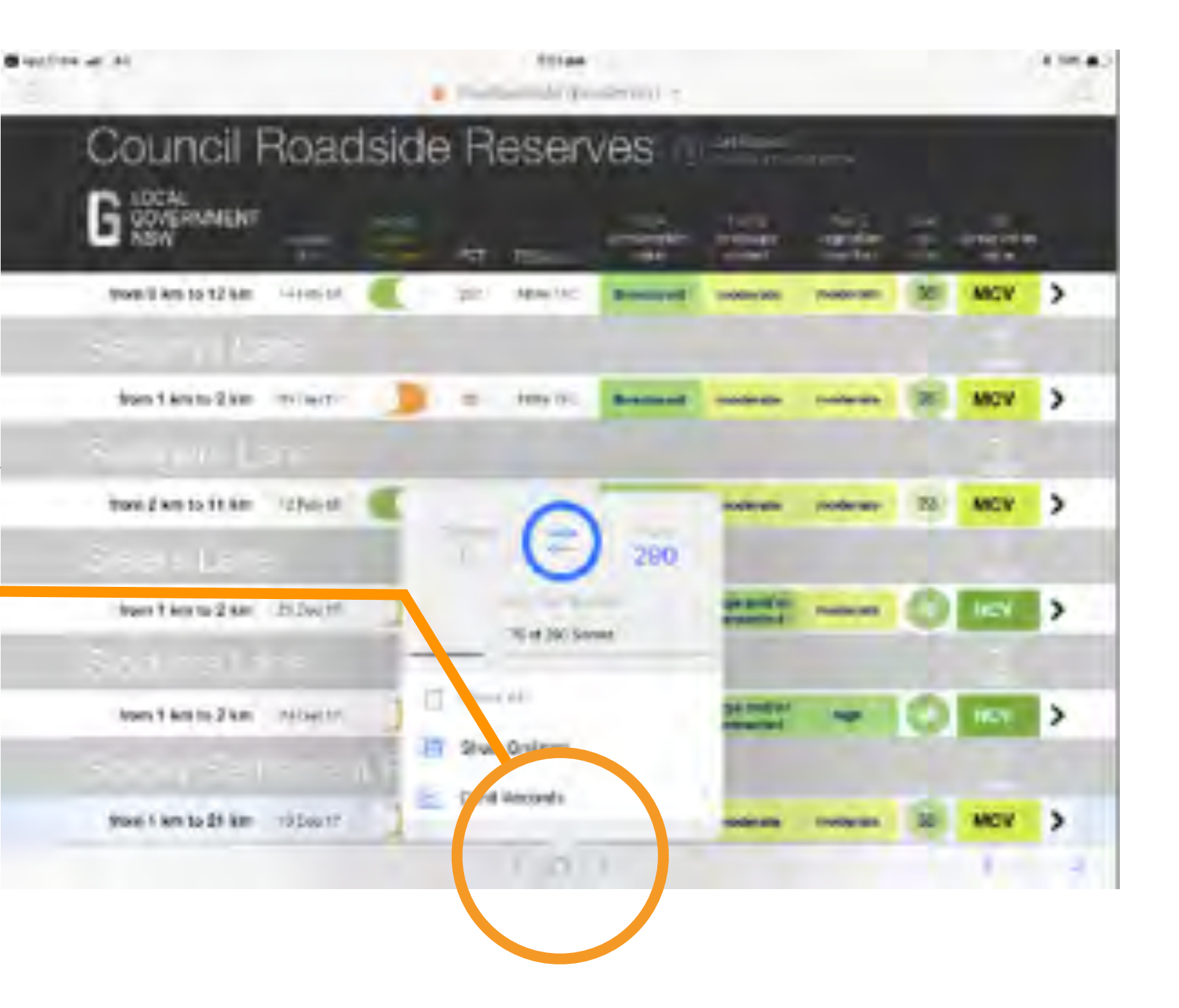

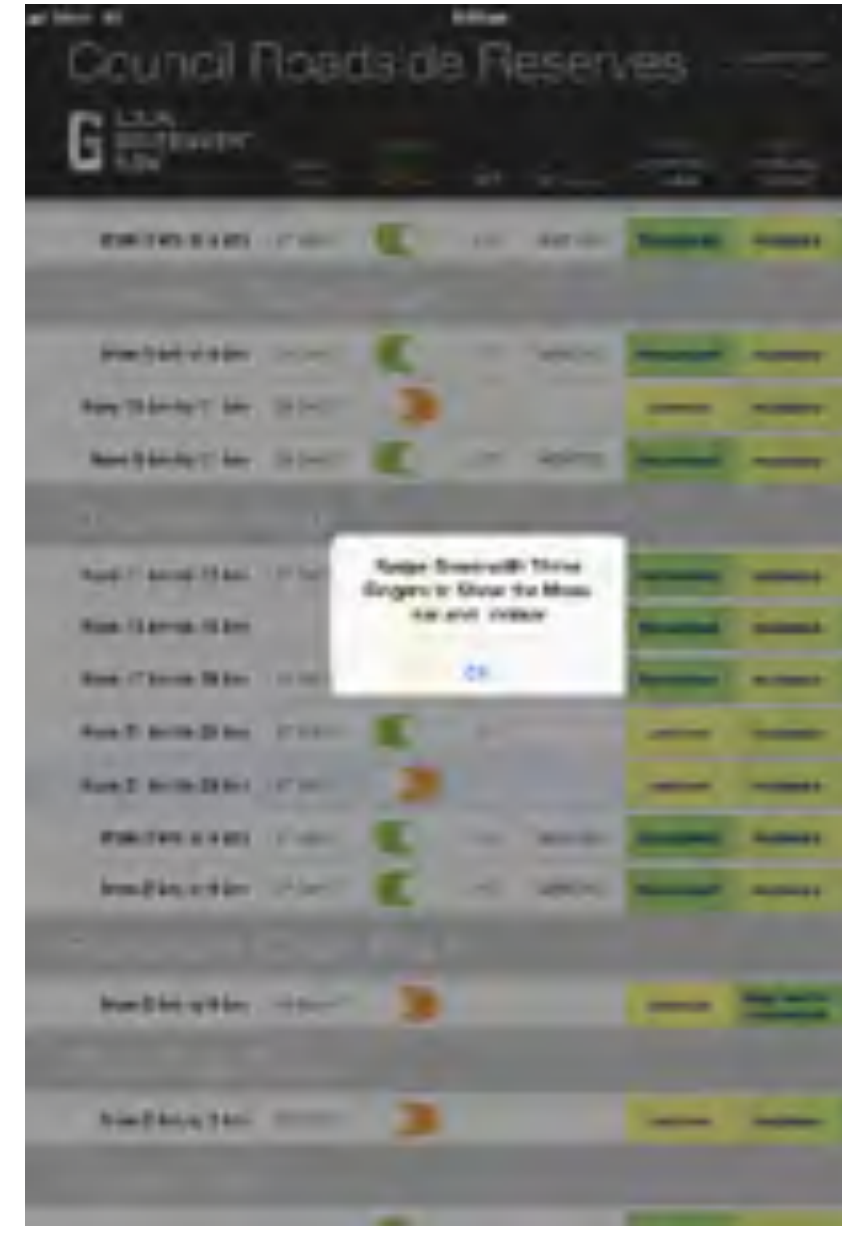

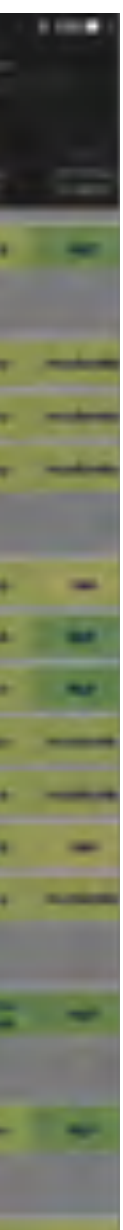

Coverage map

#### cloud or offline? checking reception

to get good performance with EcoRoadside you need a medium-strong 4G signal (especially if you are documenting your sites with lots of photos)

much of rural NSW has insufficient (or absent) coverage at these data rates

you can check this in advance on Telstra's coverage map <https://www.telstra.com.au/coverage-networks/our-coverage> use the detail view and toggle to 4G

or try the Open Signal app <https://opensignal.com/networks/australia/telstra-coverage>

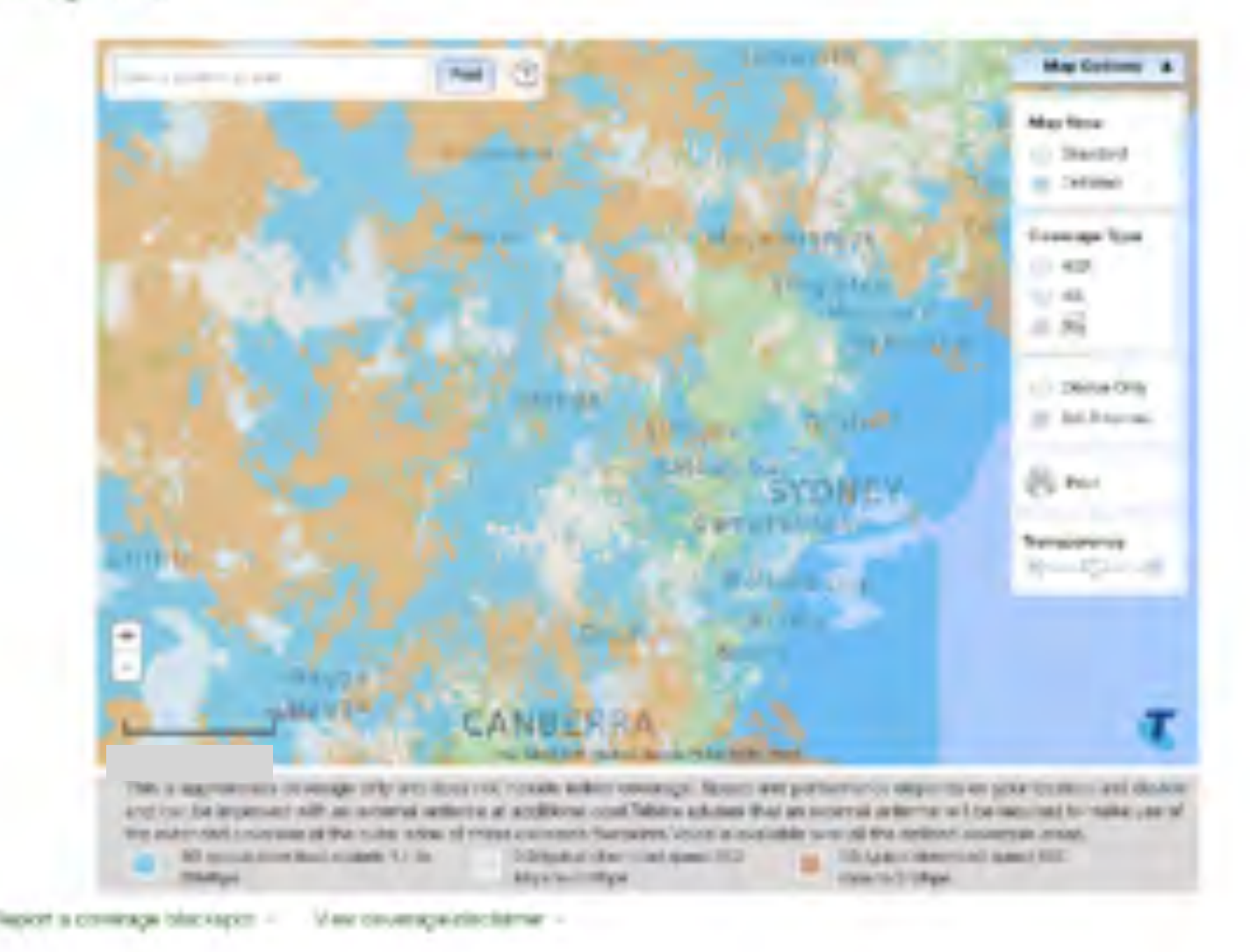

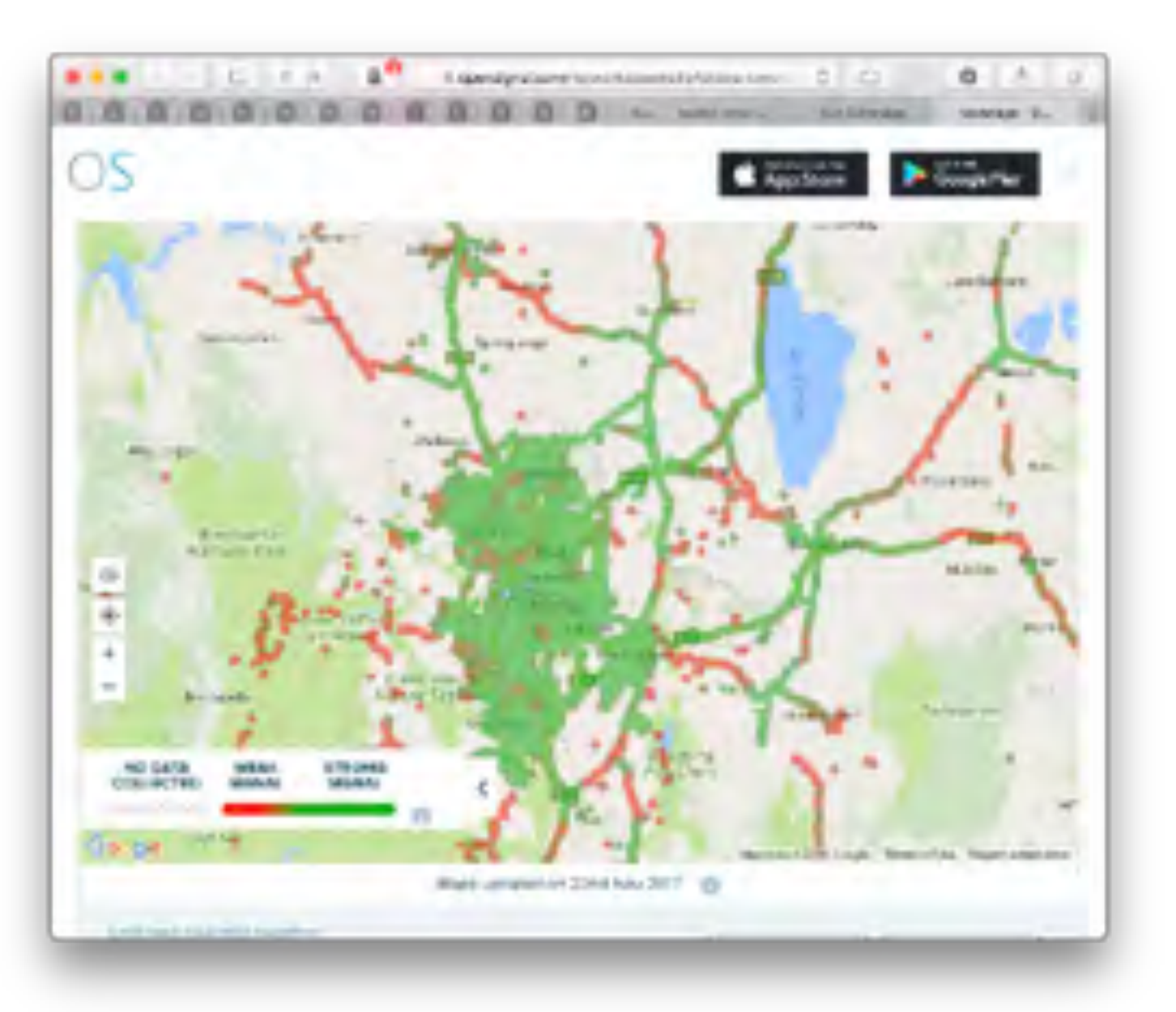

## getting the offline version: EcoRoadside-mobile

for areas with poor cellular coverage we provide an offline version of EcoRoadside called EcoRoadside-mobile

it is functionally equivalent to the online version except that data must be **synced** in order to save to EcoRoadside cloud and export for reporting, etc

> contact us to receive an email with the link to download the files you'll need …

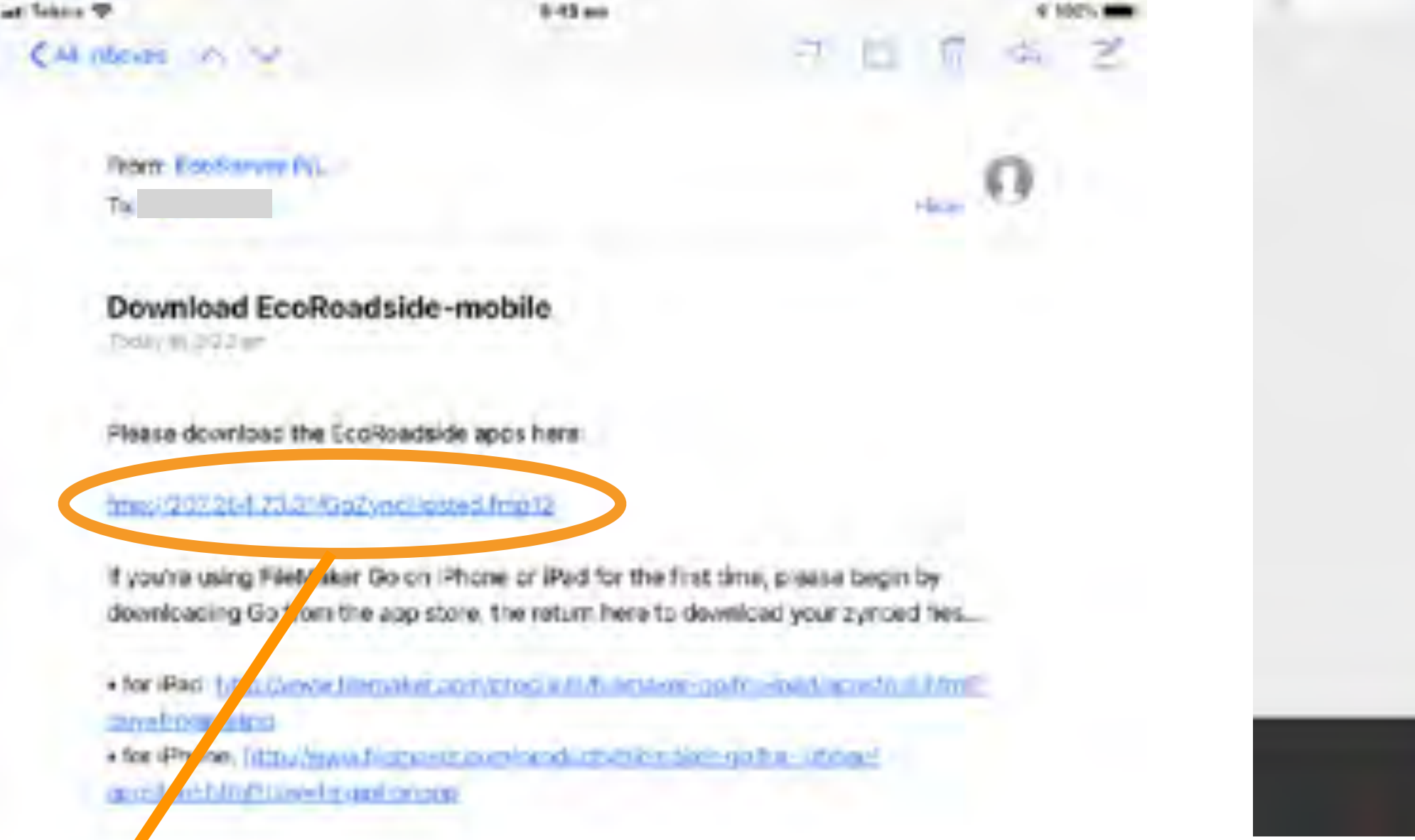

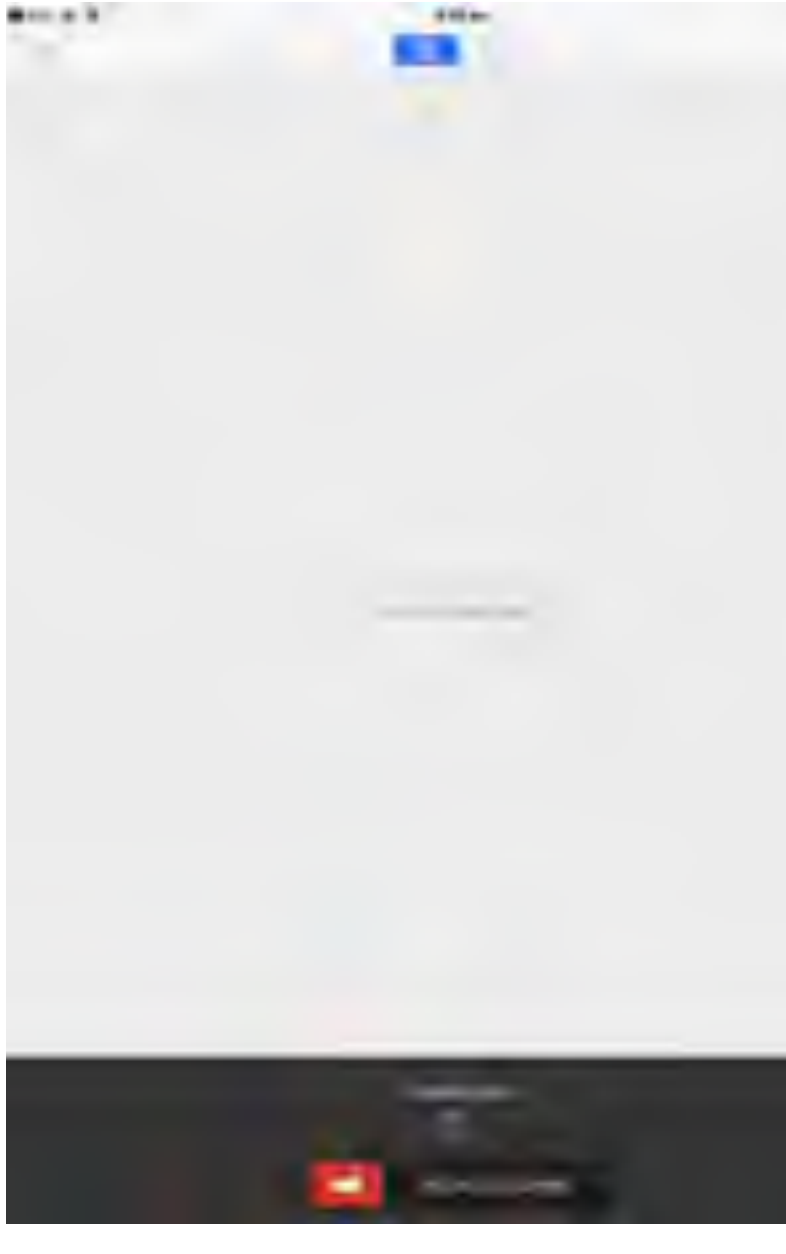

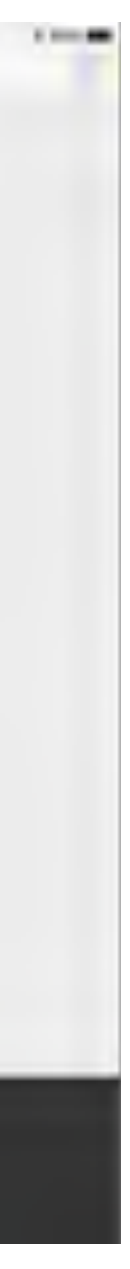

### getting the offline version: EcoRoadside-mobile

the link will take you to GoZyncHosted on EcoServer cloud and show you files you can download

for the Local Government NSW Council Roadside Reserves Project you need EcoRoadside-mobile and GoZyncMobile (note that it's easier to click "install all files" and delete those you don't need later)

download time depends on your connection speed (if you have a very slow connection tap the iPad every now and then to stop it going to sleep)

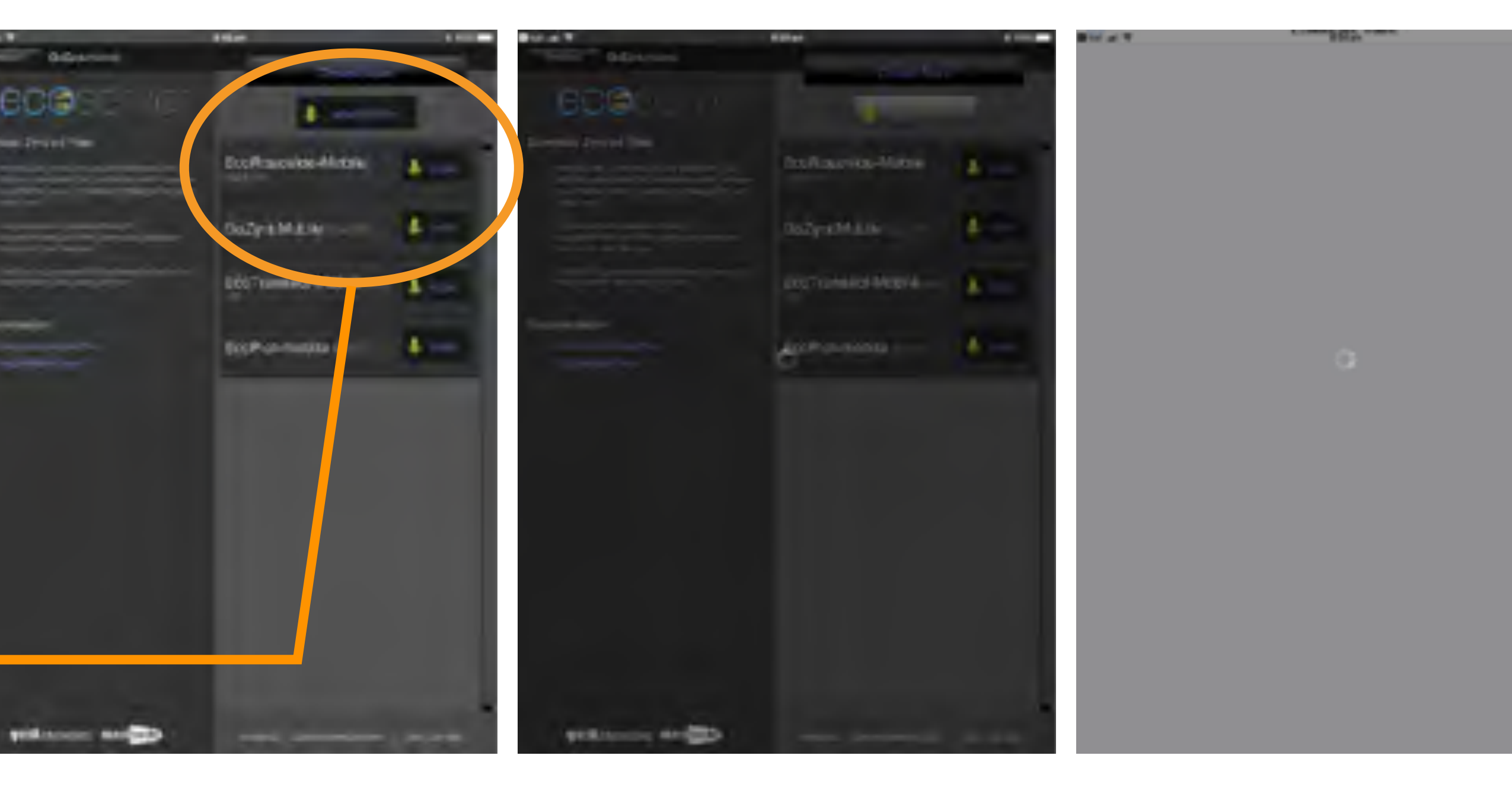

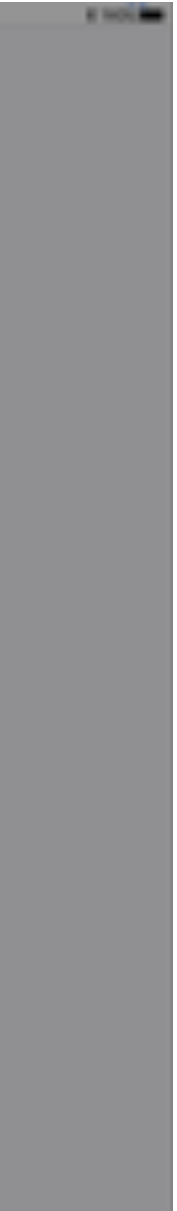

#### starting EcoRoadside-mobile

log in to the new apps or use Touch ID if it comes up

in EcoRoadside-mobile you'll see either the "road site sync" or "site assessment" screens (you won't have any records yet and you won't see other people's records}

the apps will install on your "Devices" panel (and appear on the "Recent" panel; once you've used them) they won't appear on the "Hosts" panel

> use the arrows to change views and the small "+" to create a new record

 $4 - 4$ 

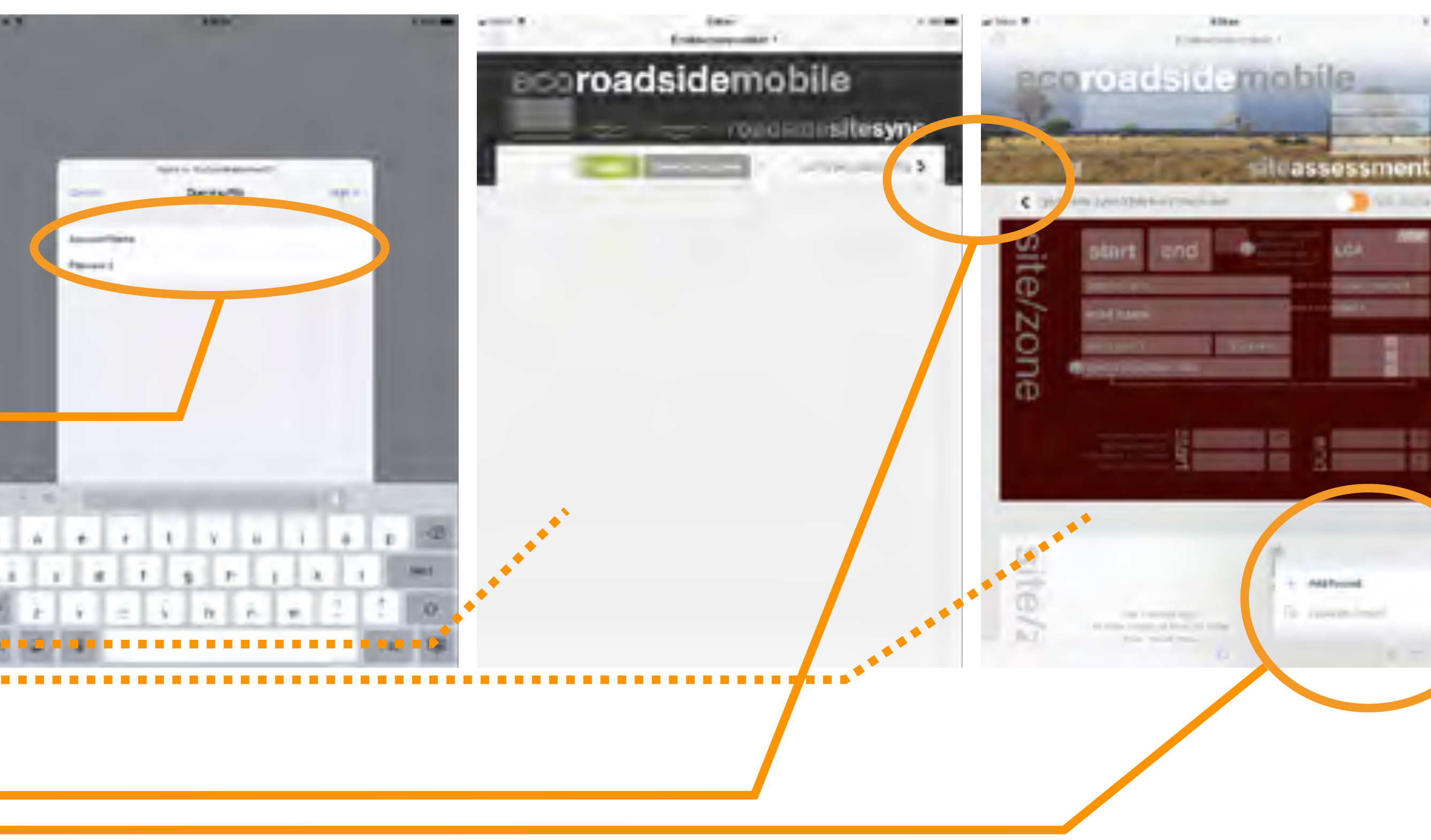

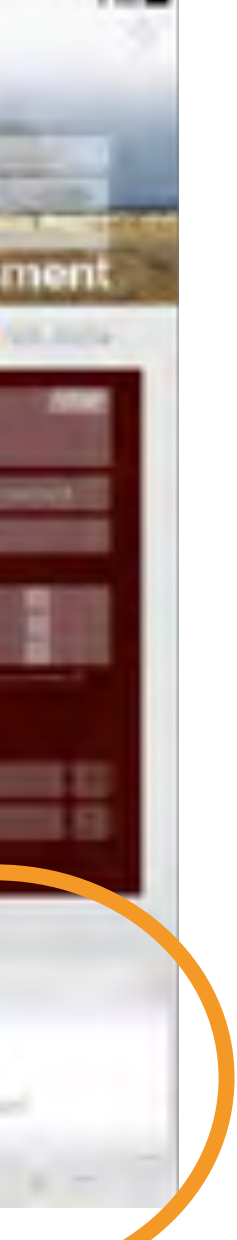

#### syncing EcoRoadside-mobile

you enter data as you do for the online version of EcoRoadside see the slides following for more info and make sure to view the video run-through at<https://vimeo.com/258685645>

> once you've entered some site assessment data your sync panel will look more like this here we have "2 records found" and "2 modified since last sync"

ZOITE

when you have good wifi or cellular signal press the green "sync" button to 'push' your data to EcoServer cloud

now we have "0 modified since last sync" meaning your data is safely uploaded and can be viewed on EcoRoadside cloud

*important note: you must sync your data at least daily unsynced data is permanently lost if the iPad is lost/stolen/broken (which has happened in our field testing)* 

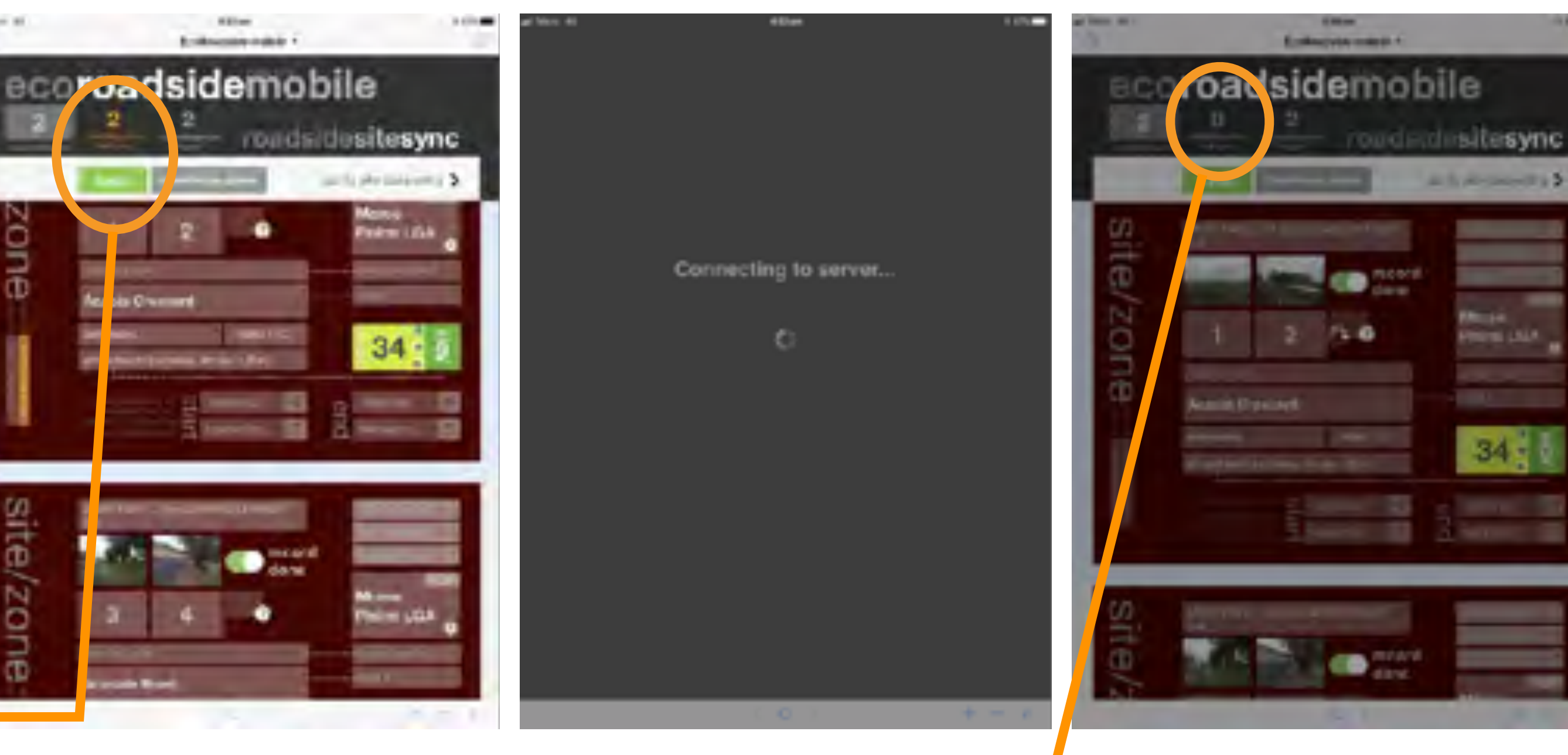

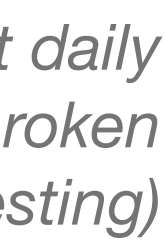

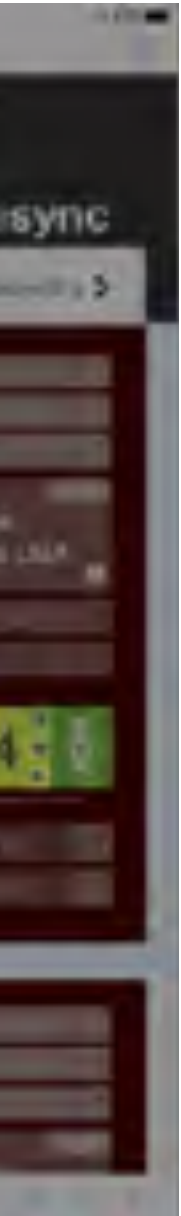

### accessing EcoRoadside via the web viewer

on the desktop, or on a Windows tablet or Android device, you can access EcoRoadside via a web browser (Chrome, Explorer/ Edge and Safari are officially supported, Firefox mostly works).

use the URL [ecoserver.com.au/fmi/webd](http://ecoserver.com.au/fmi/webd) then log in to EcoServer and then EcoRoadside with the same user name and password you use for the iOS version

the web app looks and functions almost identically (but you can't use it offline, of course you can't export data in the .xlsx format, but you can use .csv)

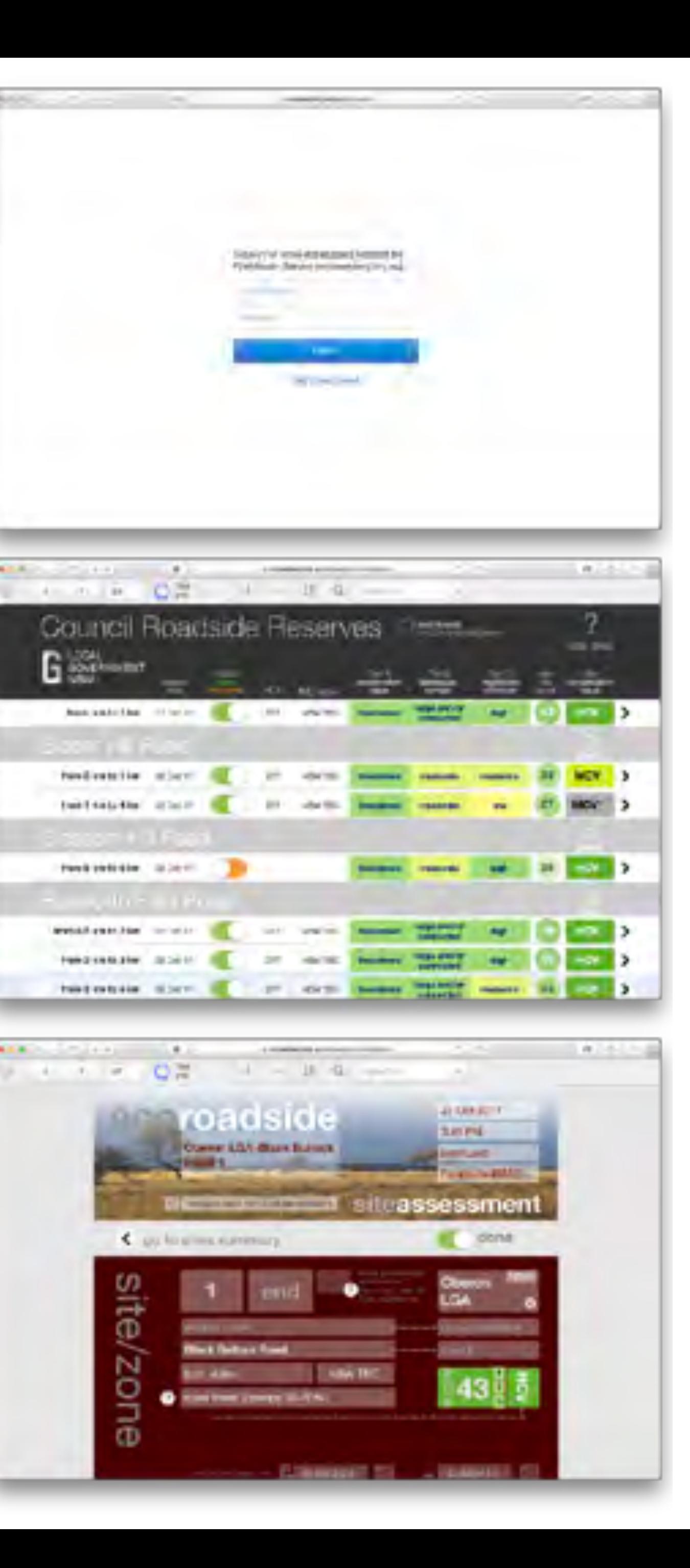

## using EcoRoadside with a mobile GIS app

using iOS 11 and a suitable iPad you can run EcoRoadside (or EcoRoadside-mobile) alongside a mobile GIS app

if you put your GIS app in the Dock you can drag it up from there and create side-by-side panels to run both apps on the same screen (then EcoRoadside won't have to re-connect when you switch between these two apps

> video instructions from Apple here at<https://www.apple.com/au/ipad-pro/how-to/>

> > see the result on the next page

 $\bar{e}$ 

Œ

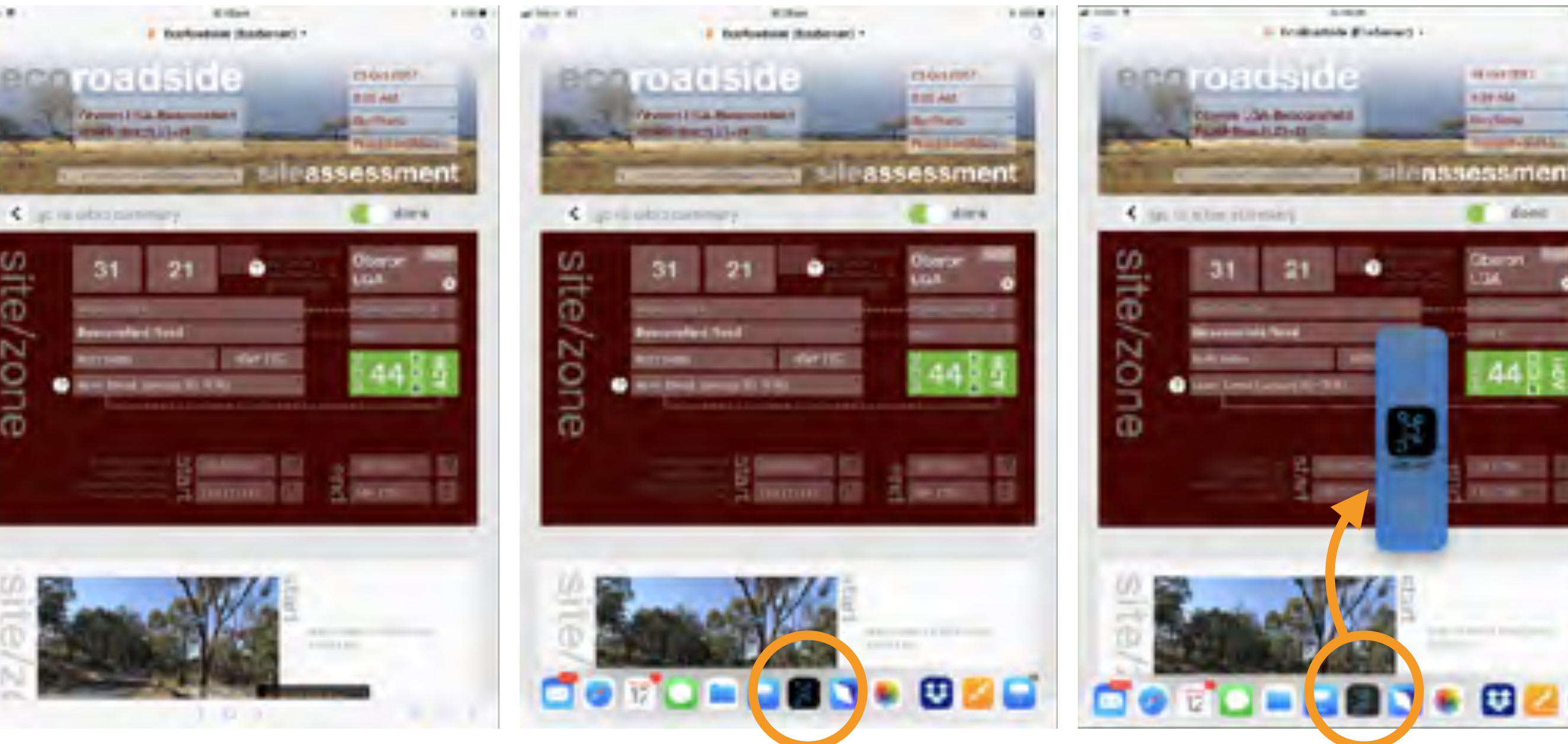

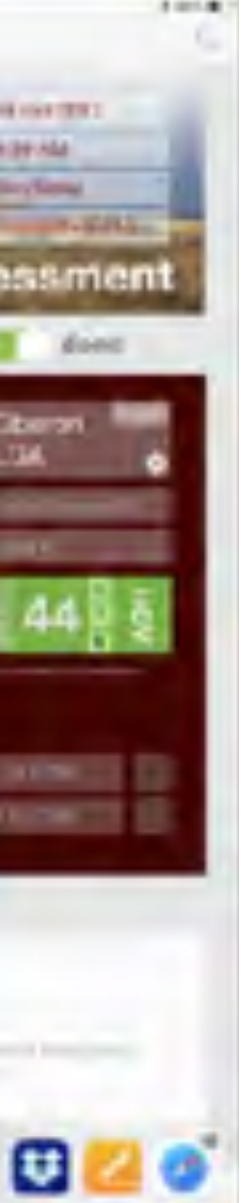

## using EcoRoadside with a mobile GIS app

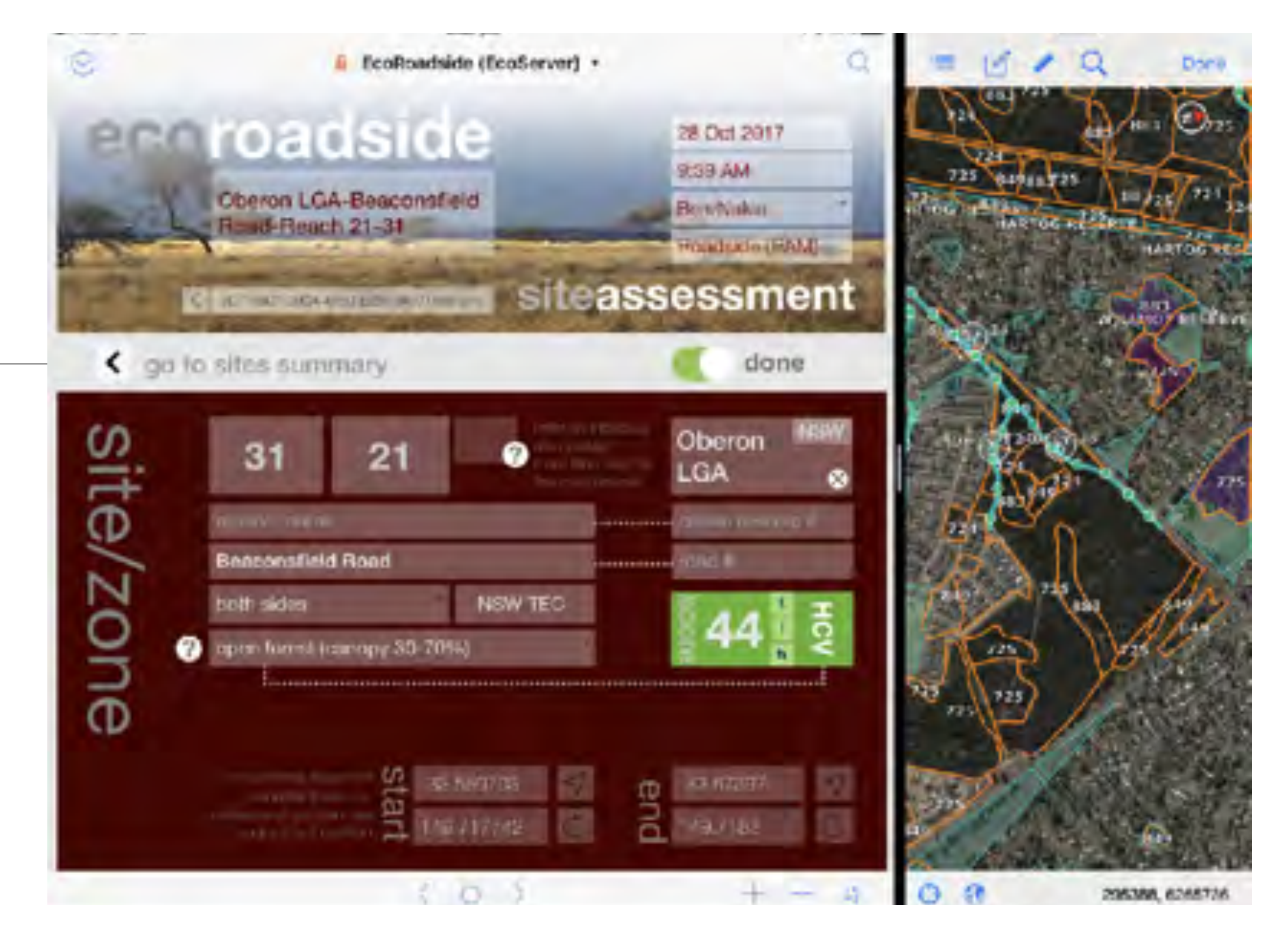

GPS uses a separate radio from the mobile cellular network, so it can be used outside 3G/4G reception areas (but you should cache the air photo or 'satellite' background layer for your area of interest while you have cellular or wifi signal)

here we show EcoRoadside side-by-side with Geometry's **iGIS** app

## using EcoRoadside with a mobile GIS app

site/zone

Local Government NSW is providing spatial data layers for participating LGAs:

• IBRA regions and subregions • Mitchell landscapes • threatened species • native vegetation • wetlands (if applicable) • all clipped to 250 metres from the roads.

you can see your current location and easily identify relevant data for your assessment area

you can also use the GIS app to draw assessment area points and polygons and generate a GPX track of your field work

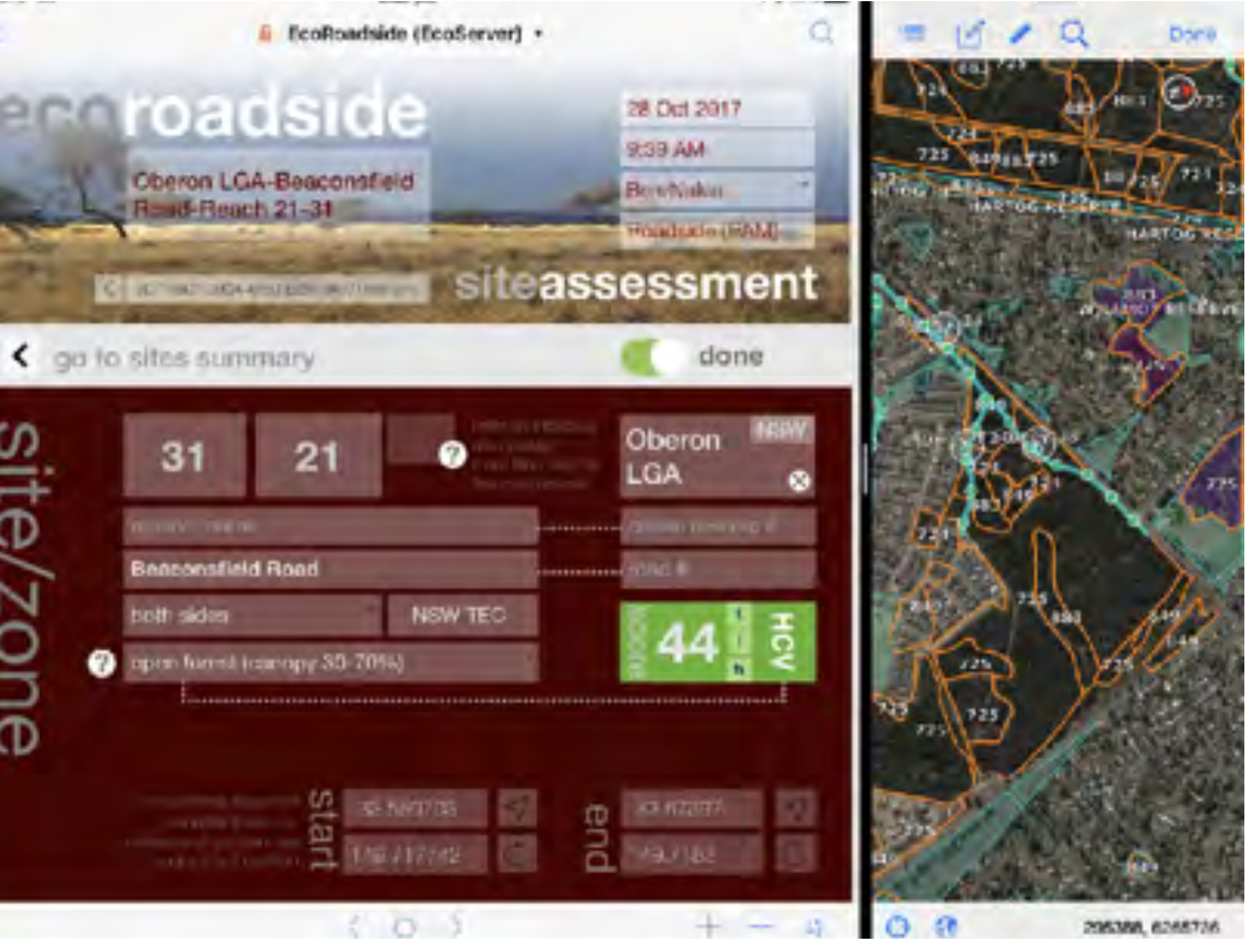

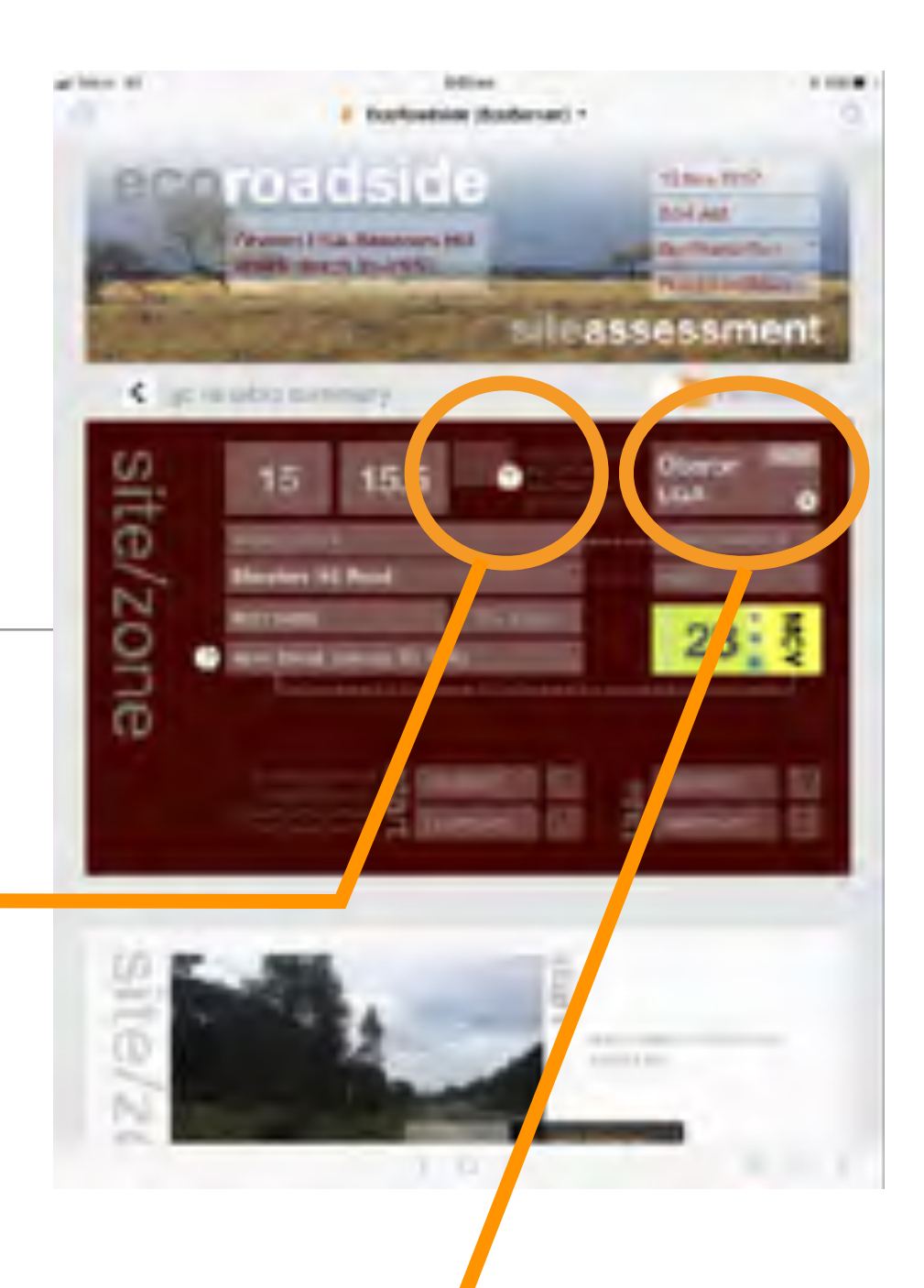

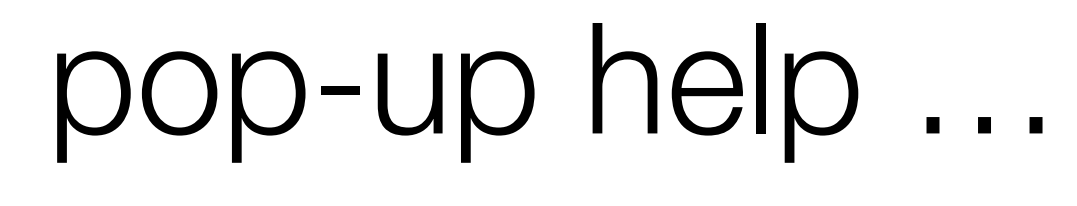

 the "?" buttons in the app display pop-up help info on terminology and some of the more complex data entry operations

they are reproduced here as an introduction and comprehensive summary

remember that your access to records is based on the LGA you are working in, so enter this asap

#### pop-up help: site/zone

instructions on using road kilometre markers for site id

description of the Specht vegetation structure types

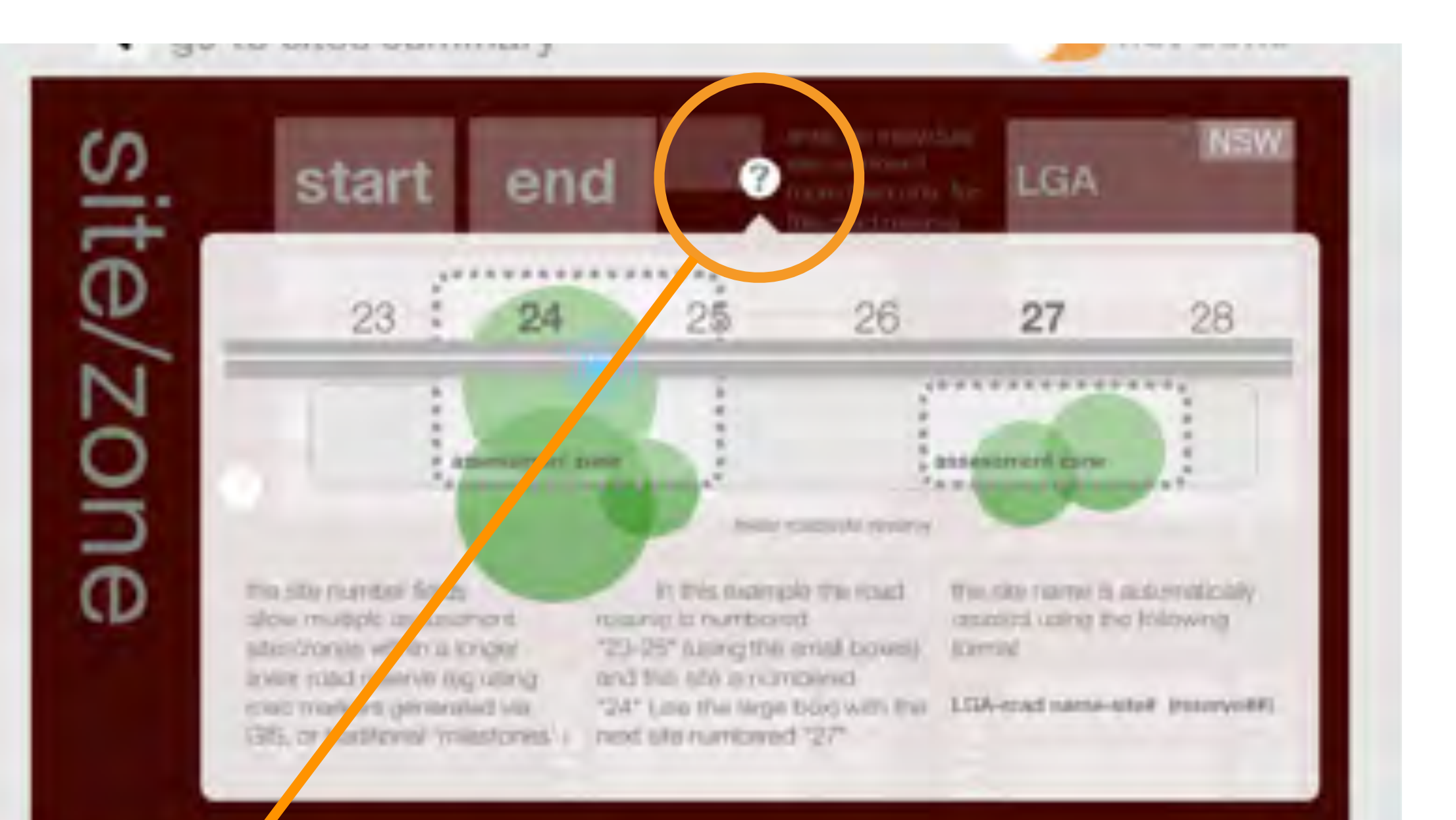

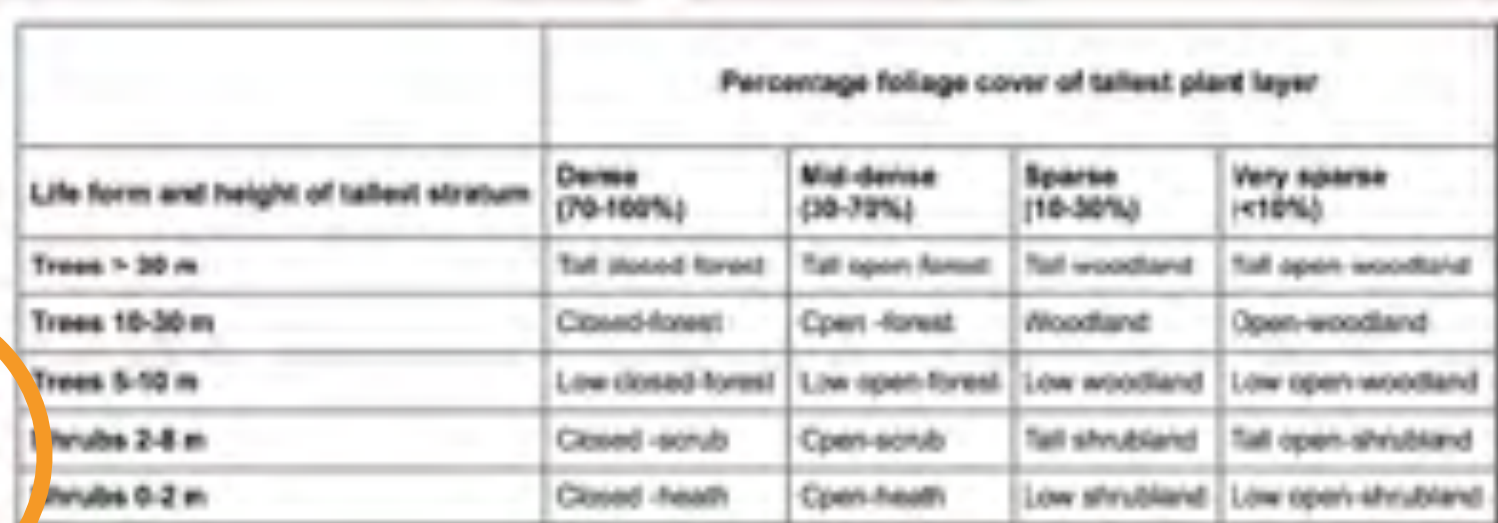

Vigelation sinicture type is balind on Specht. (1970) and delines shurtural forms of vegetation woody plant more than 5 m fall, usually in the med that station in the state and the percentage of fullage oaver of the talent plant. plant less than 8 to tal, hecurity will layer. The case of follage payer rather than country cover taken special project of the openmilure of sucelypt crowns.

ite/

N

ă

In this communicate or two is derived its at With is simple plants. A winnip register is rither yearly shown are not at crystal that bother

steps foreign with the warm should committed.

#### pop-up help: site photos

site location can be entered automatically from the iPad camera GPS data (full description on the next page)

additional photo monitoring points can be added in the same manner (use the arrow to go to the photo point screen)

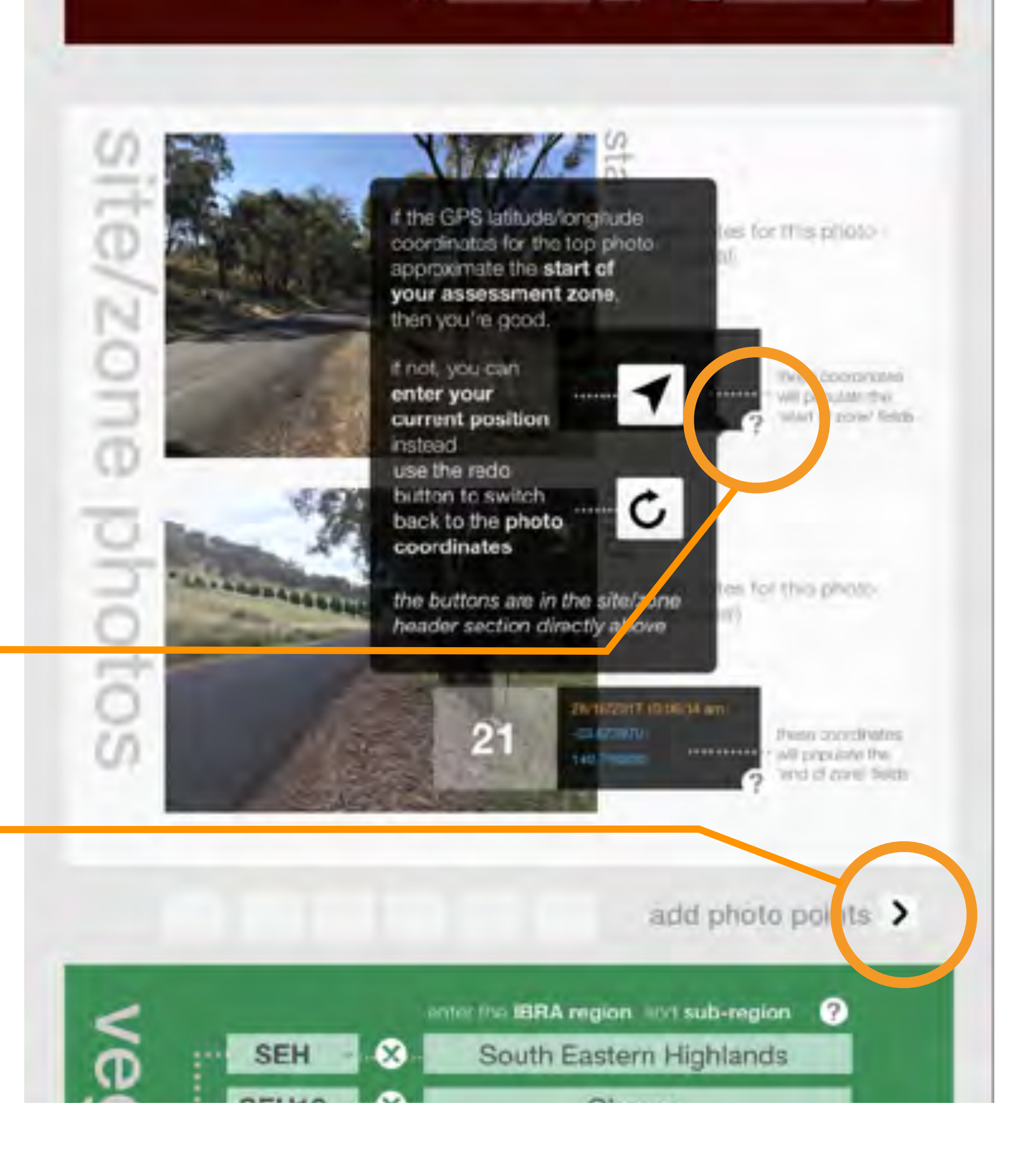

 $149.717742$ 

 $\overline{O}$  140.7182

### pop-up help: site photos

you need to switch to the Camera app then switch back to EcoRoadside to add the photo location data to your site record

> … then switch back (the FileMaker app will reconnect to EcoRoadside)

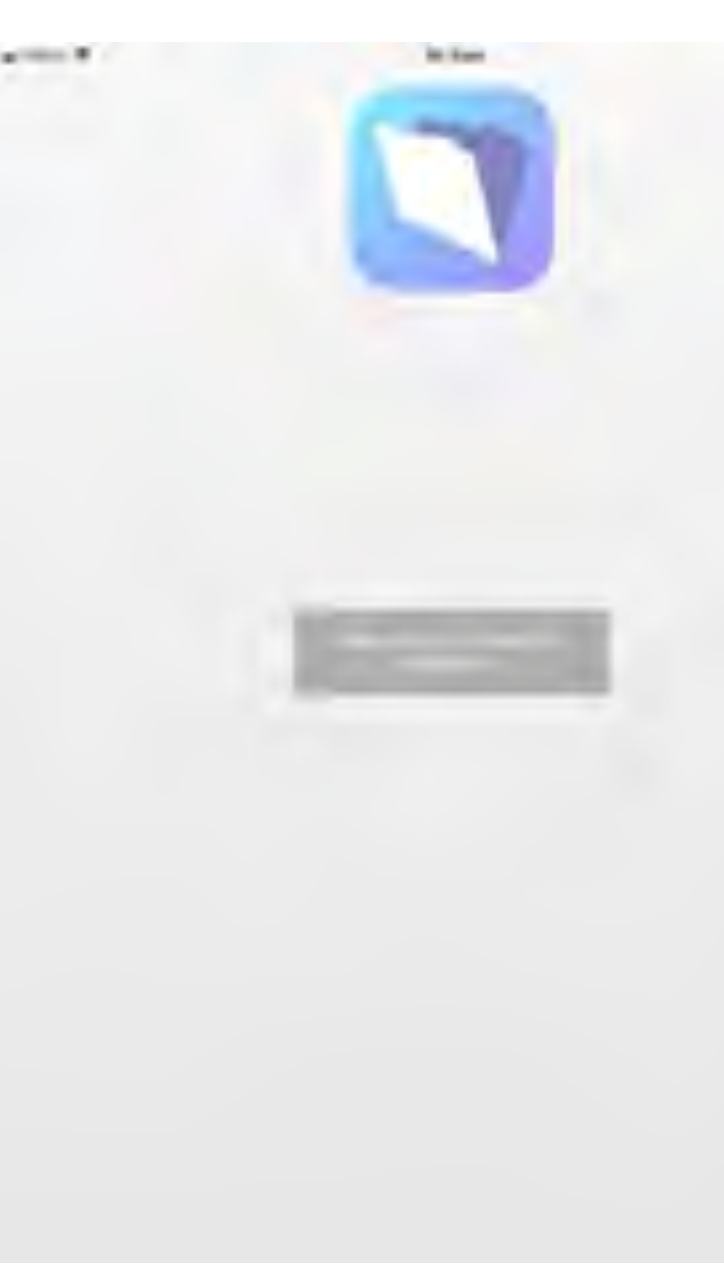

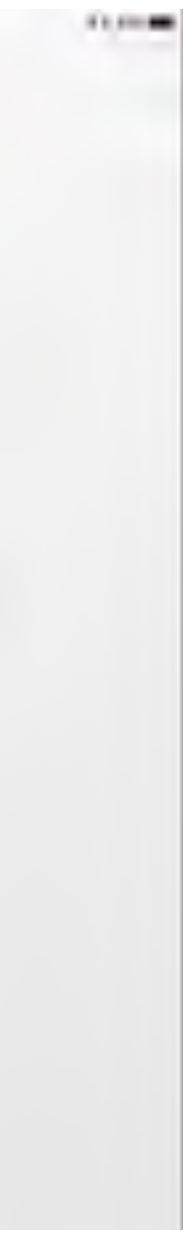

in iOS 11 you can put the Camera app in the Dock and use the Dock to switch between the EcoRoadside and Camera app

> video instructions from Apple here: <https://www.apple.com/au/ipad-pro/how-to/>

… take the photo with the Camera …

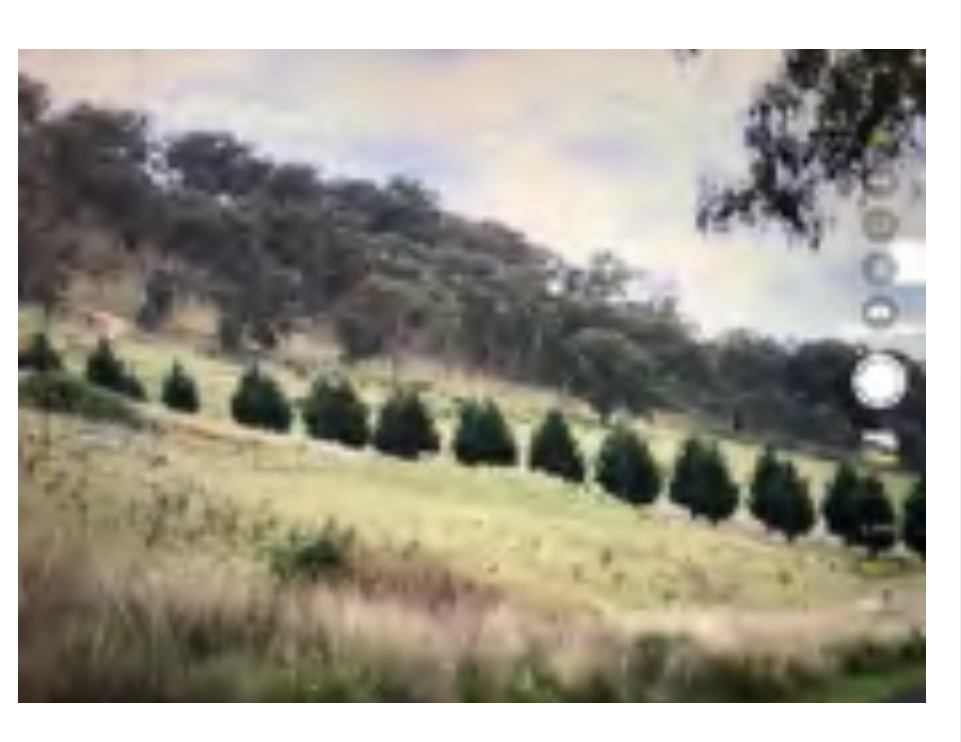

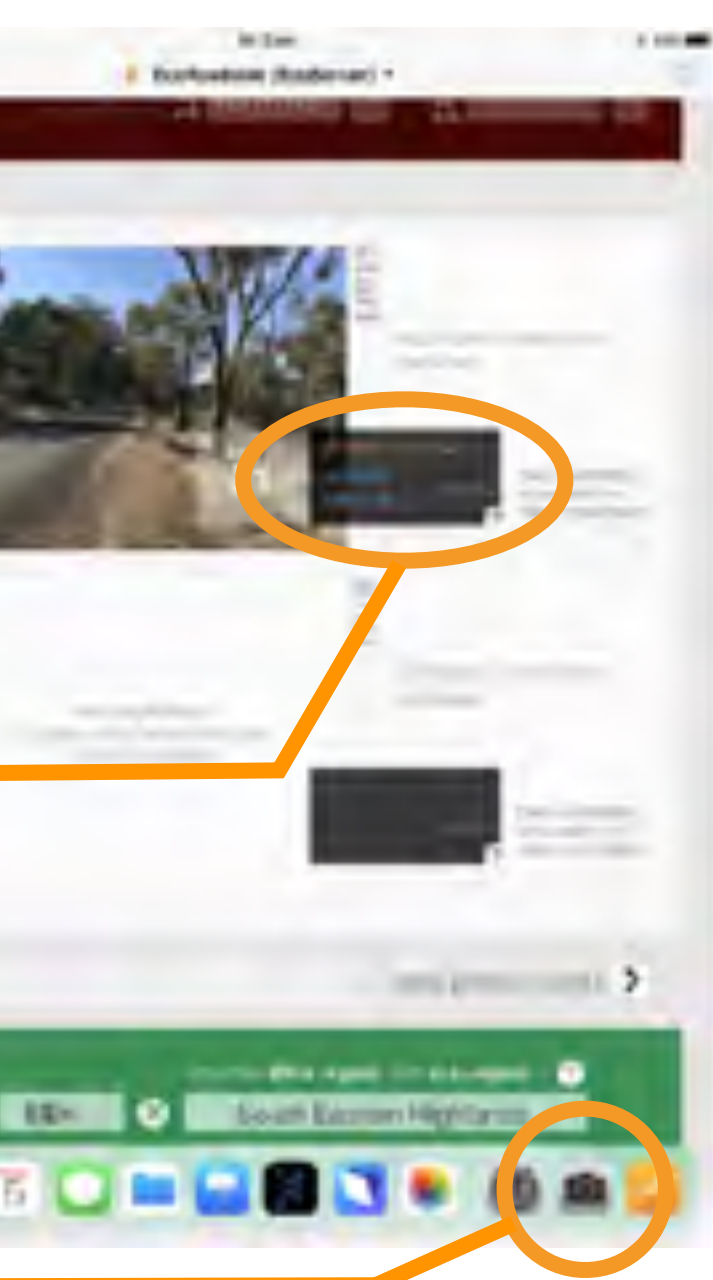

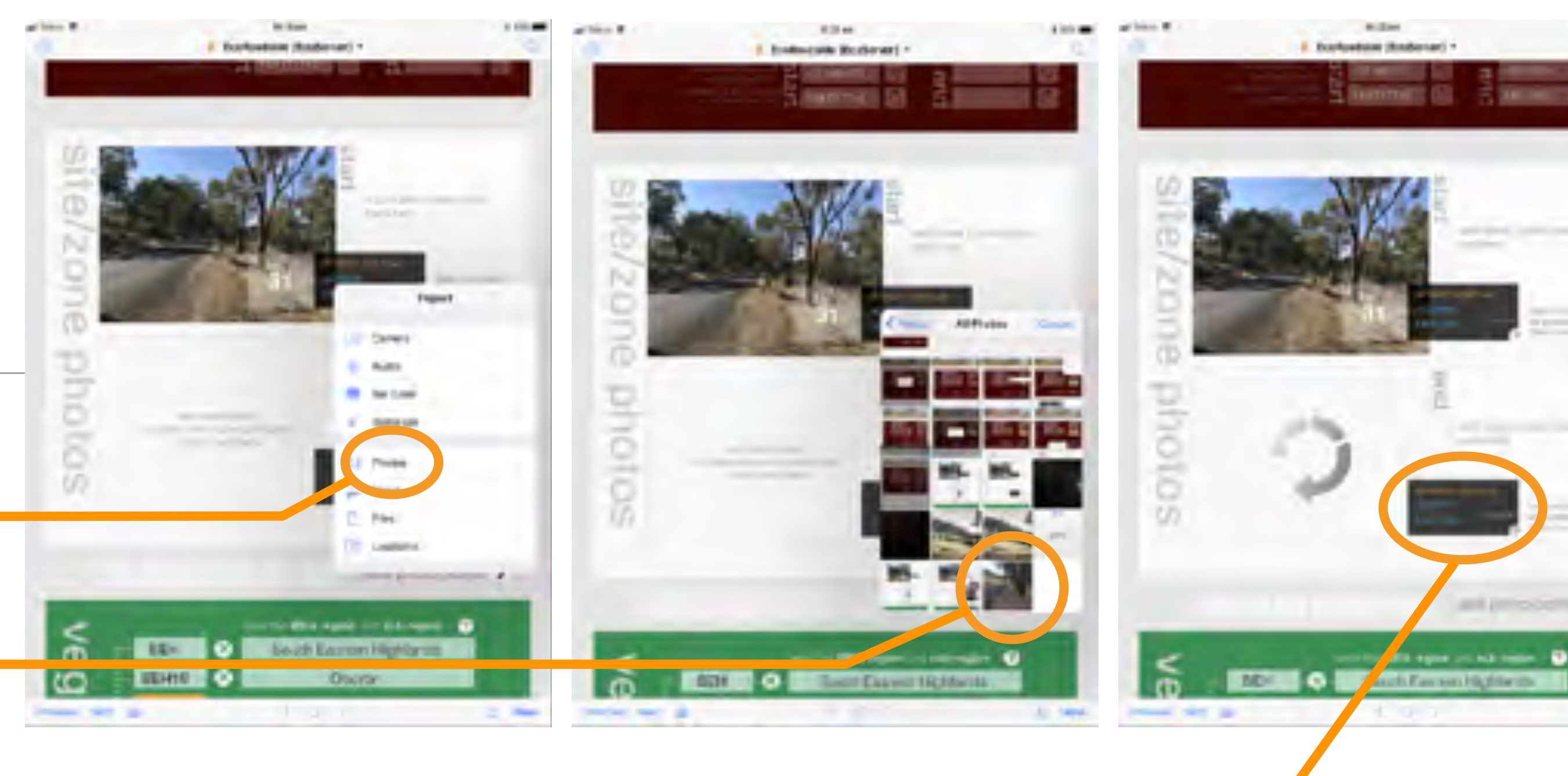

### pop-up help: site photos

when your record re-appears, select Photos (not Camera)

the photo you just took will be at the end

tap it and the photo will load, along with the timestamps and location data in decimal degrees

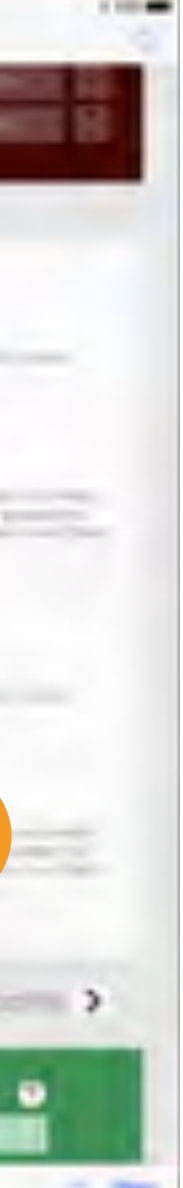

## pop-up help: vegetation: IBRA

info on entering the biogeographic region (IBRA) and subregion (IBRA subregion) to narrow down the selection of Plant Community Type (PCT)

\*more on this after the next slide

to take photo at end then insurt he nterim Biogeographic. Regionalisation for Australia or **IBRA** classifies the land surface to condomina pripateits View of Australia Into two hierarchical a dumi films biomgioni datasets described as part of the regionalisation framework for Australia; regions or larger scale classification and sub-regions or finer scale.  $points$  > dassification of ecosystems within the Region boundaries ◉ selecting the IBRA region vegets narrows down the choice of **IBRA** IBRA sub-region **IBRASH +** selecting the IBRA sub-region narrows down the choice of plant.  $\Omega$ community type or PCT PG unat 000.00 viewing the IBRA map layer uning ◉ a mobile GIS spp alongside fine EcoRoadside app can determine g **MIL** which region and subregion to select for each assessment site ccation iff as it clear not will chapter in it. M. Dim Hill not crown briefine operation over the specialise of phone source their as Ξ enter plant community type il known PUT  $-0.44$ 

### pop-up help: vegetation: Mitchell landscape

info on entering the Mitchell Landscape (map layers are supplied for the project by LGNSW)

when you enter the Mitchell landscape EcoRoadside will automatically enter the '% cleared' here and populate the status fields in the next two sections if this is an 'over-cleared landscape'

> % cleared data is entered from the built-in NSW OEH BioNet v3.1 data tables available via Creative Commons licence CC BY 4.0 <https://creativecommons.org/licenses/by/4.0/>

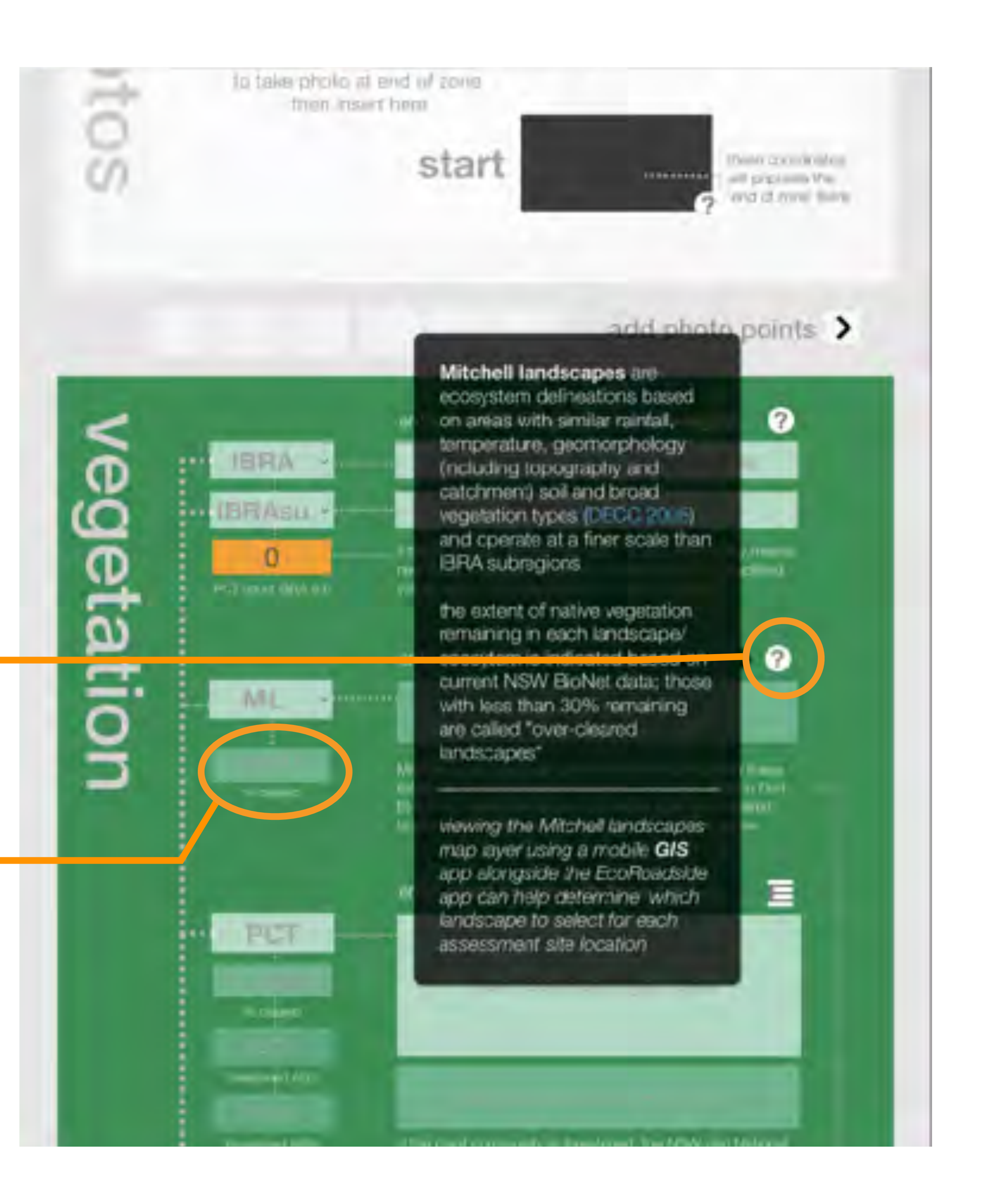

## pop-up help: vegetation: PCT

enter the Plant Community Type (PCT) from the pop-up window, the PCTs for the IBRA subregion will display based on the NSW State Vegetation Map modelling (map layers are supplied for the participants by Local Government NSW)

> tap the green circle to enter a PCT for your site (this runs a multi-step script so be patient) if a threatened PCT is present use that one otherwise select the PCT with the largest area

number of PCTs for the IBRA subregion is calculated

additional PCT numbers can be entered here if applicable

% cleared and status data is entered from the built-in NSW OEH BioNet v3.1 data tables available via Creative Commons licence CC BY 4.0 <https://creativecommons.org/licenses/by/4.0/>

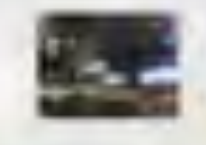

#### add photo points

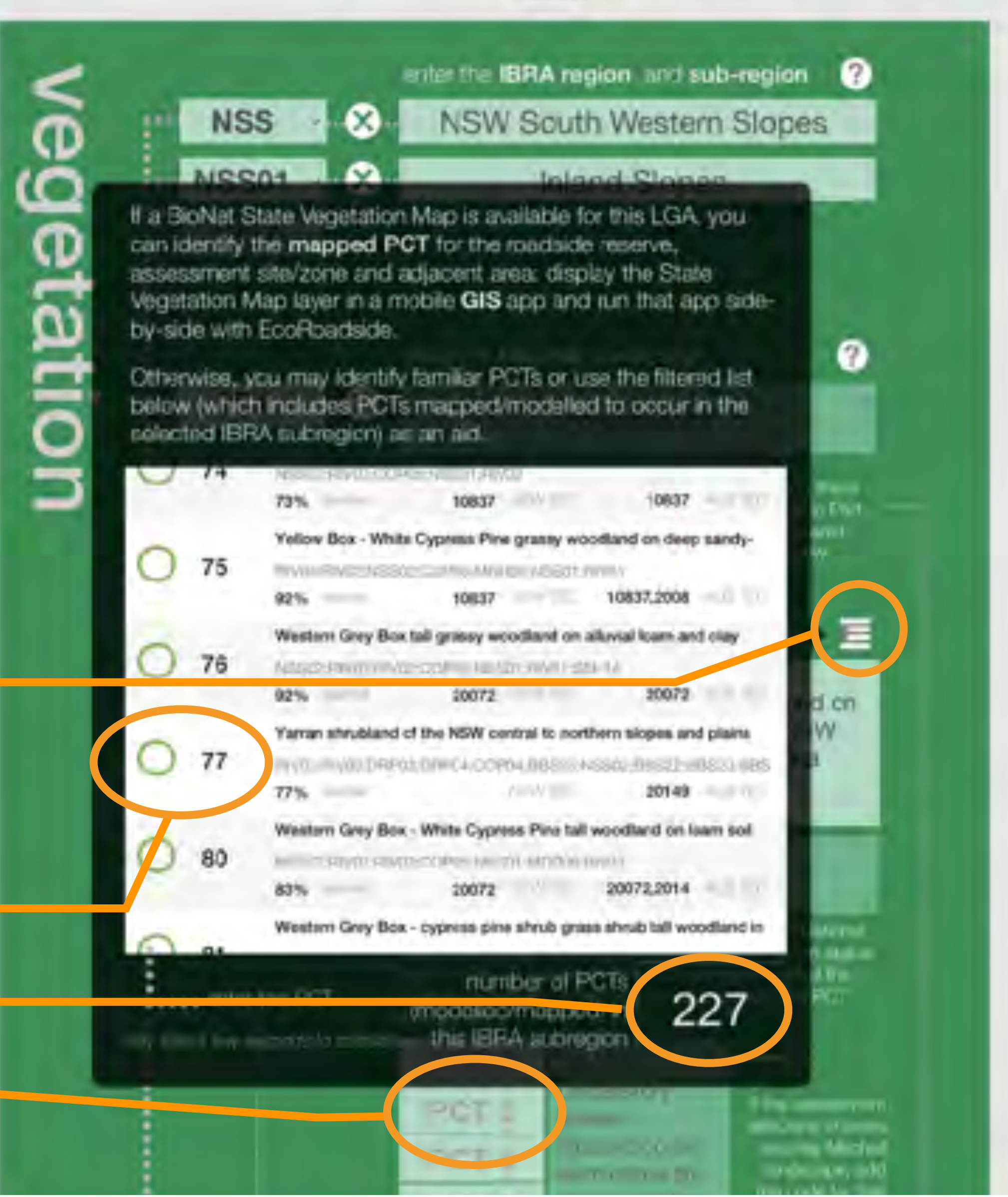

## pop-up help: vegetation: PCT

when you enter a PCT EcoRoadside will automatically enter % cleared and threatened status and populate the vegetation status field in the next section (overriding the Mitchell landscape cleared status if applicable)

when you've entered data via a list the small cross can be used to clear that field

vegetation class and formation are also automatically entered from the PCT data

the PCT data is entered from the built-in NSW OEH BioNet v3.1 data tables available via Creative Commons licence CC BY 4.0 <https://creativecommons.org/licenses/by/4.0/>

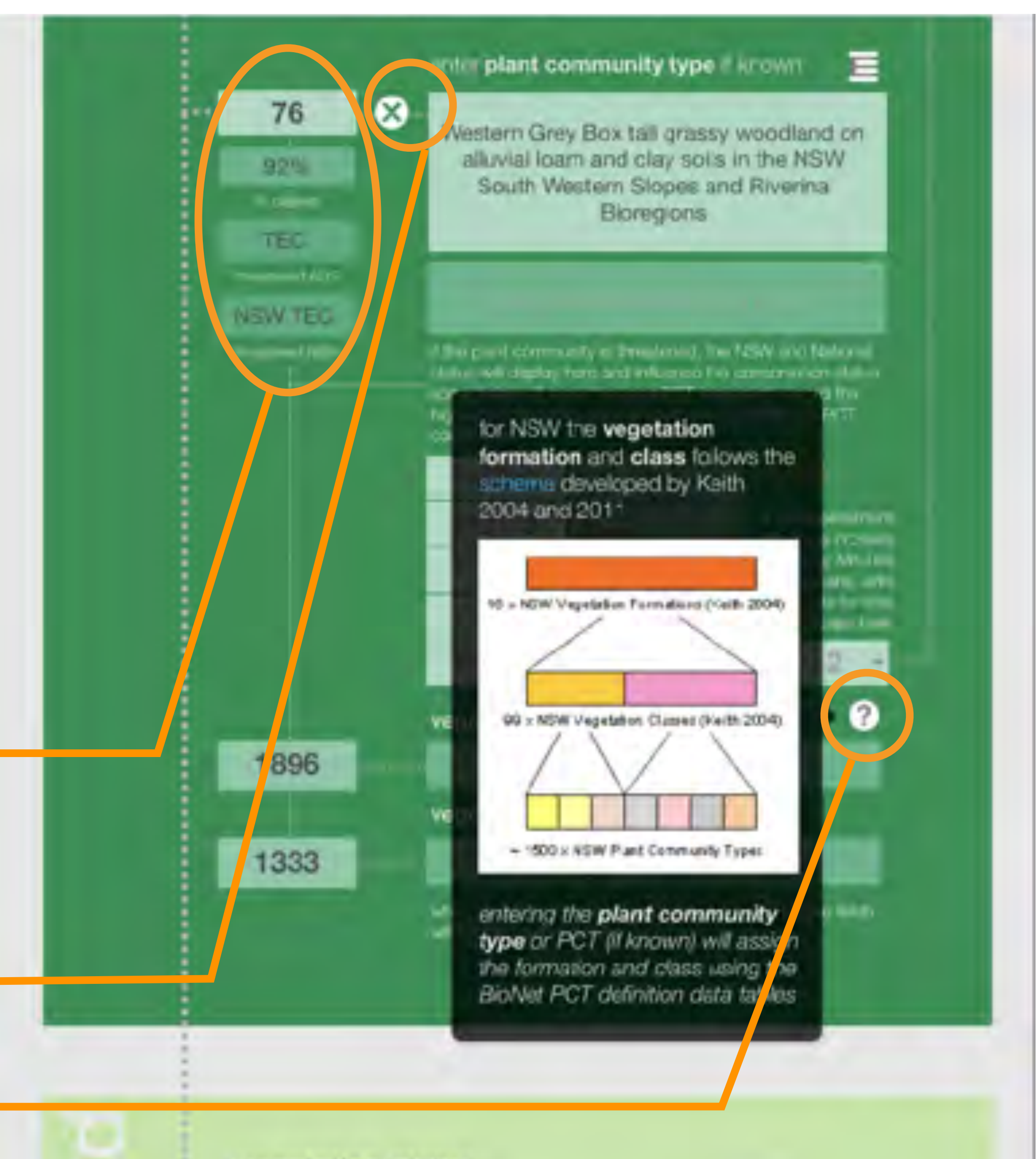

vegetation status

If you've already entenct the plant community.

### pop-up help: conservation status: veg status and wetlands

the vegetation status information is automatically entered from the previous section if the Mitchell landscape is 'overcleared' or the PCT status is threatened (otherwise, enter status manually)

info on entering wetland data (map layers are provided for the project by Local Government NSW)

#### vegetation status

If you've already entered the plant community type (or PCT) this field will be filled with the TEC/EEC or over-cleared status of that PCT, If you can I know the PCT, you can one the vegetation in or in notation.

 $\overline{2}$ 

0

0

 $\mathbf{r}$ 

#### TEC/EEC

10837

wetlands have high essential biodiversity values and their protection is a high conservation priority.

wetlands occur in low points/ depressions along drainage paths that hold water during wet periods: during dry periods wetlands can be identified by these depression's in the landform and/or by presence of hardy perennial wetland plants. fike sedges, rushes and reeds.

listing below (check alle praximity to A as records and/or use local knowledge)

absent

enter SOS species from list

enter SCS program site if applicable

### pop-up help: conservation status: threatened species

info on entering threatened species data (map layers are provided for the project by Local Government NSW)

#### TIME YT

Martino Citzoo beatrost (Reso, Chindens'y in Cheer Lin arts-Wagening

site-managed species (per the OEH SOS program) are threatened plants and animals. that can be secured by conservation projects undertaken at specific sites

funded SOS (and related program) sites can be selected from the drop-down list (the list is filtered for the relevant LGAI

check BioNet Attas specy record proximity to try assessment zone and/or use socar knowledge (you can run the

Atlas species sightings layer for the LGA in a mobile GIS app alongside the EcoRoadside app)

#### threatened

2

2010 12 20 21 22 23 24 25 26 27 28 29 20 21 22 23 24 25 26 27 28 29 29 20 21 22 23 24 25 26 27 28 29 20 21 22 23 24 25 26 27 28 29 20 21 22 23 24 25 26 27 28 29 20 21 22 23 24 25 26 27 28 29 20 21 22 23 24 25 26 27 28 29 2

**THE TELEVISION** 

 $\sqrt{2}$ 

0

 $\bf{0}$ 

### pop-up help: conservation status: score

info on scoring for this section

the score will auto-populate based on the answers provided above

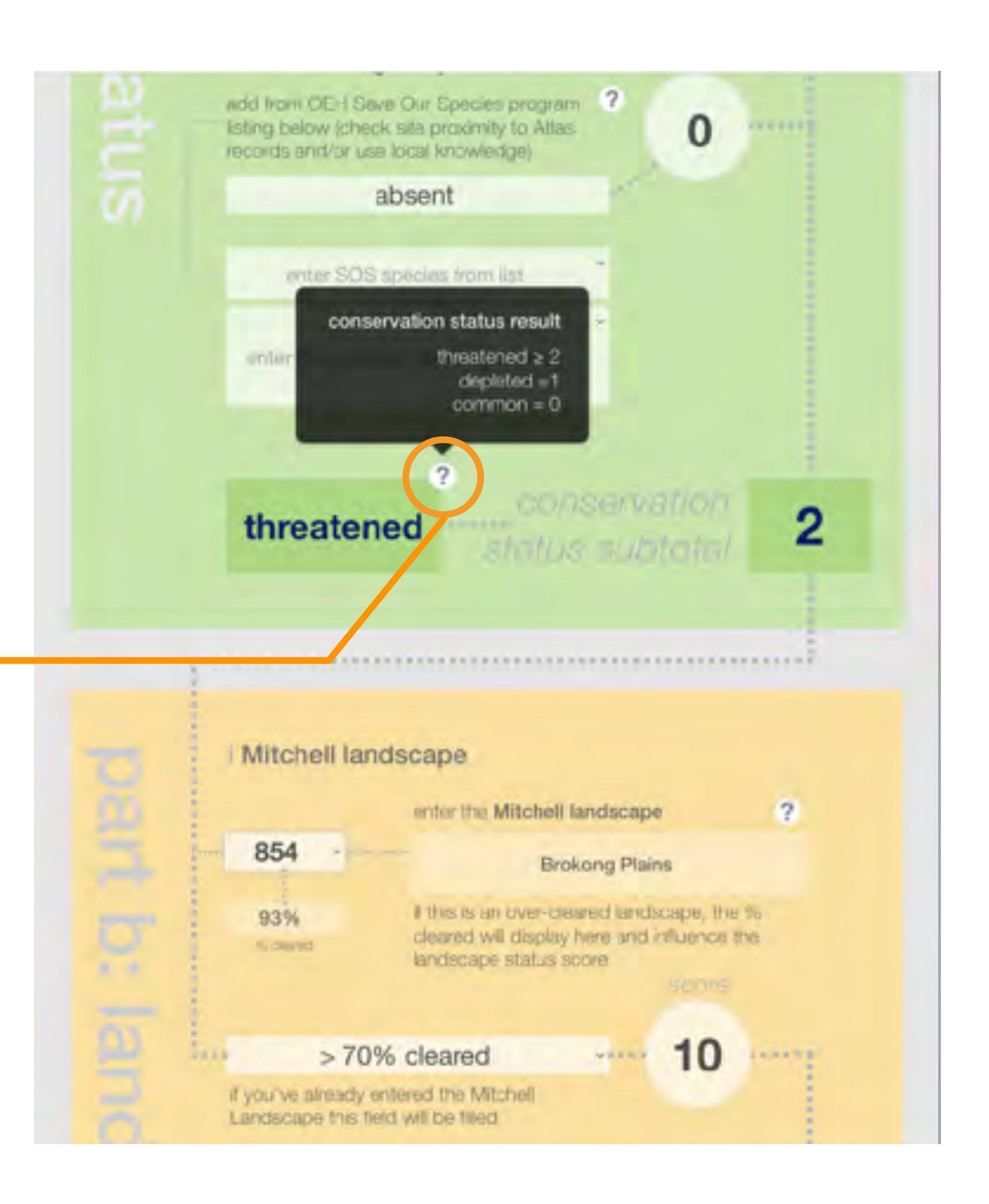

## pop-up help: landscape context: Mitchell landscapes

Mitchell landscapes are part of the landscape context score

information is automatically entered from the vegetation section above, if the Mitchell landscape is entered there

> % cleared data is derived from the built-in NSW OEH BioNet v3.1 data tables available via Creative Commons licence CC BY 4.0 <https://creativecommons.org/licenses/by/4.0/>

#### enter SCS program liste if applicable.

#### threatened

.....................

806

38%

Per e

*<u>In classical</u>* 

Mitchell landsci

Mitchell landscapes are ecosystem delineations based on areas with similar raintall. temperature, geomorphology including topography and catchment) soil and broad vegetation types (DECCI 2008). and operate at finer scale than **BRA** subregions

2

.....

**SOFT** 

6

the extent of native vegetation romaining in each landscape/ ecosydtern is indicated based on current NSW BicNet data; those with less than 30% remaining are called "overcleared landscape

remnant roadside vegetation n over-cleared landscapes is assigned a higher value via the **RAM** 

viewing the Mitchall landscapes 30-70% с map ayer using a mobile GIS if you yo amosay ensere Landscape this field wi

app alongside the EcoRoadside app can determine which landscape to select for each assessment site location

assessment zone native vegetation width

20-100 metres \*

## pop-up help: landscape context: reserve native veg width

info on assessing the native vegetation width within the assessment area (ie within the road reserve itself)

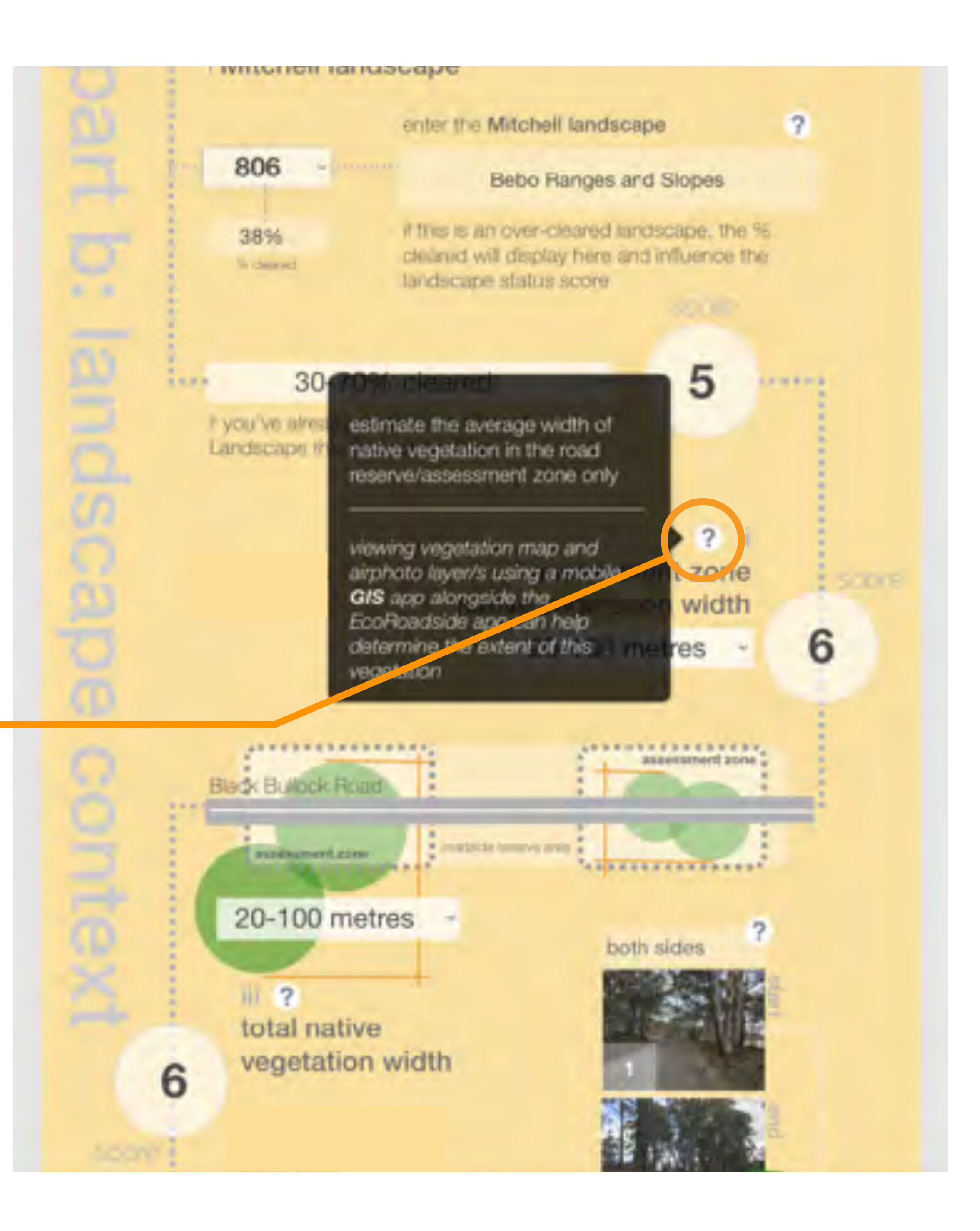

### pop-up help: landscape context: road orientation

info on describing and photographing the road orientation for the assessment site

*because direction of travel while undertaking assessment is arbitrary there is provision to enter compass direction as well as near-side\* and off-side\*\* in the direction of travel* 

> *\*near-side is kerb or glovebox side \*\*off-side is opposite or steering wheel side*

Š rdad reserve or assessment zone'site start and end photos are cisplayed in chronological order (so 'start' and 'end' will 2 depend on direction of travely similarly vegetation is recorded here as 'rear-side' (passenger or curb side in direction of travel) and 'off-side' (the opposite side of the road in Credovs House direction of travel) this is because 'direction' of a position relate \$10 mil road is somewhat arbitrary. unlike a waterway, where 20-100 met "downstream" is an objective n function of landscape for the start photo secting ii ? toward the crown of the total native assessment zone in the vegetation Then of travel) 'near-side' 6 will always be on the left. to avoid confusion when viewing later from the desktop, the compass direction of the vegetation patch relative to the road should also be recorded 'so 'near-side' may be 'MV' regardless of direction of travel contacts manny drag ansestovant zave Creacys Road **ARNIXERS & EXERCES EXECUTIVES**  $2.19$  $= 10$ patches of

## pop-up help: landscape context: total connected veg width

info on assessing the native vegetation width extending outside the road reserve assessment area (but still connected to the road reserve vegetation)

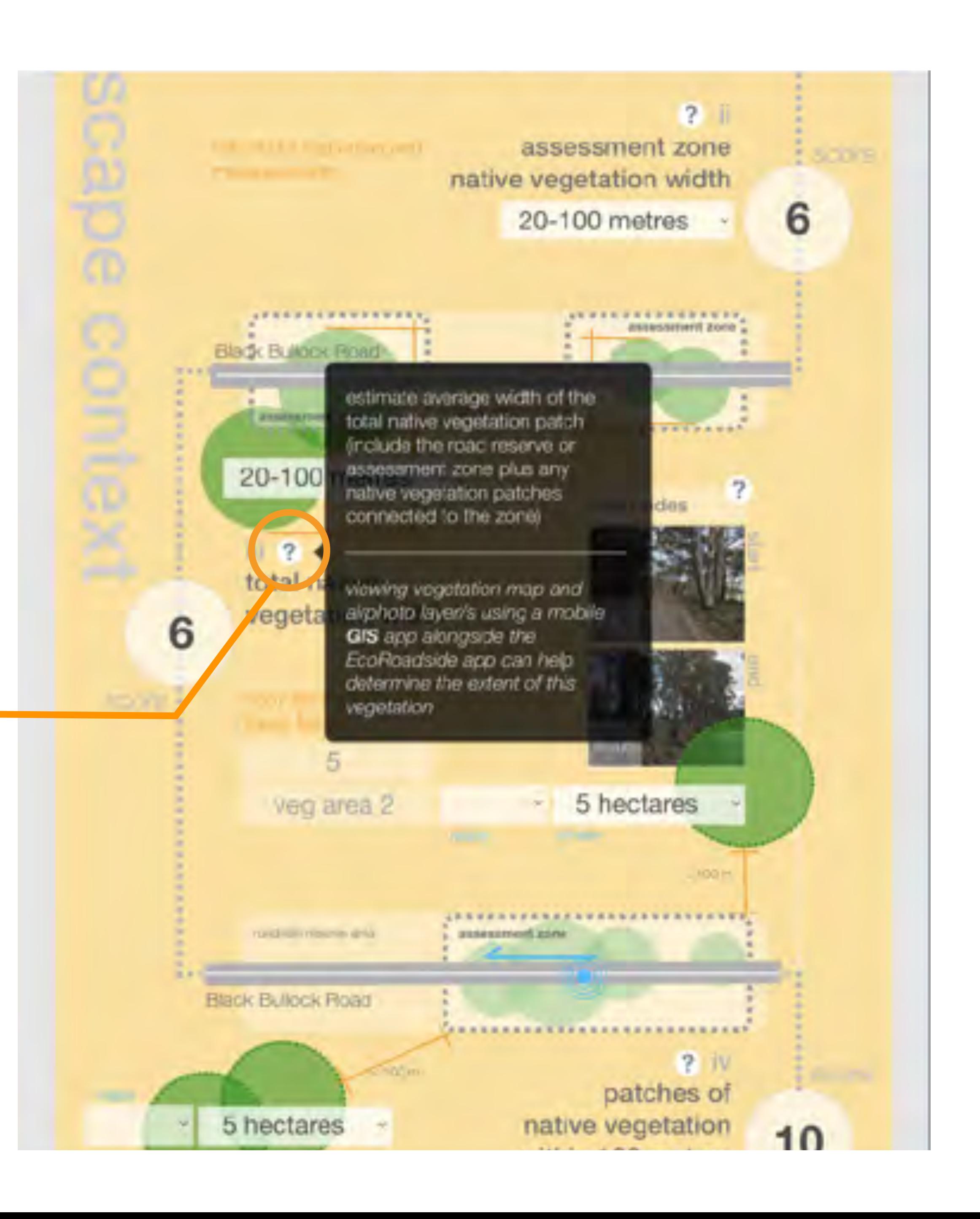

## pop-up help: landscape context: nearby veg patch area

info on assessing the native vegetation outside the assessment area (but separated by a gap of less than 100 metres from the reserve vegetation)

*because direction of travel while undertaking assessment is arbitrary there is provision to enter compass direction as well as near-side\* and off-side\*\* in the direction of travel* 

> *\*near-side is kerb or glovebox side \*\*off-side is opposite or steering wheel side*

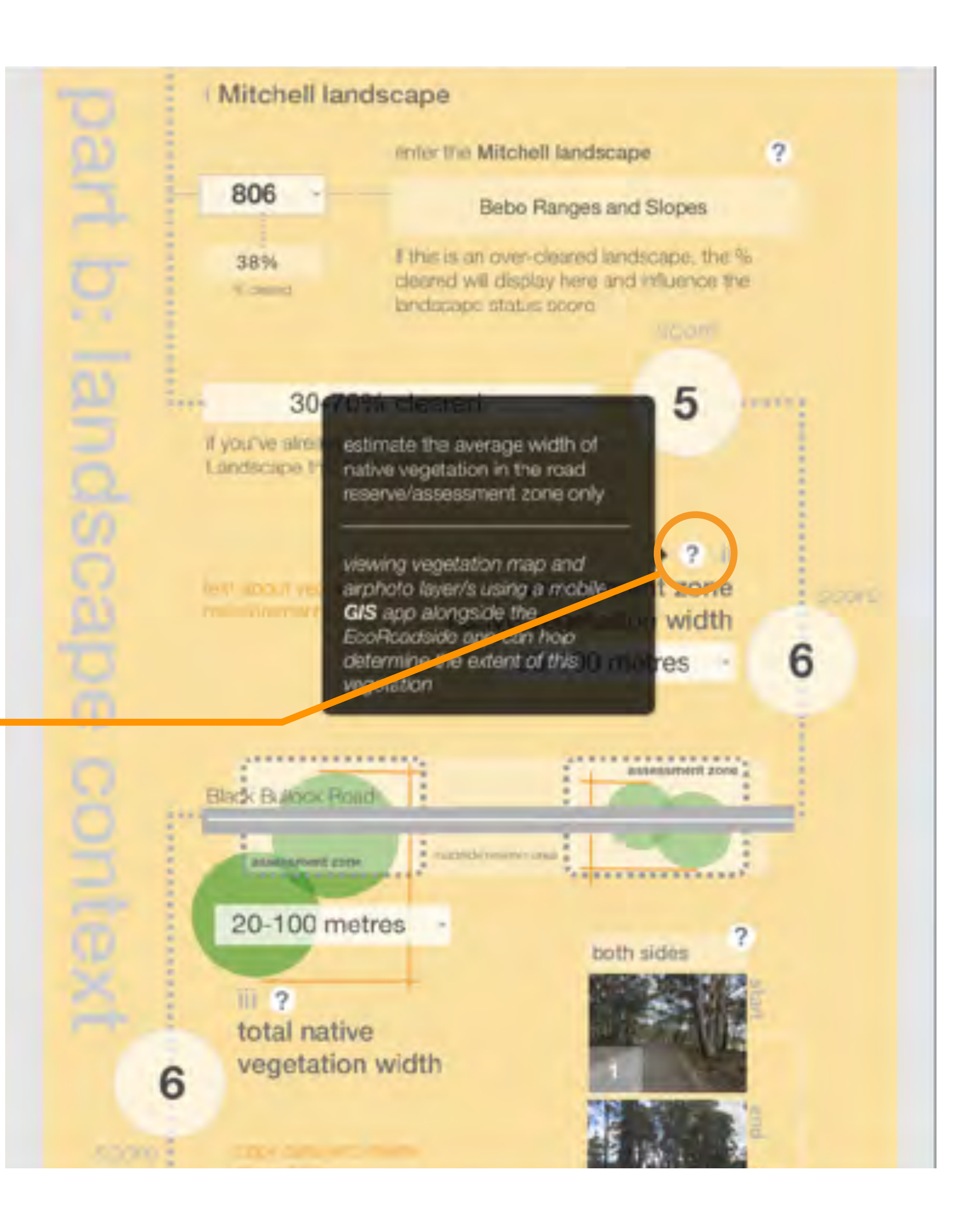

## pop-up help: landscape context: score

info on scoring for this section

the score will auto-populate based on the answers provided above

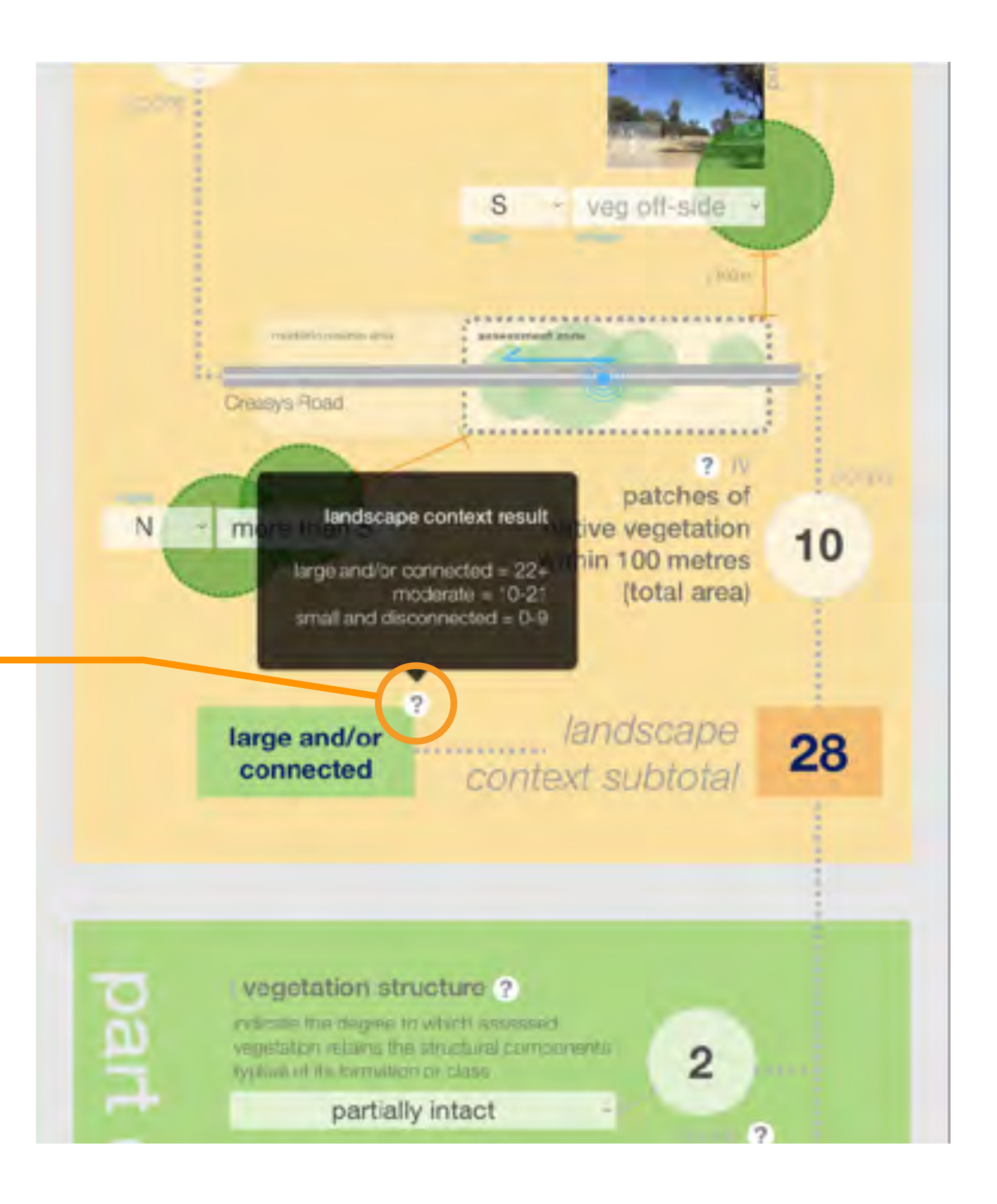

## pop-up help: condition: veg structure

general info on vegetation structure

#### large and/or connected

#### vegetation structure ?

material the partner to which the vegetation in tains the smarteral comtypical et its formula on or class

#### partially intact

7

cont

#### large trees

large mature trees are irrepace ble f ulernants, especially those with note take discaples to develop and provide habitat rescurces for wildlife including pairers, owls, possums and bars.

forest and woodand usualy ocnsists of several strata (ayers) including trees of several age. classes (from mature trees to young saplings) more or less scattered shrubs including regrowth and mostly tussocky native grass understorey with native forbs (herbaceous flowering plants). shrubland has an overstorsy of more or less tall and dense shrubs with regrowth and an understorey that can vary from tussocky native grass with native forbs through to mostly subshrubs and bare ground. natural grassland usually lacks woody plants and consists of tussocky native grass with native forbs.

#### common

#### non-indigenous woody weeds

woody weeds and vines can invade natural habitats, changing the structure and composition of native vegetation types. early detection and intervention is ideal and moudet cools of endication or control.

absent

#### ground cover weediness

ordand.cover influences research (causacity

3

3

### pop-up help: condition: veg structure condition

specific info on vegetation structure condition categories used in this section

#### large and/or connected

vegetation st

matrally the plannet

vegetation retains

Typical of its Kernd

large trees

larger mature trees

Ultrients, espect

take discaples to

Hannas resources 1

painters, own post

non-indiger

woody wees and

habitats, changing

partia

COL

#### landscape

#### · intact/natural

..........

p

all vegetation layers are present jeg for forest/woodland, mature rees and shrubs, some younger rees and shrubs and regeneration all evident; for grasslands, both upper tusscok and lower grass/forb strata are evident)

#### · mostly intact

most layers present but there. may be depleted elements (eg few mature trees or no shrubs in orests or woodlands where hese are typical)

#### · partially in sect

missing two or more structural ayers (og large trees, shrubs) und/or regeneration)

#### · sparse or absent

only occasional or no trees or shrubs in forest or woodand types, sparse tussock layer and minimal lower grasses/forbs in grasslandi

composition of native regelation typics. early detection and intervention is ideal and focuses optional of cardioation or seated

absent

#### ground cover weediness

ordand.cover influences research top activity

28

 $\sqrt{3}$ 

3

## pop-up help: condition: broad veg structure types

the Specht structure types entered at the beginning of the assessment are simplified to three broad structure types here

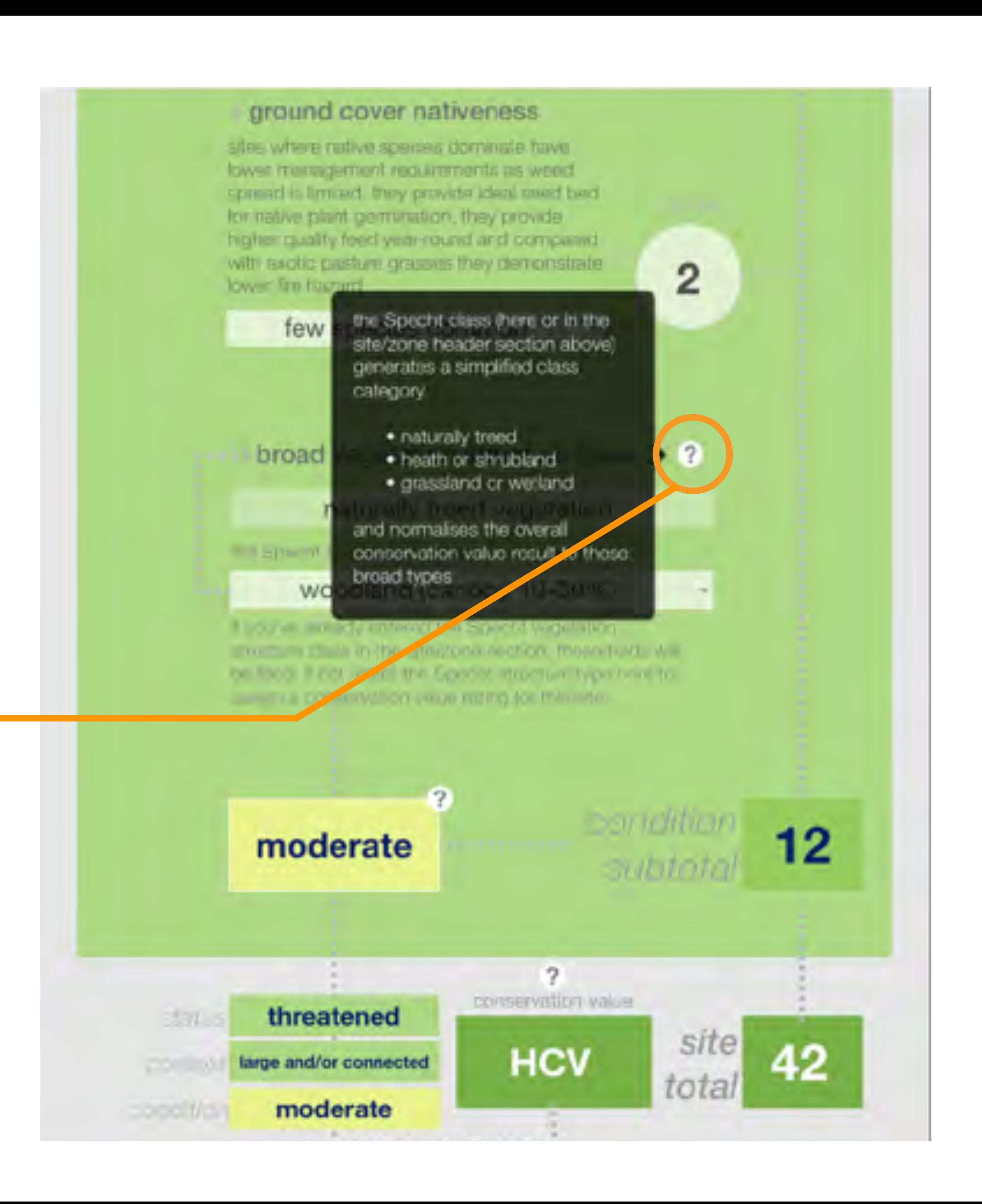

pop-up help: condition: score

info on scoring for this section

the score will auto-populate based on the answers provided above

#### ground cover nativeness

sites where native spokes cominate have lowel management requirements as weep pound = limited, they provide idea seed bed for native paint germmanon, they provide manner cannery food your round and compense. with excitic painture grouses they demonstrate. lower free hazned

#### condition score

#### naturally treed vegetation:

 $HIGH$  17+ = residual or modified A; 14-16 = modified B. MODERATE 9-13 - transformed A; 6-8 - transformed B:  $LCW$   $0.5$  = replaced

#### shrublands/heathlands

 $HIGH$  14+ = residual or modified A; 11-13 = modified B; MODERATE  $8 \cdot 10 =$  transformed  $\triangle$  6-7 = transformed B;  $LCW$   $0-5$  = replaced **Manufacturer** 

#### grasslands

т

M

 $1401111$ 

com-

M CONTROLL

HIGH  $7+$  = residual or modified A:  $5-6$  = modified B; MODERATE 4 - transformed A; 3 - transformed B; LOW  $\mathcal{Q}$  = replaced

moderate

threatened

moderate

moderate

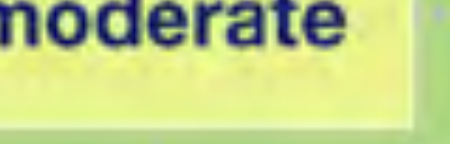

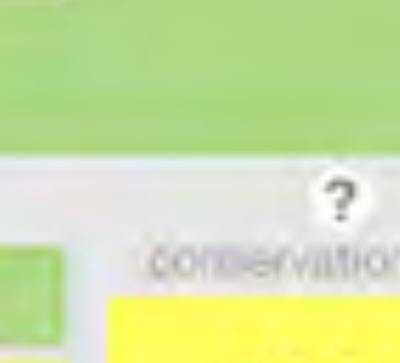

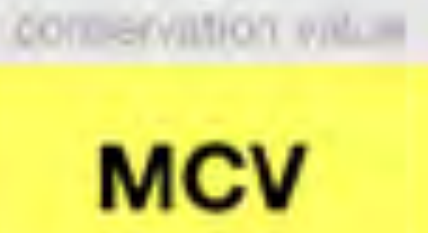

CONTROLL OF

**SHOTE** 

site

total

33

 $\overline{2}$ 

## pop-up help: condition matrix and site value

the matrix logic that generates the overall conservation value based on the conservation status, landscape context and condition data entered for each assessment is illustrated here

the section results should be coloured and include a status text, if any are grey or empty you've missed some of the data entry fields, so go back and check

the final conservation value result is calculated as you go, so you can get an instant feel for your site

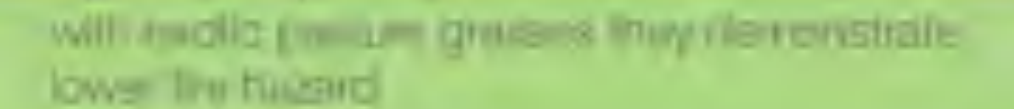

#### few species common

#### broad vegetation structure type

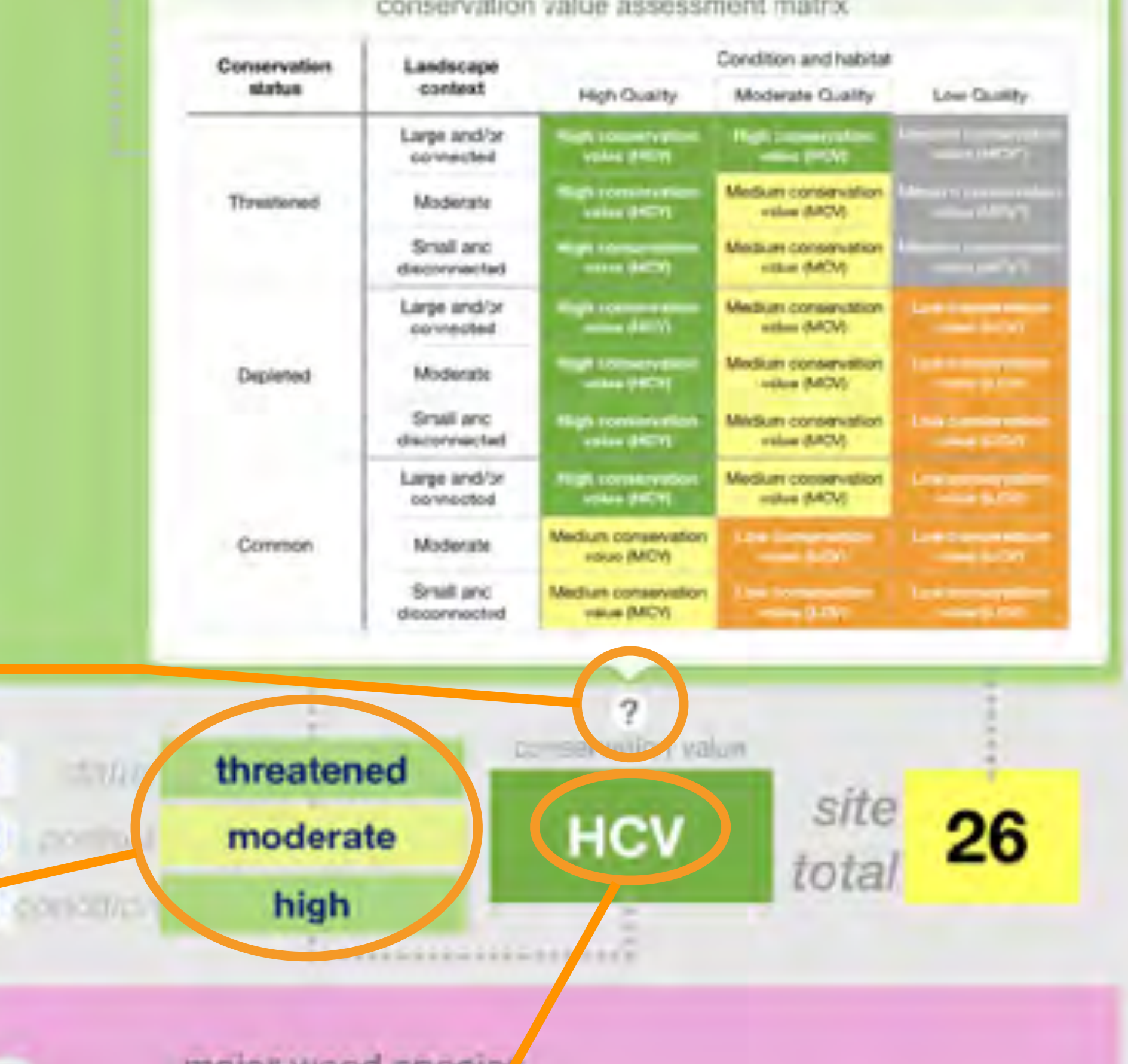

 $\overline{2}$ 

 $\mathbb{R}$ 

#### major weeg specif

int jup to five major weed species. present at the assessment conclude

### pop-up help: entering other info

the final section is non-scoring but provides for a wide range of general and specific site information

> the weed species drop-down should be pre-populated with the priority weeds table you supplied

the native species lists builds as you enter your species data (pay attention to correct species names and spelling or the list will get ugly)

you assign strata to native species to sort them into upper, mid and lower

you can enter a photo for any item in the other info section you can use the camera directly from the EcoRoadside app to speed things up as the location for these additional images is not used

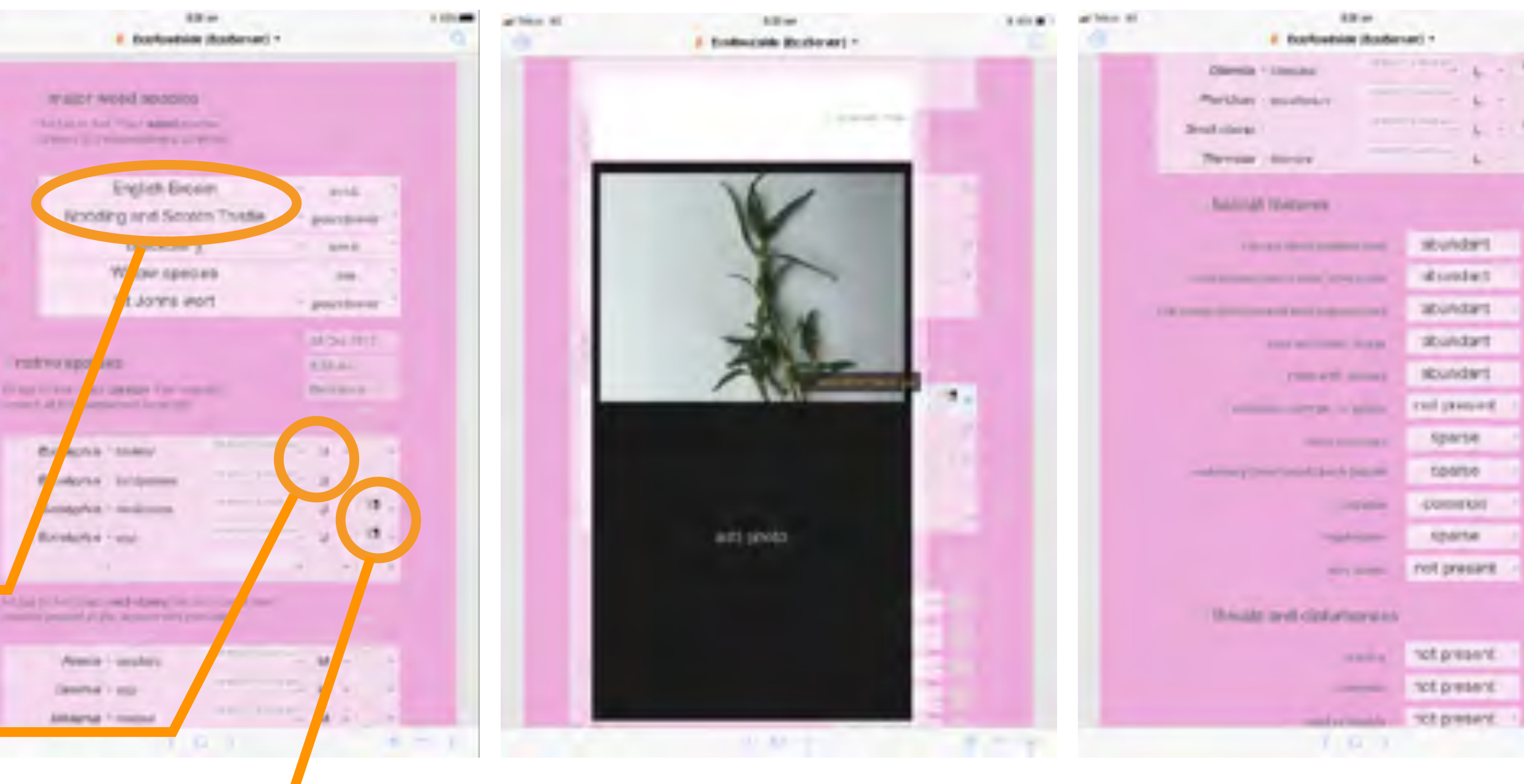

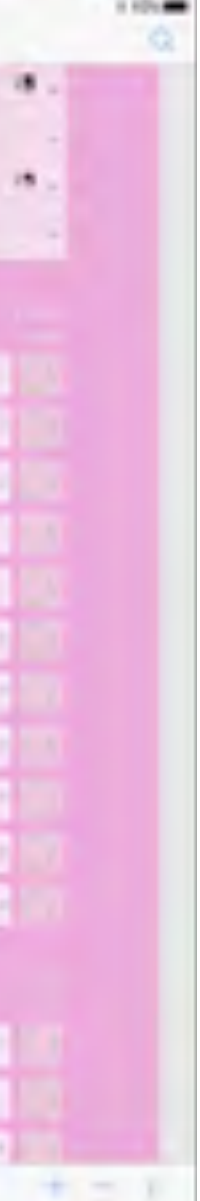

### finding records and exporting reports

trave Telates

**Basic Exploration** 

**Service contract** 

**The Arm Hell** 

100911861

**Risk Living List** 

Printed March 144

IT AND END A MAIN

information from field assessment can be exported as a report in PDF format

this will include the records in your found set (which can be your LGA, or a subset based on any search criteria, or just one record)

> selecting records for an LGA can be done from the 'find LGA records' field top right then tapping the orange button

here, searching for 'Penrith LGA' returns a found set of 100 records

searching for a subset of records is best done from the data entry view (see following page)

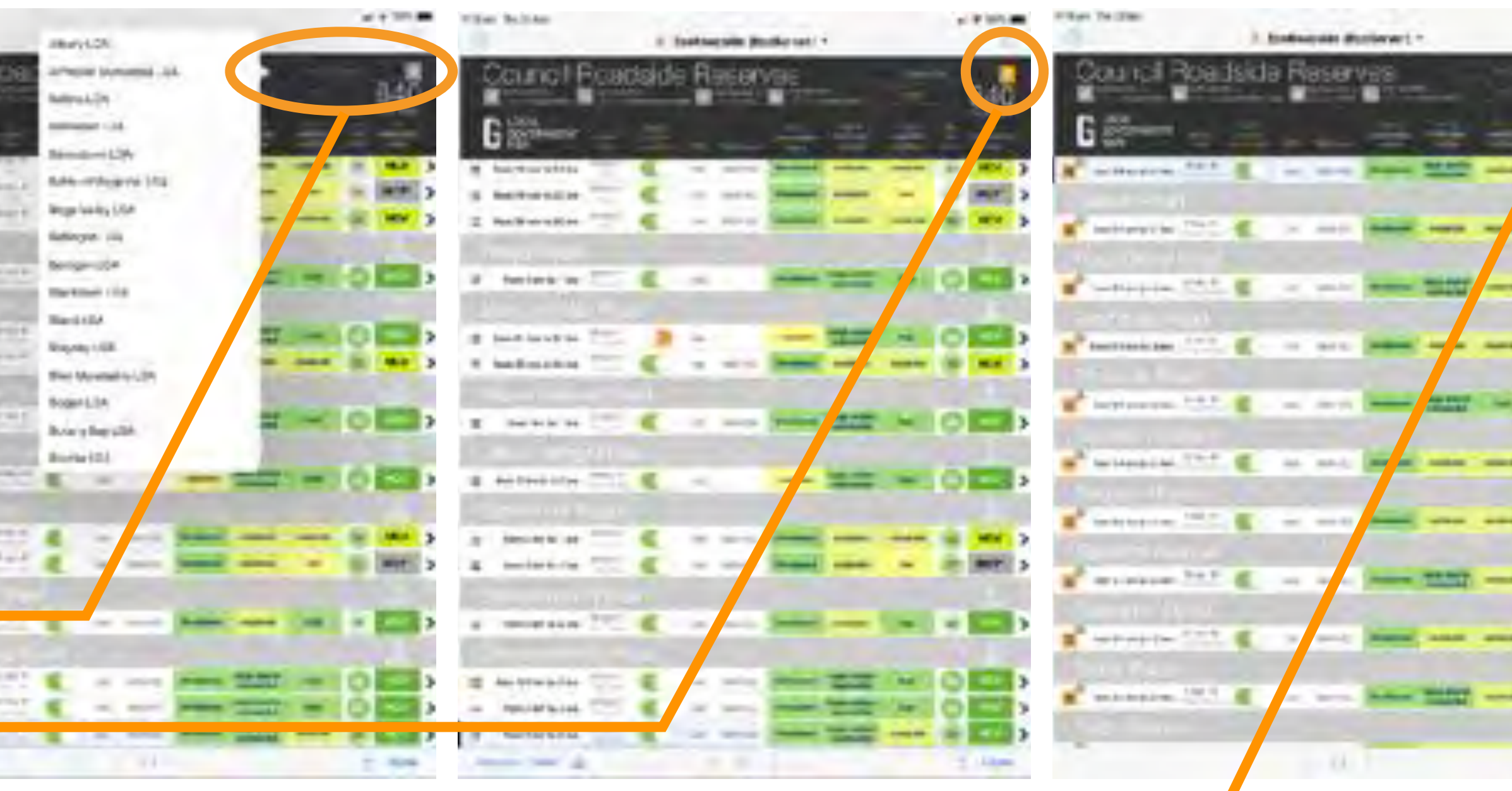

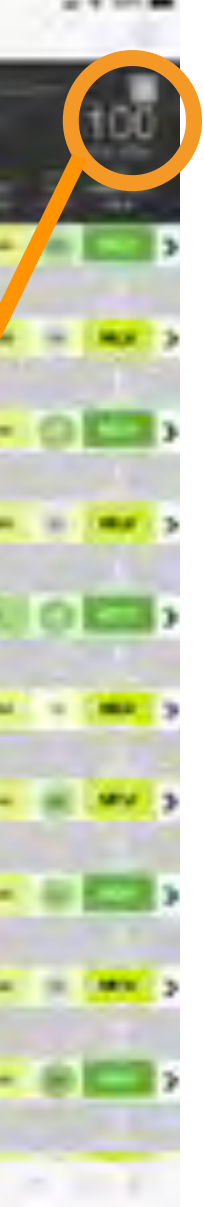

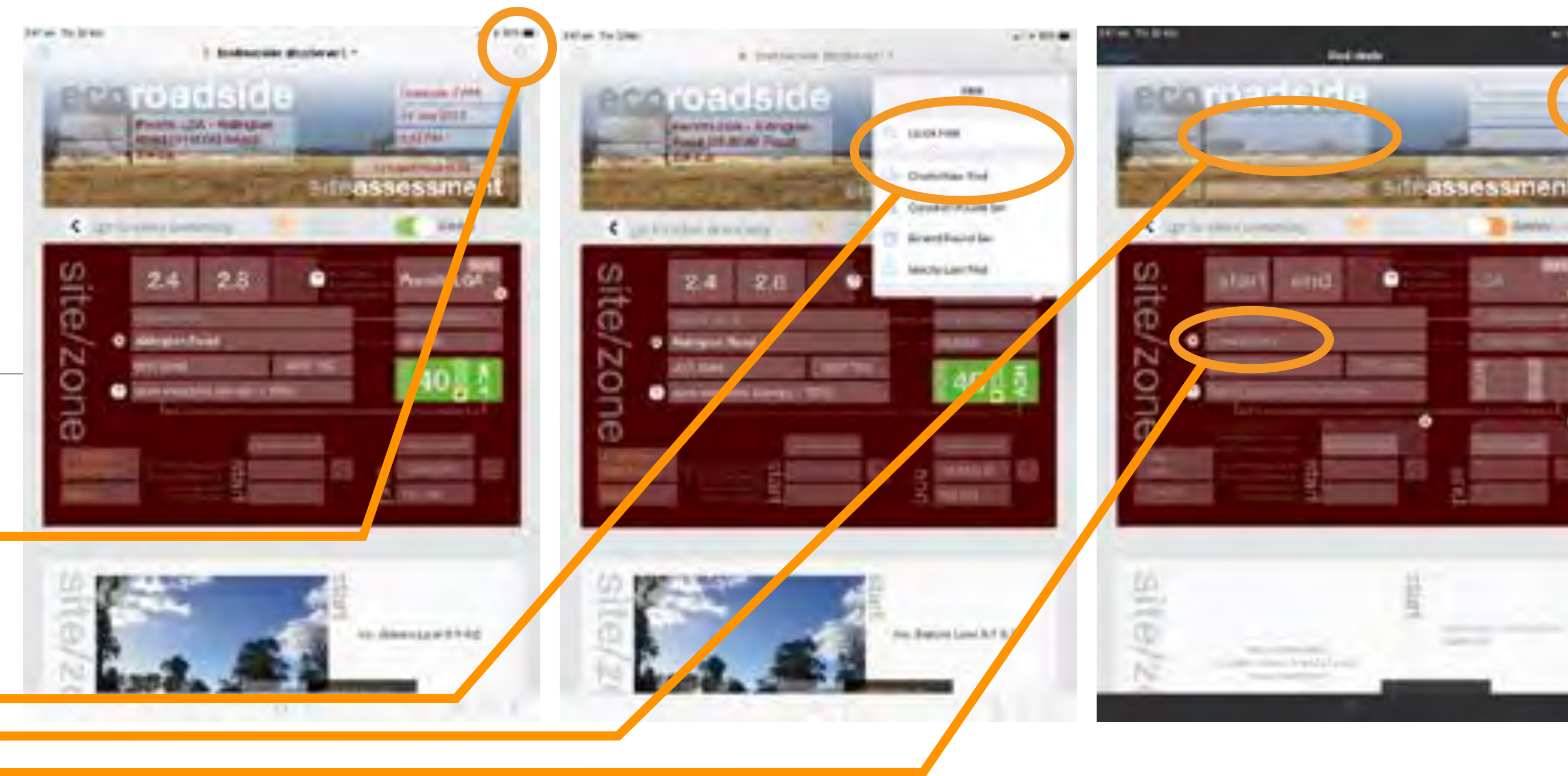

### finding records and exporting reports

… more detailed searches can be undertaken via the find mode

use the magnifying glass icon top right (be careful not to type a search term into a record before entering find mode or you will change the data in the record)

use the 'quick find' for a single keyword search of all fields or 'create new find to search individual fields including the site name keyword and road name fields

you can also 'constrain' or 'extend' a found set with additional searches

once you have found the set of records you want you can print or export site reports as pdf…

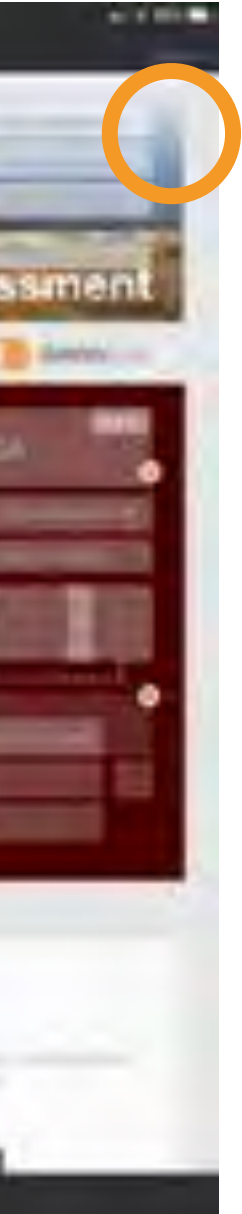

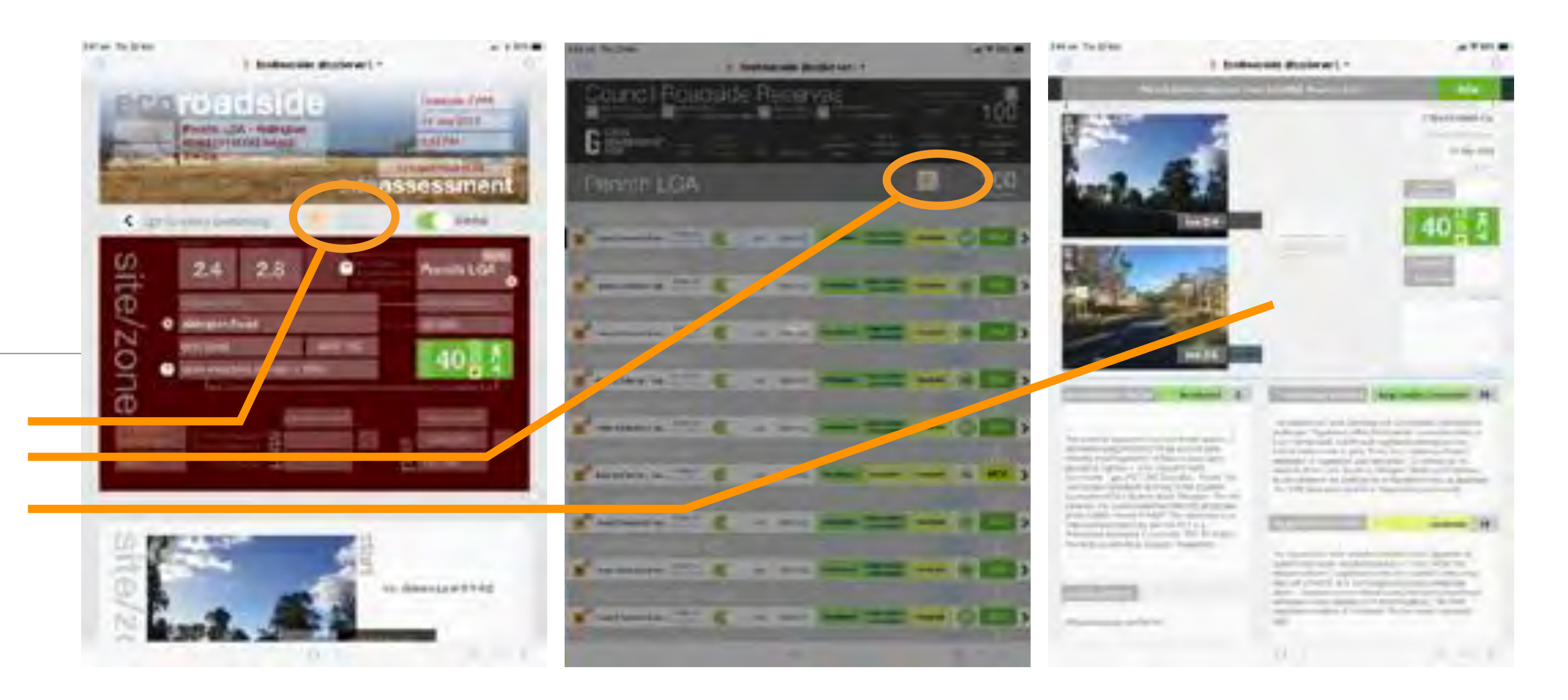

#### exporting reports

…use the 'view as site report' button from the data entry or summary view to see a comprehensive site report of all the assessment data for each reach or zone

# exporting reports

use 'print' to access the pdf function

choose record range and adjust the page setup parameters (try 'landscape' and '56%' then adjust if required)

send to a printer or create a pdf document from the site report view

choose the destination:

344 on To 2240

**Lessingway** 

-Time Tay

deal.

select a printer attach to an email save to a Dropbox folder or any cloud or file location configurable from your iPad or open directly in an app like Excel

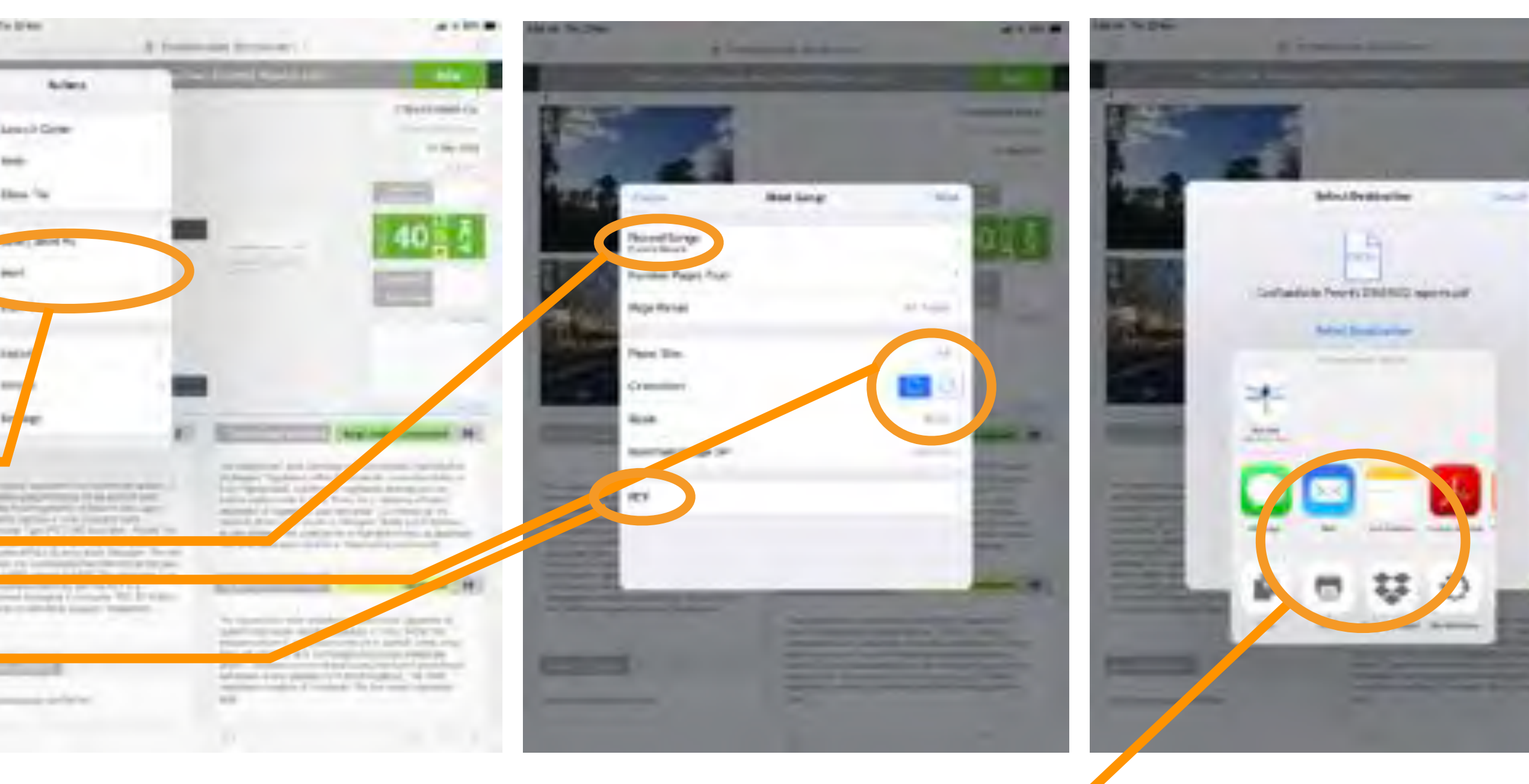

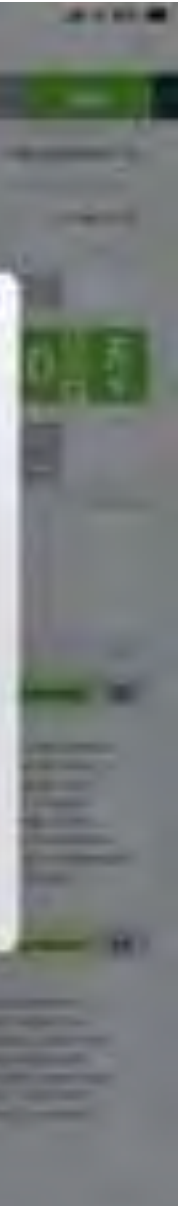

### exporting data for GIS and other systems

data from EcoRoadside can also be exported in tabular formats for geographical infomation systems (GIS) and other software applications

select 'export' from the drop-down menu

me.

 $-1$ aert

**Allega A** 

**Bind for** 

Excel format is usually best as it provides full field names and imports to ESRI GIS (ArcMap etc) comma-separated and dBase are alternatives when exporting from web viewer

on iPad or iPhone, you can select export formats comma separated (.csv) dBase (.dbf the data format used in ESRI GIS shapefiles) Excel (.xlsx) HTML (.htm) Merge (.mer) or tab-delimited (.tab)

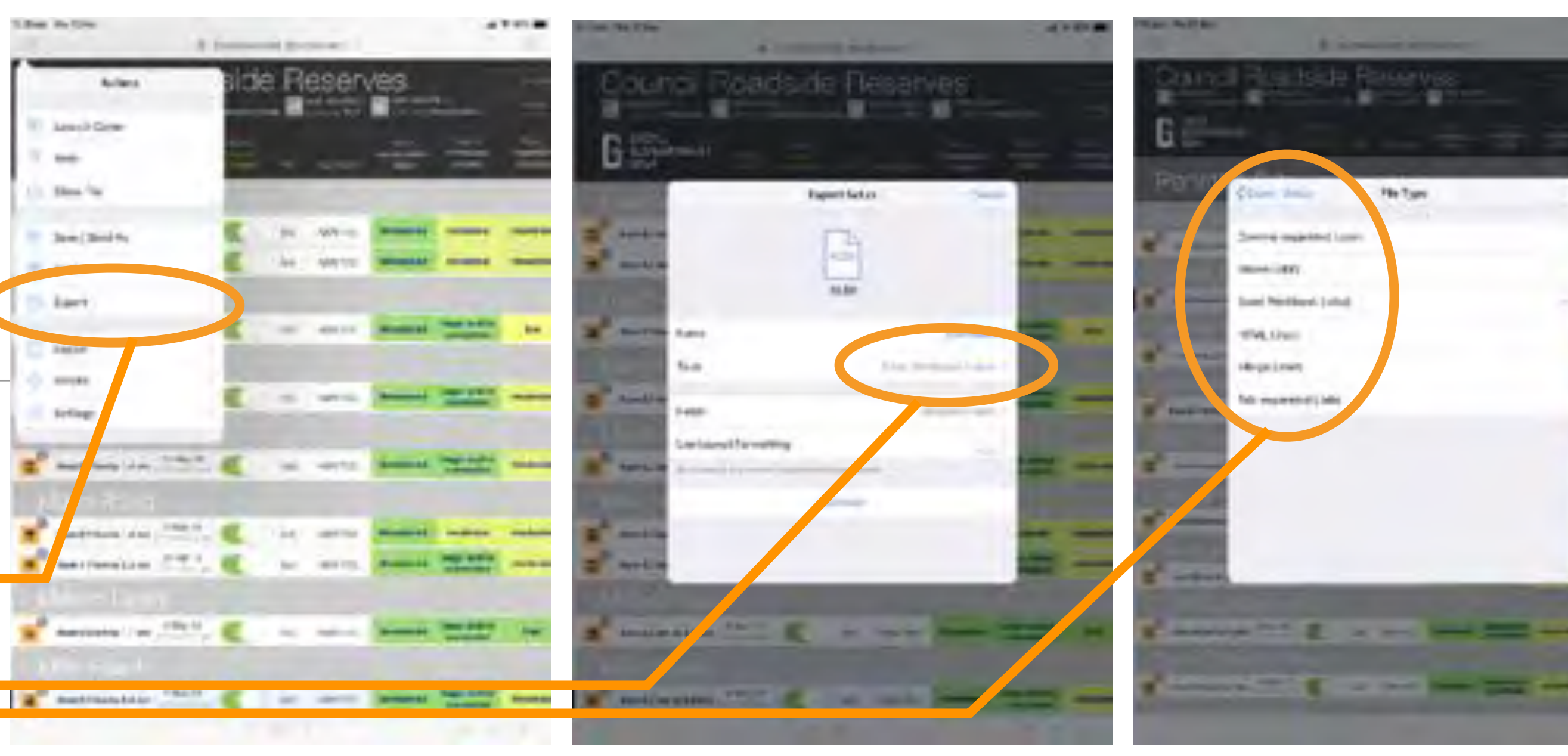

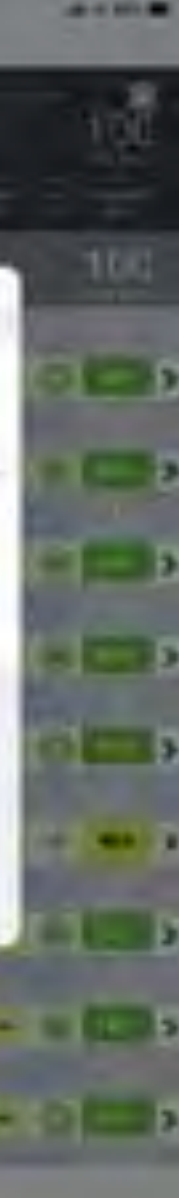

#### exporting data for GIS and other systems

you can rename the file to be exported and select the to fields include

check/uncheck the fields as appropriate (you generally won't need global or summary fields like 'count' as these will be the same for all records)

for GIS make sure to include the xy coordinate data (latitude and longitude fields which are available for start and end points)

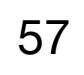

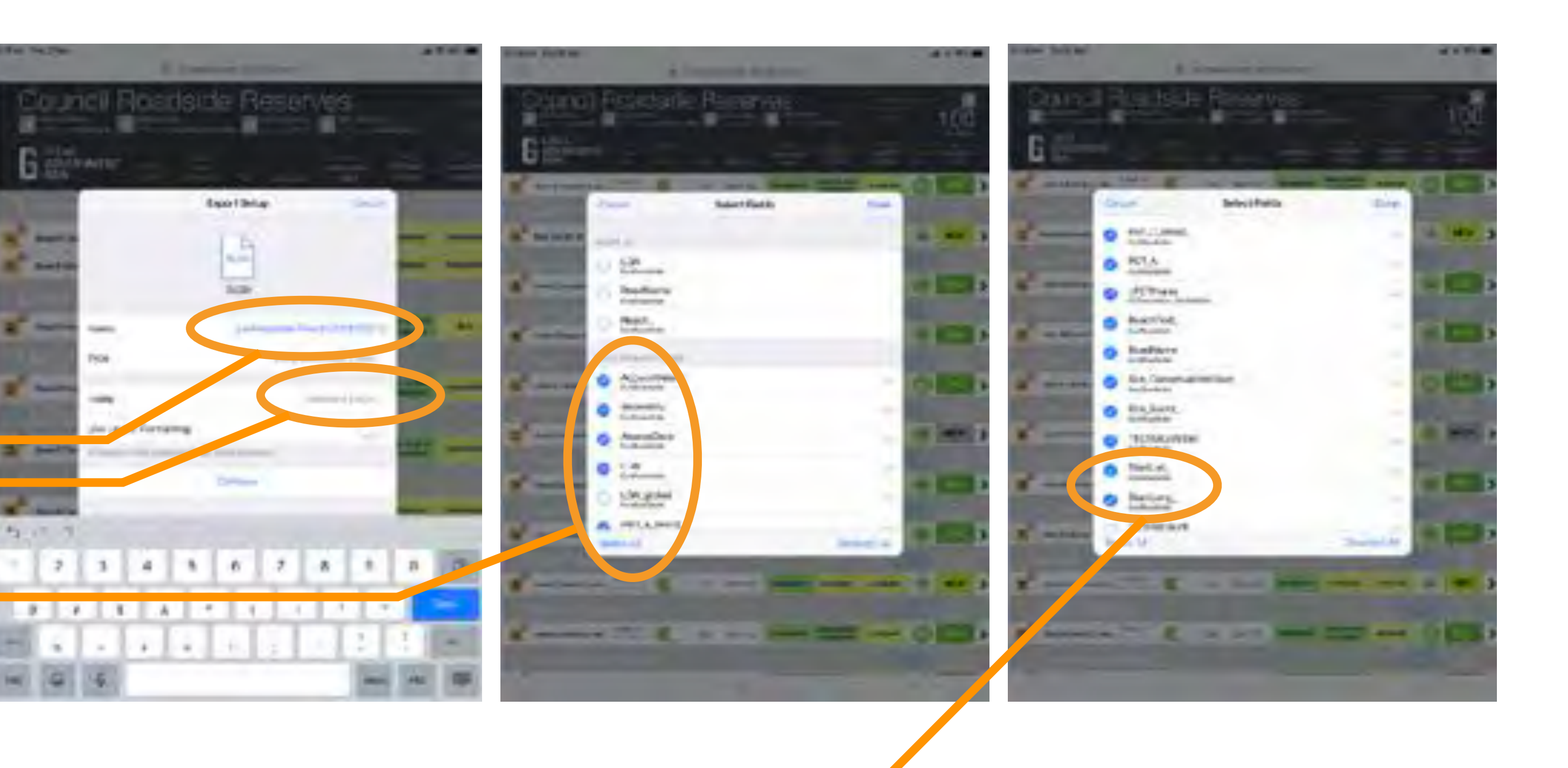

#### exporting data for GIS and other systems

once you have selected file name, format and export fields select 'continue' to commence the export

remember that this will include all the records in your found set (which can be your LGA, or a subset based on any search criteria, or just one record)

> once the export is done select the destination (for example, you can attach to an email save to a Dropbox folder or any cloud or file location configurable from your iPad or open directly in an app like Excel)

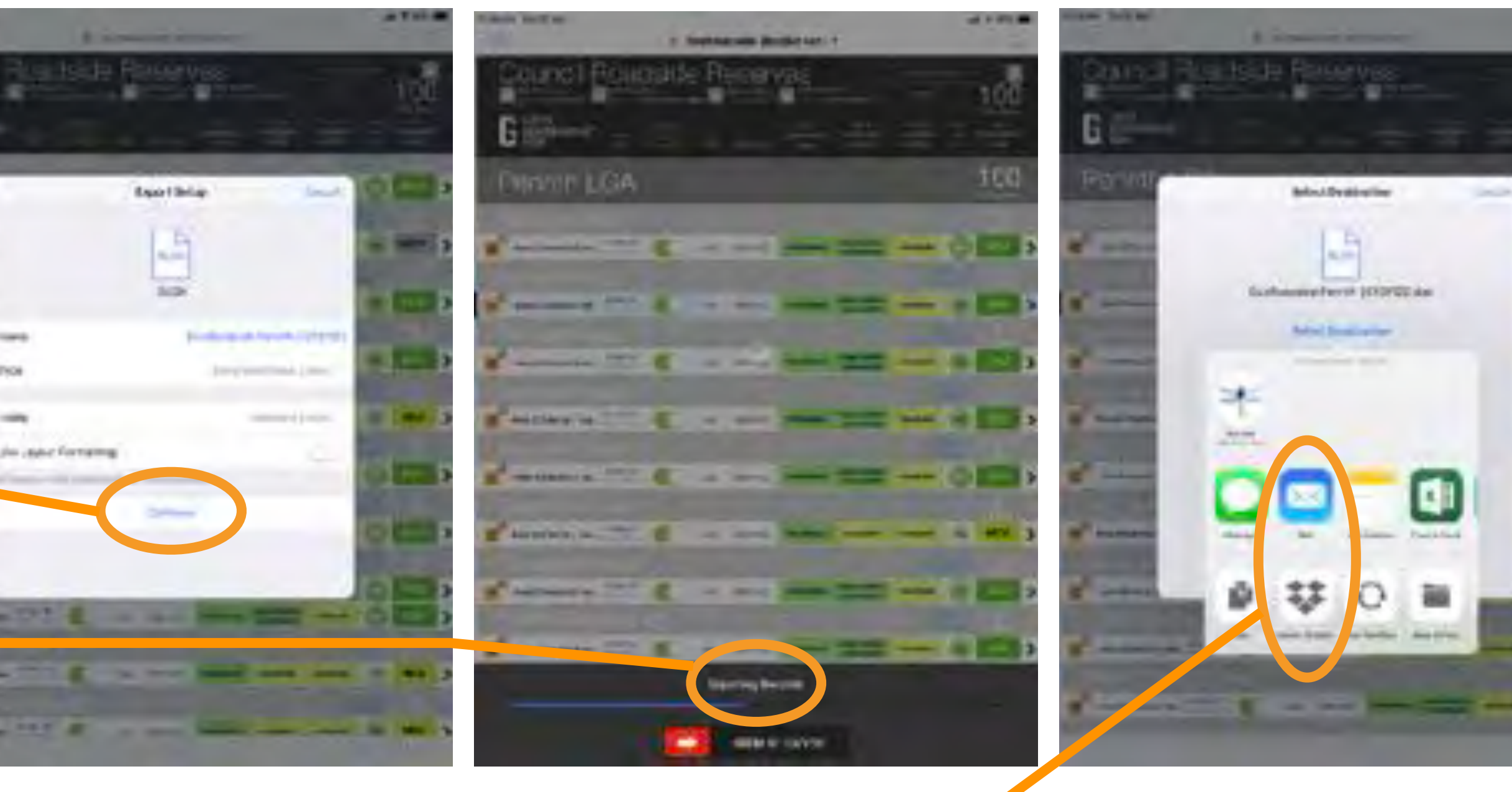

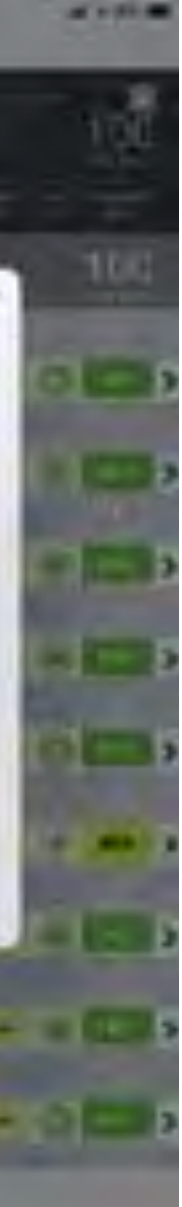

# links to training videos

EcoRoadside intro/setup video <https://vimeo.com/257844213>

EcoRoadside app run-through video <https://vimeo.com/258685645>

Apple iPad iOS 11 feature videos <https://www.apple.com/au/ipad-pro/how-to/>

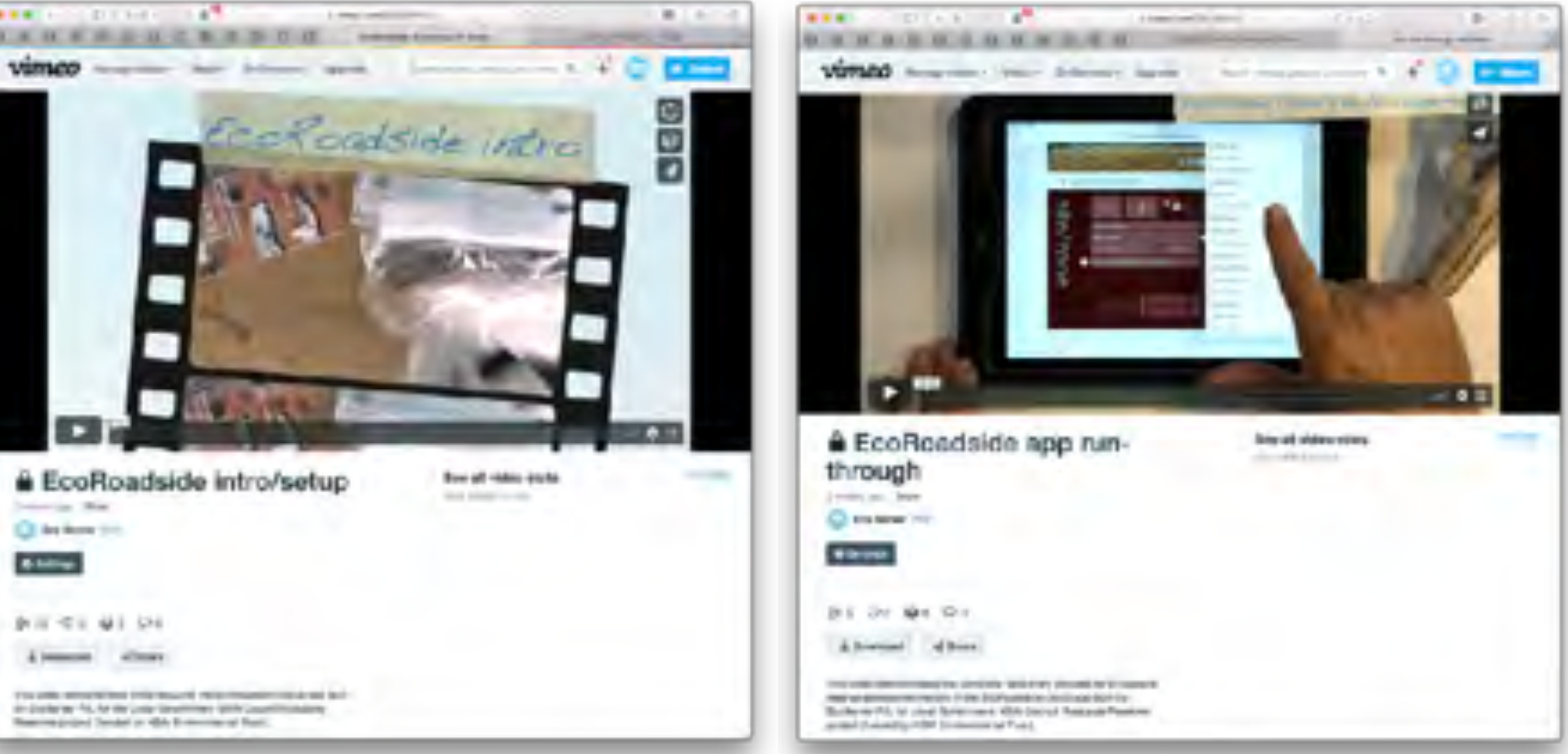

this project has been assisted by the New South Wales Government through its Environmental Trust

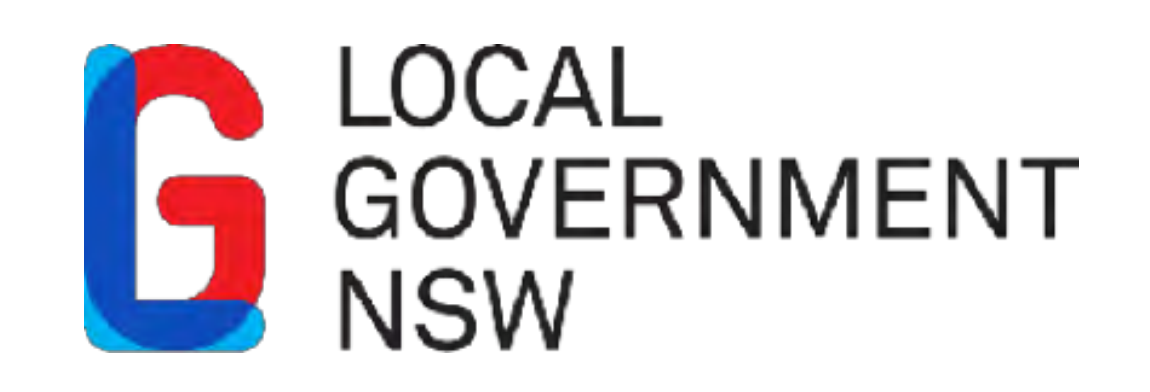

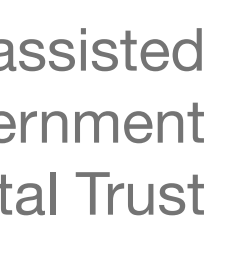

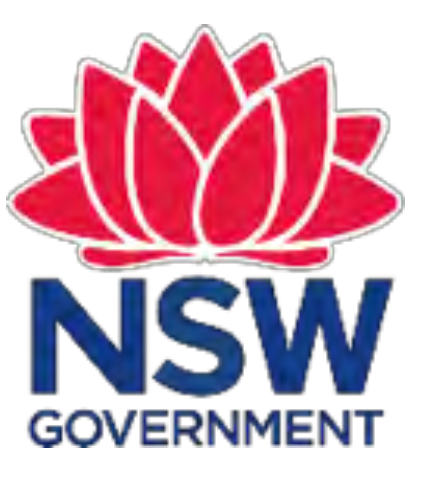

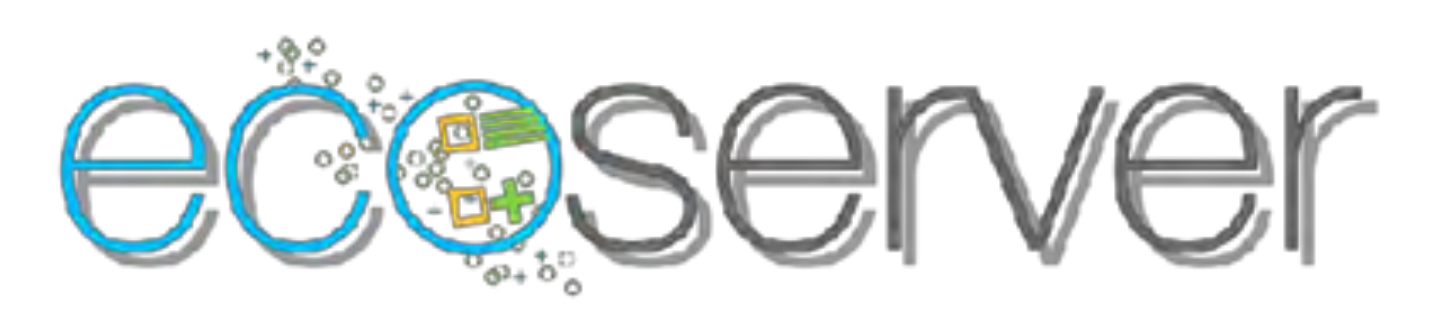